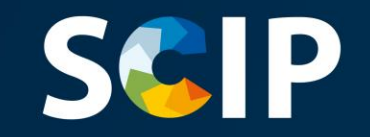

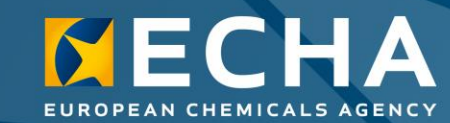

#### Notificaciones de la base de datos SCIP Cómo preparar y presentar una notificación de SCIP

Versión 5.0 31 de mayo de 2022

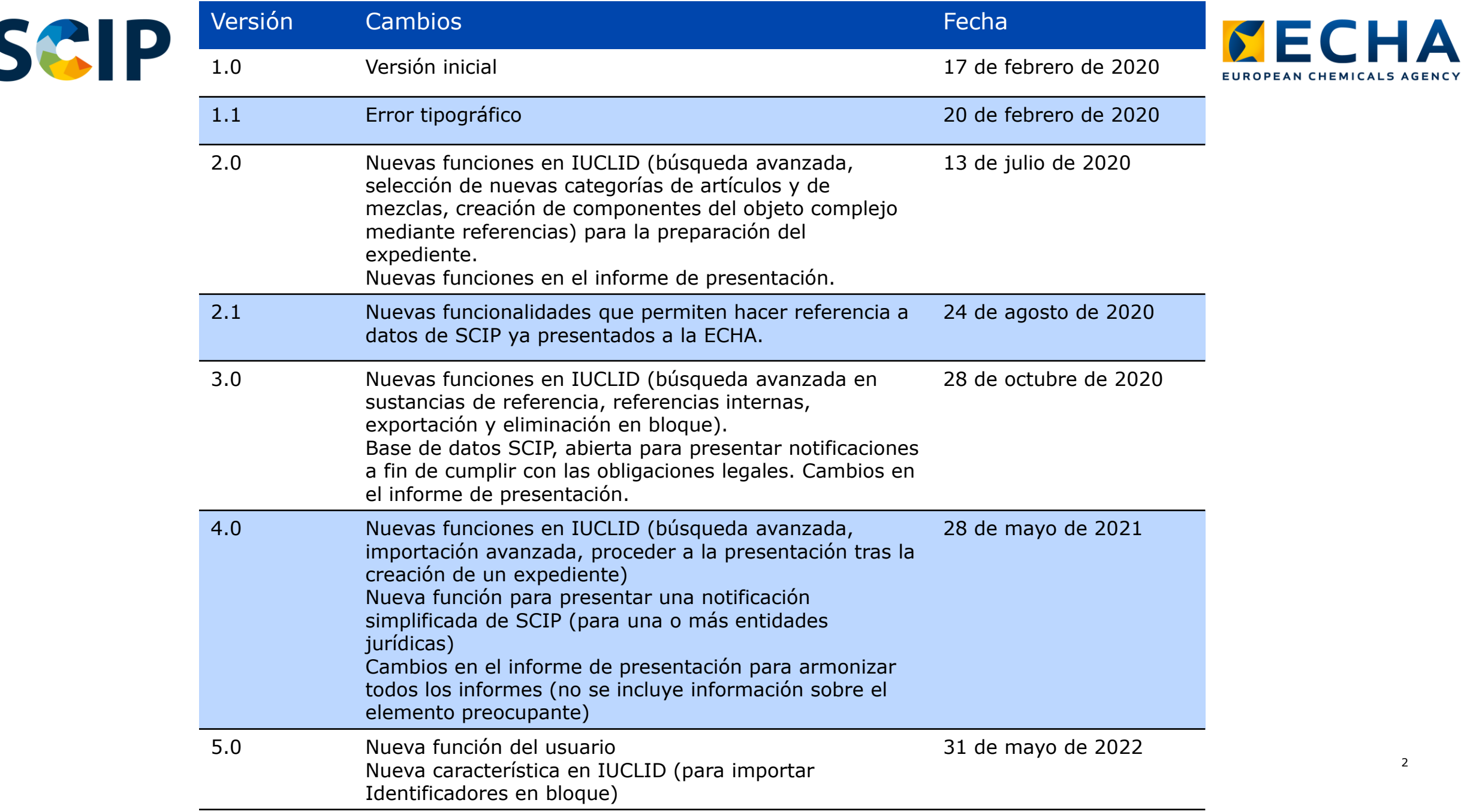

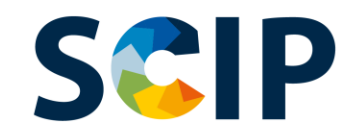

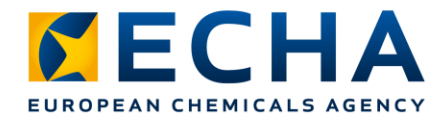

# **Índice**

- Introducción
- Cómo acceder
- Preparación del expediente (Dossier) para notificaciones de SCIP
- Creación de un conjunto de datos (Dataset)
	- «Referencing» (Sistema de referencias) en las notificaciones de SCIP
- Validación de la información
- Creación de un expediente (Dossier)
- Presentación de una notificación de SCIP
	- Presentación de una notificación simplificada de SCIP (para una o más entidades jurídicas)
- Actualización de la información en la base de datos SCIP

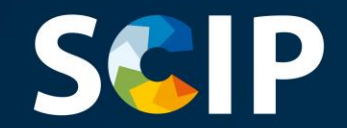

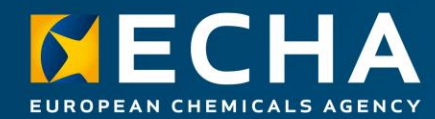

### **Introducción**

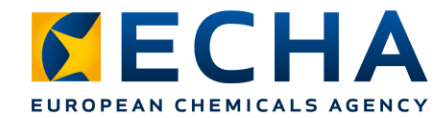

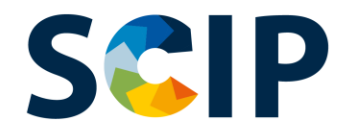

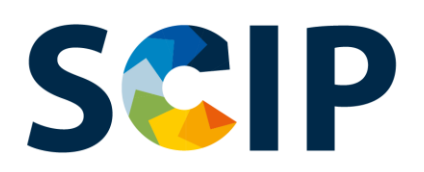

SCIP es una base de datos de información sobre **s**ustancias **p**reocupantes **p**resentes en artículos como tales o en objetos complejos (**p**roductos), establecida en virtud de la Directiva marco sobre los residuos (DMR).

La base de datos SCIP garantiza que la información sobre la presencia de sustancias extremadamente preocupantes (SEP) está disponible a lo largo del ciclo de vida completo de los productos y materiales, incluso en la fase de eliminación de residuos.

https://echa.europa.eu/scip

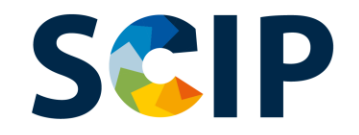

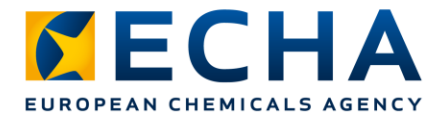

## **Base de datos SCIP: flujo de información**

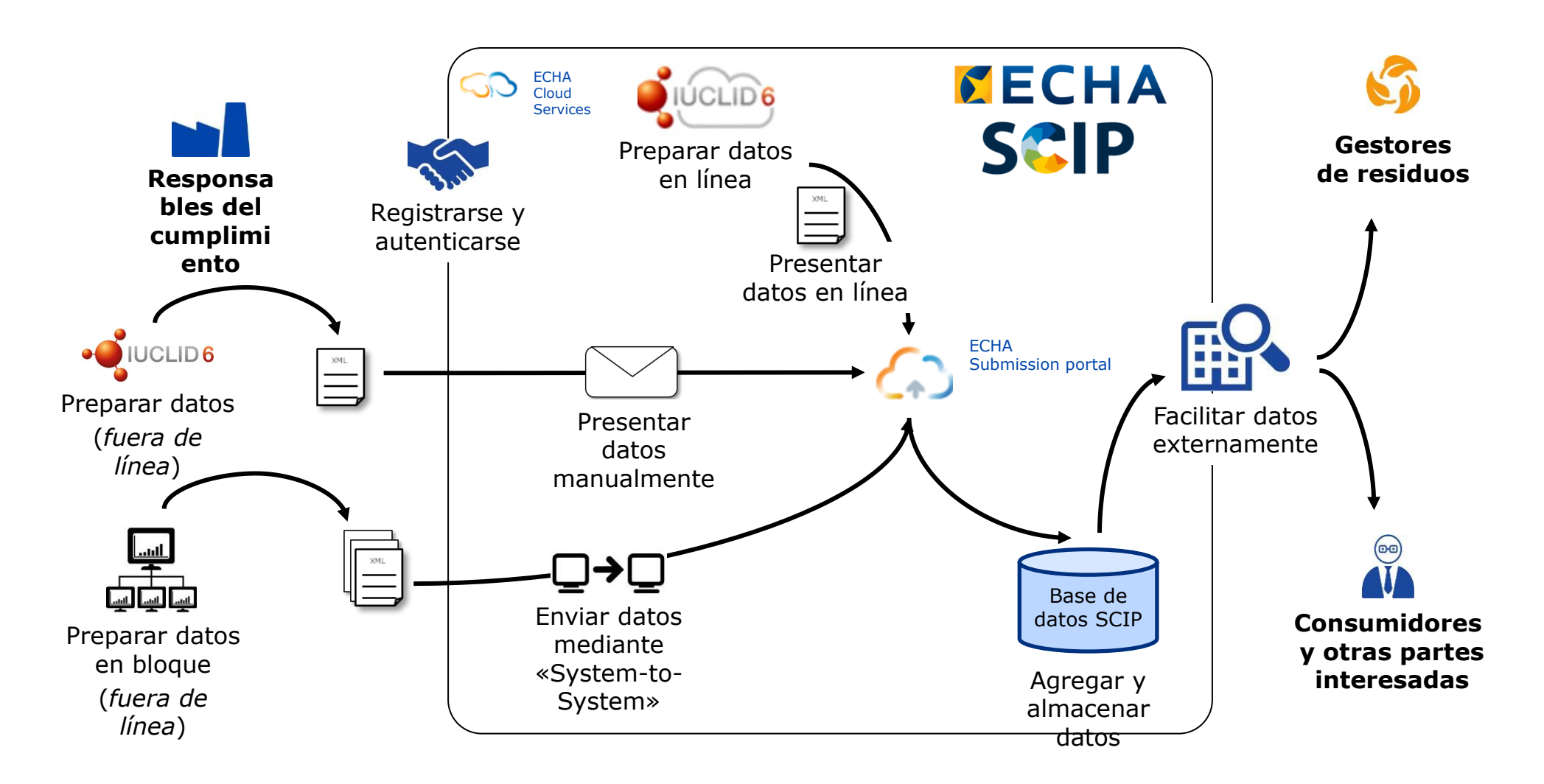

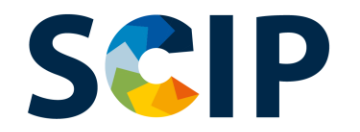

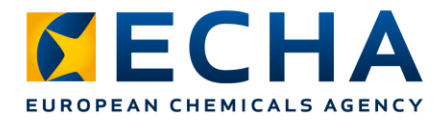

#### **Descripción general del proceso de notificación de SCIP**

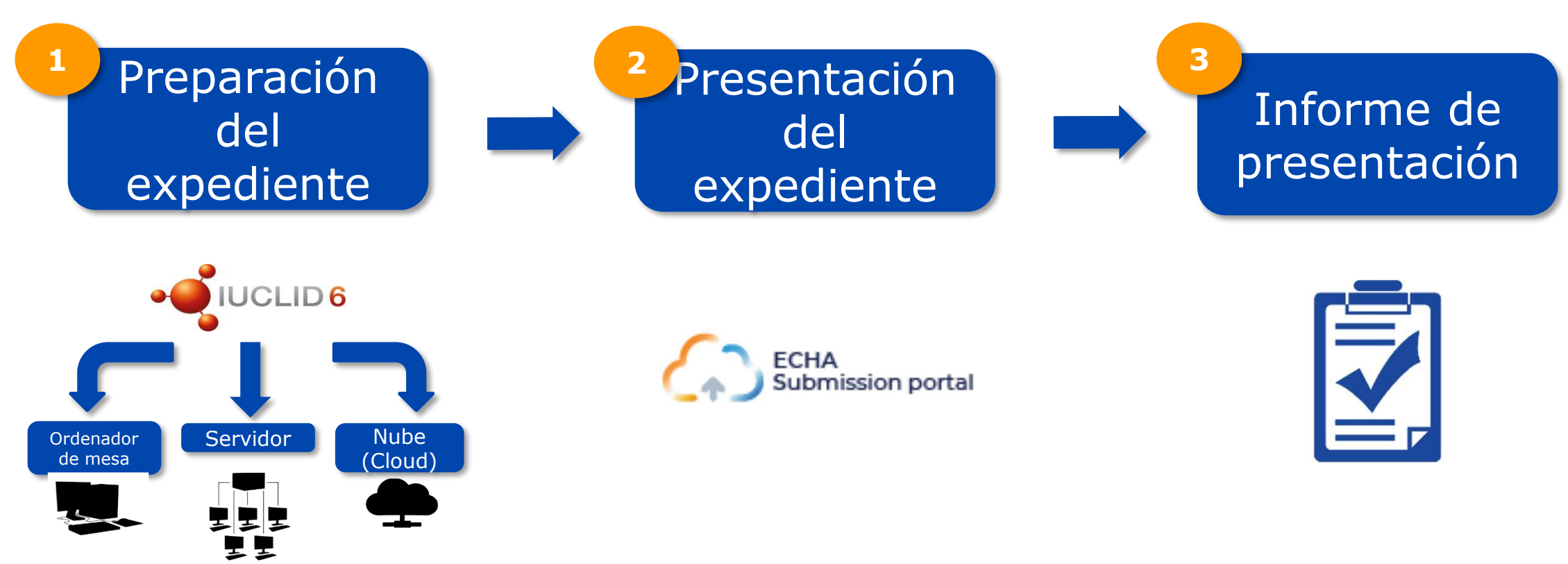

System-to-System (De sistema a sistema)

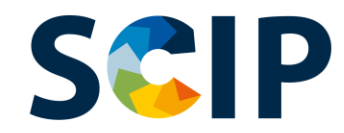

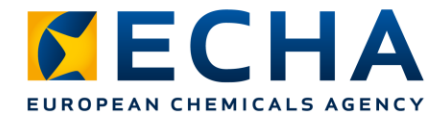

#### **Base de datos SCIP: herramientas**

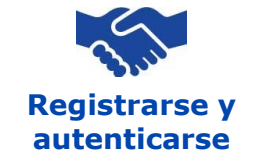

Para tener acceso a las herramientas informáticas de la ECHA, ECHA Cloud Services (Servicios de la ECHA en la nube) y ECHA Submission Portal (Portal de presentaciones de la ECHA), es necesario crear primero una cuenta de la ECHA.

**Preparación del expediente**

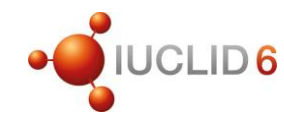

Las notificaciones de SCIP se presentan a la ECHA utilizando expedientes de IUCLID (archivos i6z). IUCLID es la base de datos internacional de información química uniforme de cuyo mantenimiento se encargan la ECHA y la OCDE, que incluye una interfaz de usuario para preparar y crear notificaciones de SCIP.

#### **Presentación del expediente**

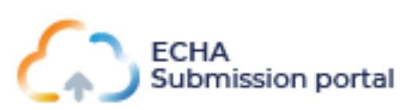

ECHA Submission Portal (en ECHA Cloud Services) es una herramienta en línea para presentar expedientes de notificación de SCIP con arreglo al formato armonizado de IUCLID.

#### **Preparación y presentación del expediente**

**System-to-System Service (Servicio de sistema a sistema)**

Las empresas pueden crear expedientes de notificación de SCIP, en el formato armonizado, en sus propios sistemas y presentar sus notificaciones en ECHA Submission Portal (Portal de presentaciones de la ECHA), a través de una transferencia automática entre sistemas, denominada «S2S» (en inglés, «System-to-System»).

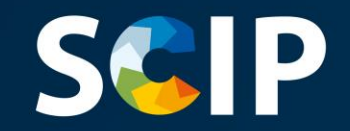

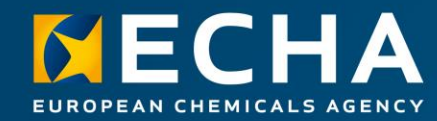

#### **Cómo acceder**

En este capítulo se describe el proceso de acceso a ECHA Cloud Services (Servicios de la ECHA en la nube), cómo crear una cuenta de la ECHA y cómo vincular la información de la entidad jurídica para utilizar las herramientas de preparación y presentación de notificaciones de SCIP.

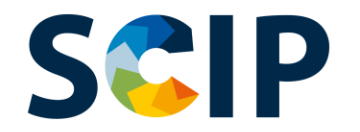

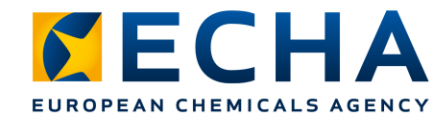

### **Acceso a ECHA Cloud Services**

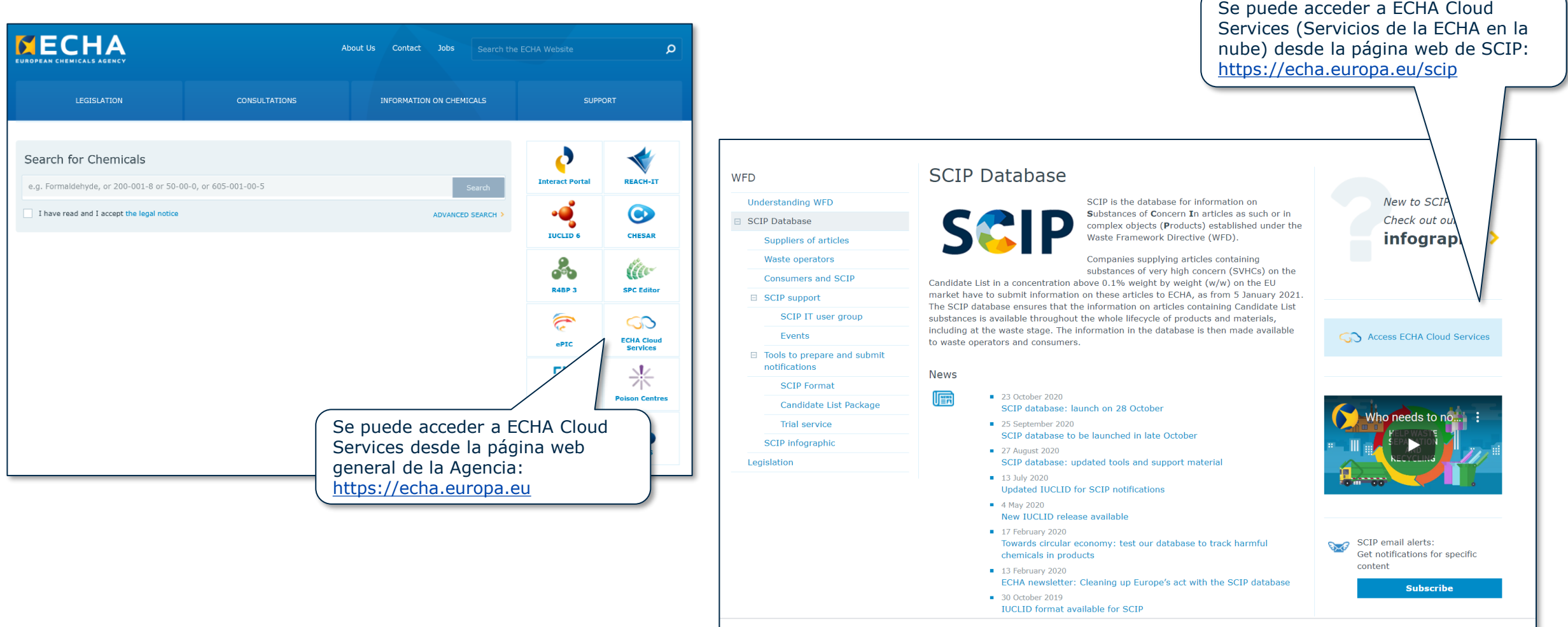

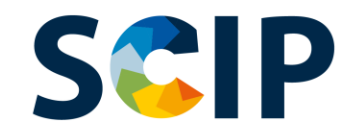

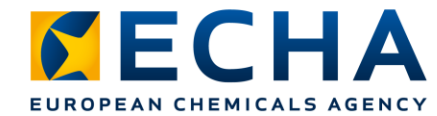

## **Página de bienvenida**

(https://ecs.echa.europa.eu/cloud/home.html)

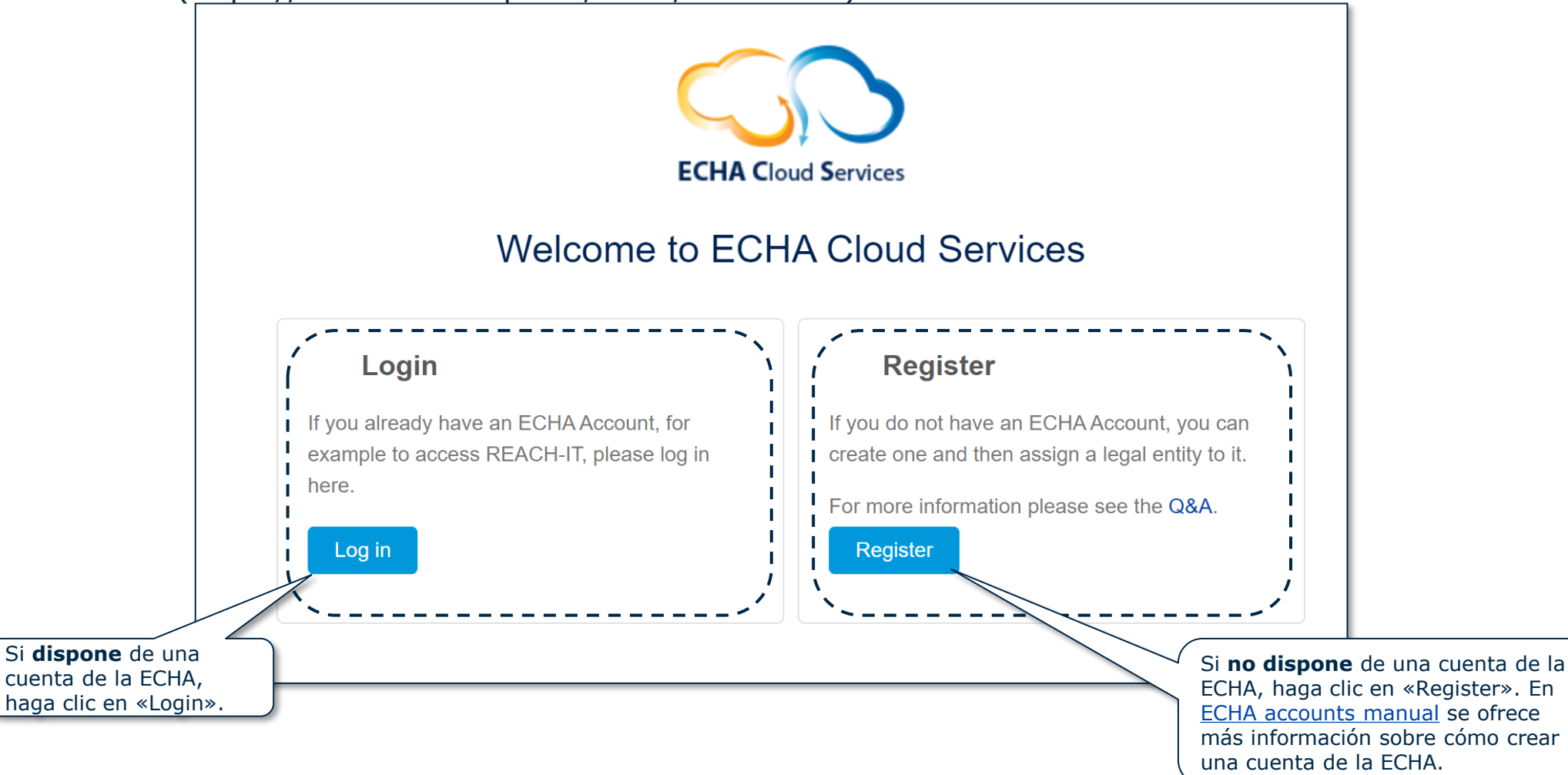

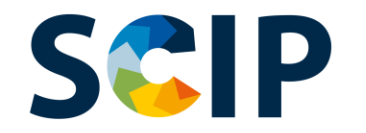

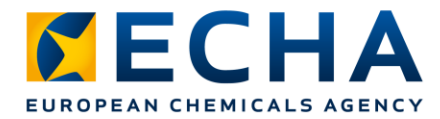

## **Definición de las funciones (roles) del usuario**

Las funciones (roles) del usuario definen el nivel de acceso de este en las aplicaciones informáticas de la ECHA. En el contexto de SCIP, las funciones de usuario necesarias son las siguientes:

- Un **LE Manager (gestor de entidad jurídica)** → puede ver y editar la cuenta de la entidad jurídica y agregar, eliminar o editar los datos y contactos del usuario.
- Un **Submission Portal Manager (Administrador del portal de presentaciones)** → **puede presentar notificaciones de SCIP** a través de ECHA Submission Portal.
- La función **IUCLID Full Access (Acceso completo a IUCLID)** → **permite preparar notificaciones de SCIP en línea**, en IUCLID Cloud.
- Las funciones **«Reader» (Lector) y «Read» (Leer)** → dan derecho a un acceso de «solo lectura».
- **Submission Portal Manager Restricted**: un «LE manager» (gestor de entidad jurídica) puede restringir a los usuarios la visualización de la información en el portal de presentación de la ECHA. Los usuarios a los que se ha asignado esta función solo podrán ver los detalles de las presentaciones que ellos hayan presentado en el portal. Téngase en cuenta que, cuando este parámetro se asigne en combinación con otras funciones, prevalecerá aquella que tenga más derechos, por ejemplo, si un usuario tiene asignada la función «Submission Portal Manager Restricted» (gestor del portal de presentación - visualización restringida) y la de «Submission Portal Manager» (gestor del portal de presentación), no se le aplicará la restricción a la visualización. Además, un usuario con la función «- Restricted» que tenga pleno acceso a la nube IUCLID (es decir, «IUCLID full access» (acceso completo IUCLID) tendrá acceso a toda la información disponible en la nube IUCLID para esa entidad jurídica.

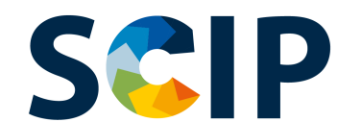

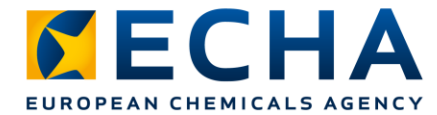

#### **Inicio de sesión con una cuenta ya existente**

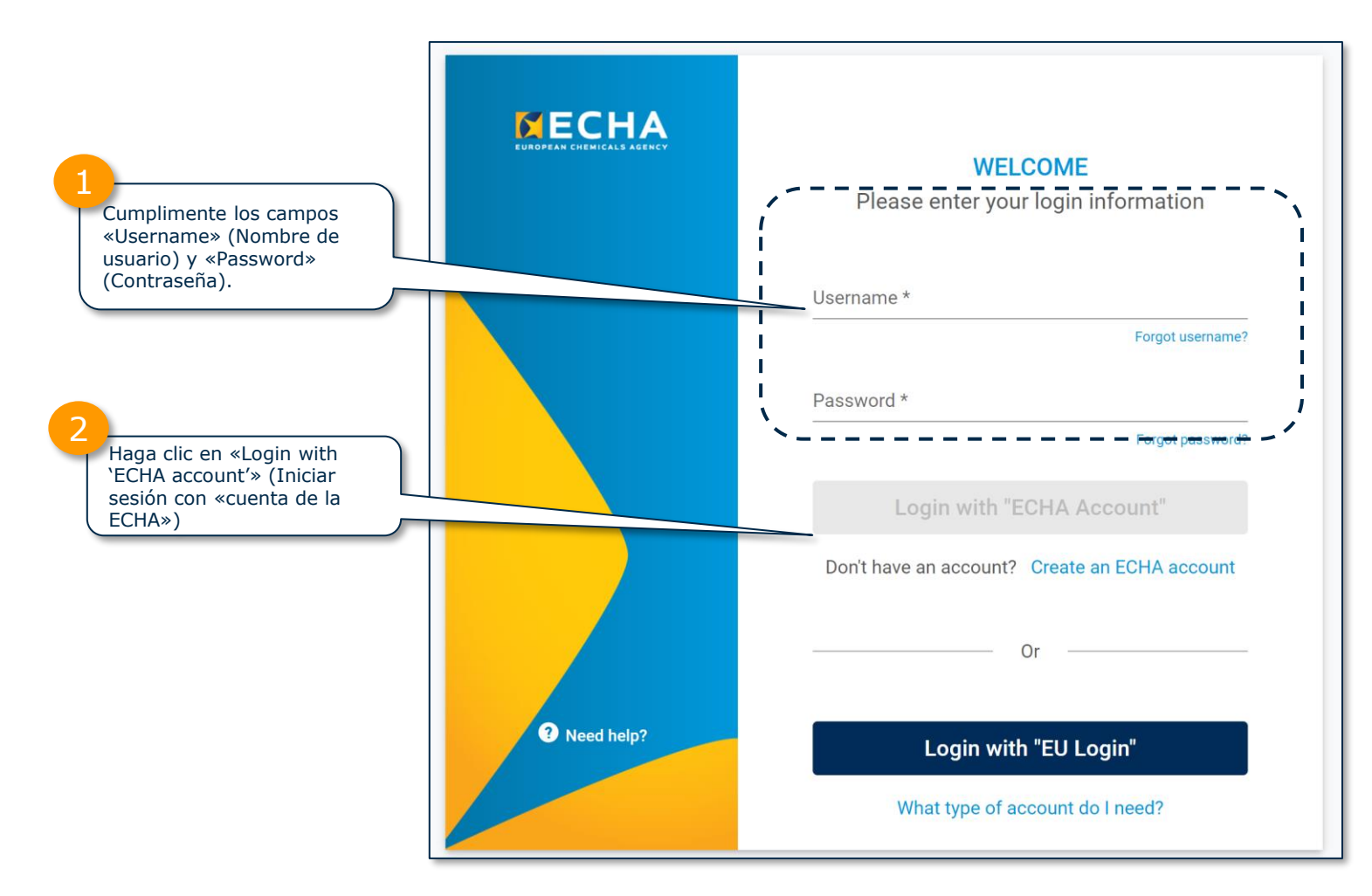

Puede más información sobre las cuentas de la ECHA, consulte la página [ECHA accounts and EU login](https://echa.europa.eu/support-echa-accounts-and-eu-login).

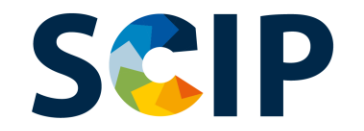

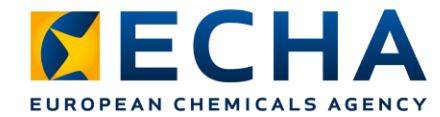

### **Acceso a las aplicaciones de la ECHA por primera vez**

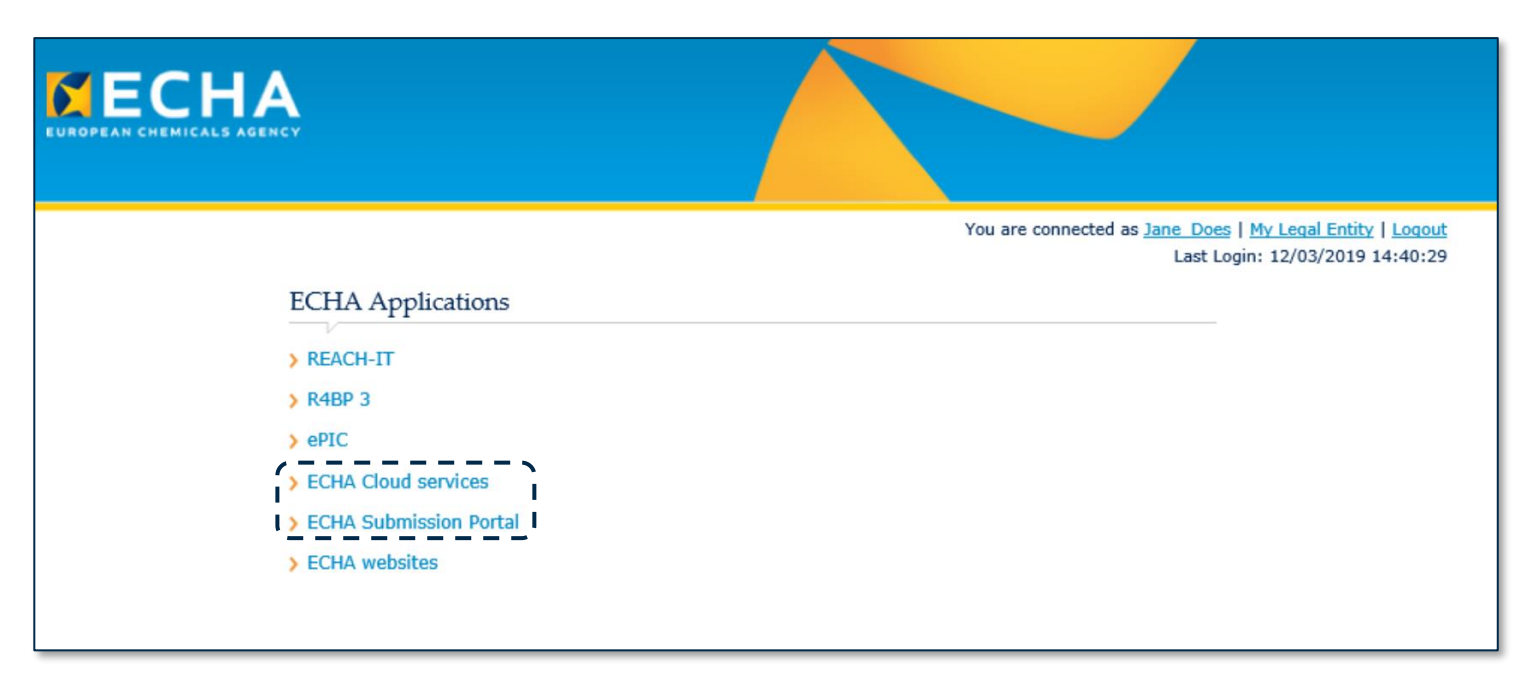

Los usuarios nuevos deben aceptar las «Terms & Conditions» (Condiciones generales) de cada aplicación antes de poder continuar.

Para leer el texto completo de las Condiciones generales, haga clic en el enlace correspondiente.

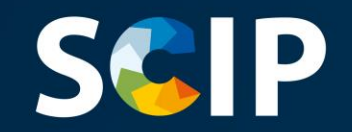

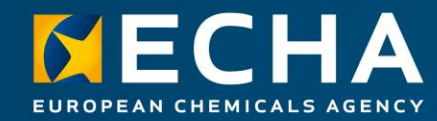

#### **Preparación del expediente (Dossier) para notificaciones de SCIP**

En este capítulo se describen las distintas formas de preparar una notificación de SCIP y se explica cómo empezar a preparar un expediente de notificación de SCIP en IUCLID.

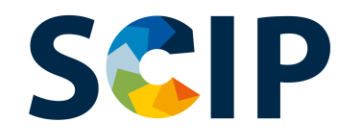

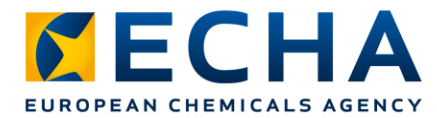

#### **Formas de preparar una notificación de SCIP**

Hay tres maneras de preparar las notificaciones de SCIP:

1. Preparar la notificación en línea, en **IUCLID Cloud**

ECHA Cloud services (Servicios de la ECHA en la nube) ofrecen un acceso basado en la web a una instancia de IUCLID Cloud para preparar notificaciones de SCIP.

#### **2.** Preparar la notificación en **IUCLID 6 (Server & Desktop)**

La notificación de SCIP también puede prepararse «fuera de línea» en la infraestructura informática de la propia empresa. Puede descargar IUCLID y acceder a más información en la página [web de IUCLID 6.](https://iuclid6.echa.europa.eu/home)

#### **3.** Preparar la notificación para utilizar el servicio de presentación **Systemto-System (S2S)** (De sistema a sistema)

Las empresas pueden crear expedientes de notificación de SCIP con arreglo al formato armonizado y presentarlos en ECHA Submission Portal (Portal de presentaciones de la ECHA) utilizando S2S.

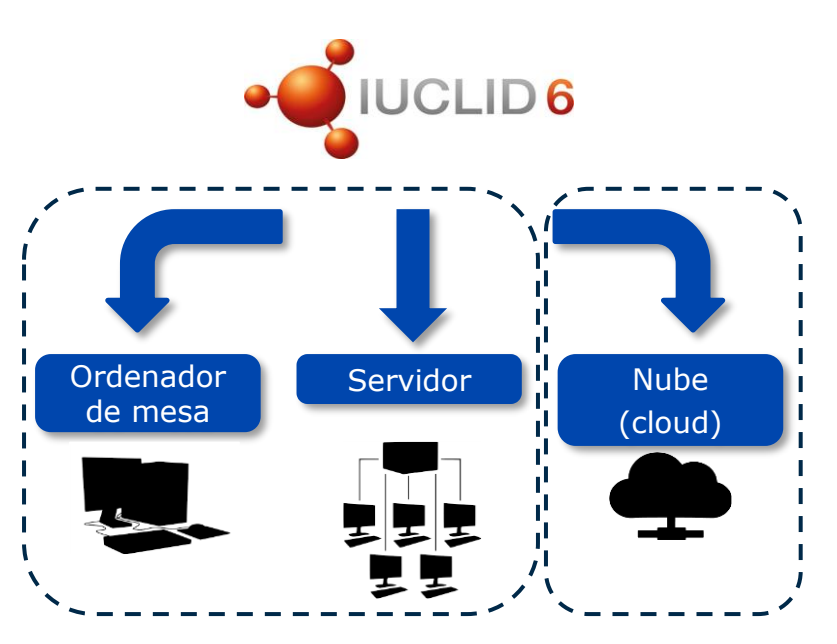

**System-to-System** 

**Service (Servicio de sistema a sistema)**

## **Acceso a la creación de expedientes en línea en IUCLID Cloud**

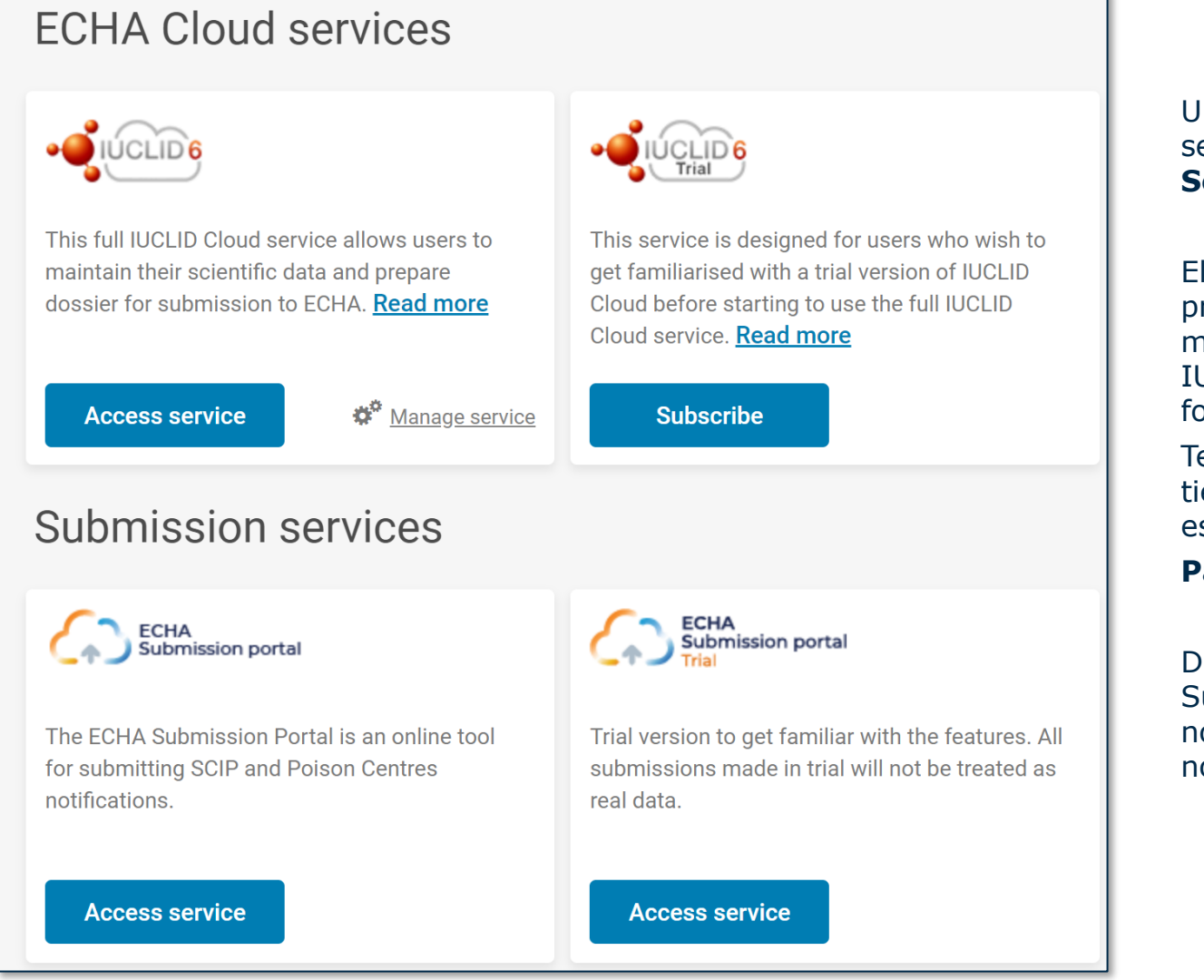

Una vez que haya iniciado sesión correctamente en el sistema, se abrirá la página del panel de control de **ECHA Cloud Services** (Servicios de la ECHA en la nube).

El servicio **IUCLID Cloud** (IUCLID en la nube) permite la preparación en línea de un expediente de notificación de SCIP, mientras que **IUCLID Cloud Trial** (servicio de prueba de IUCLID en la nube) se utiliza únicamente con fines de formación, para que el usuario se familiarice con la herramienta.

Tenga en cuenta que solo los gestores de entidades jurídicas tienen derecho a suscribirse a un servicio; esta funcionalidad no estará visible para otros usuarios.

**Para acceder al servicio**, primero debe suscribirse.

Desde ECHA Cloud [Services](https://ecs.echa.europa.eu/cloud/home.html) también se puede acceder a ECHA Submission Portal, la herramienta creada para presentar las notificaciones de SCIP (en el capítulo «Presentación de una notificación de SCIP» se ofrece más información).

**CECHA** 

EUROPEAN CHEMICALS AGENCY

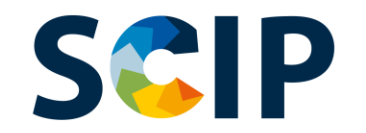

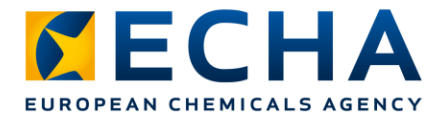

#### **Descargar IUCLID 6 - creación de expedientes «fuera de línea»**

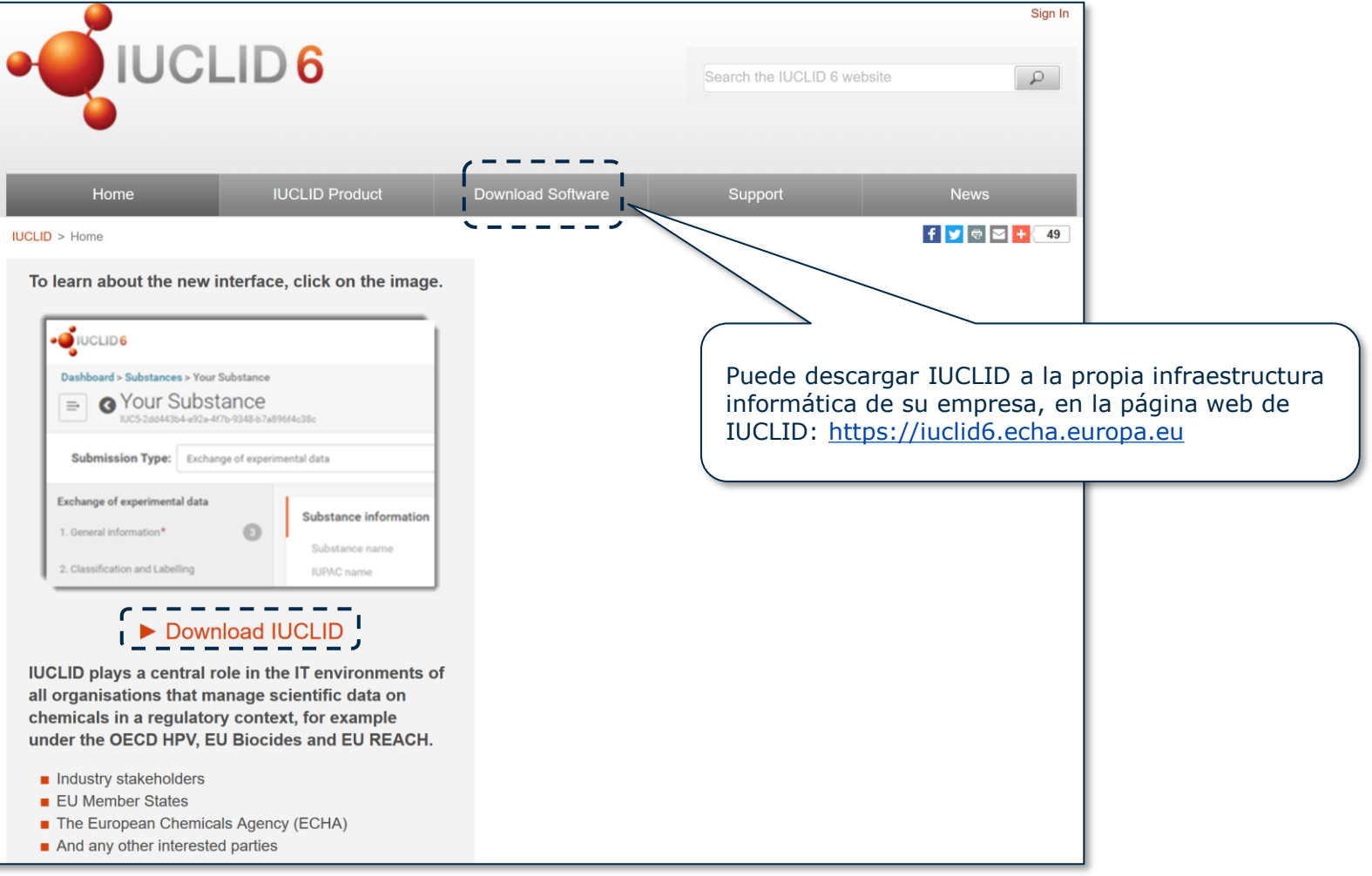

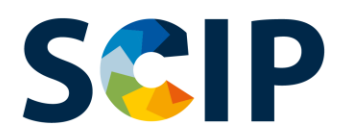

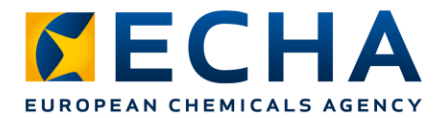

Junto al icono de usuario se muestra el

#### **Panel de control de IUCLID para la preparación de expedientes**

La página del panel de control de IUCLID aparece después de abrir IUCLID.

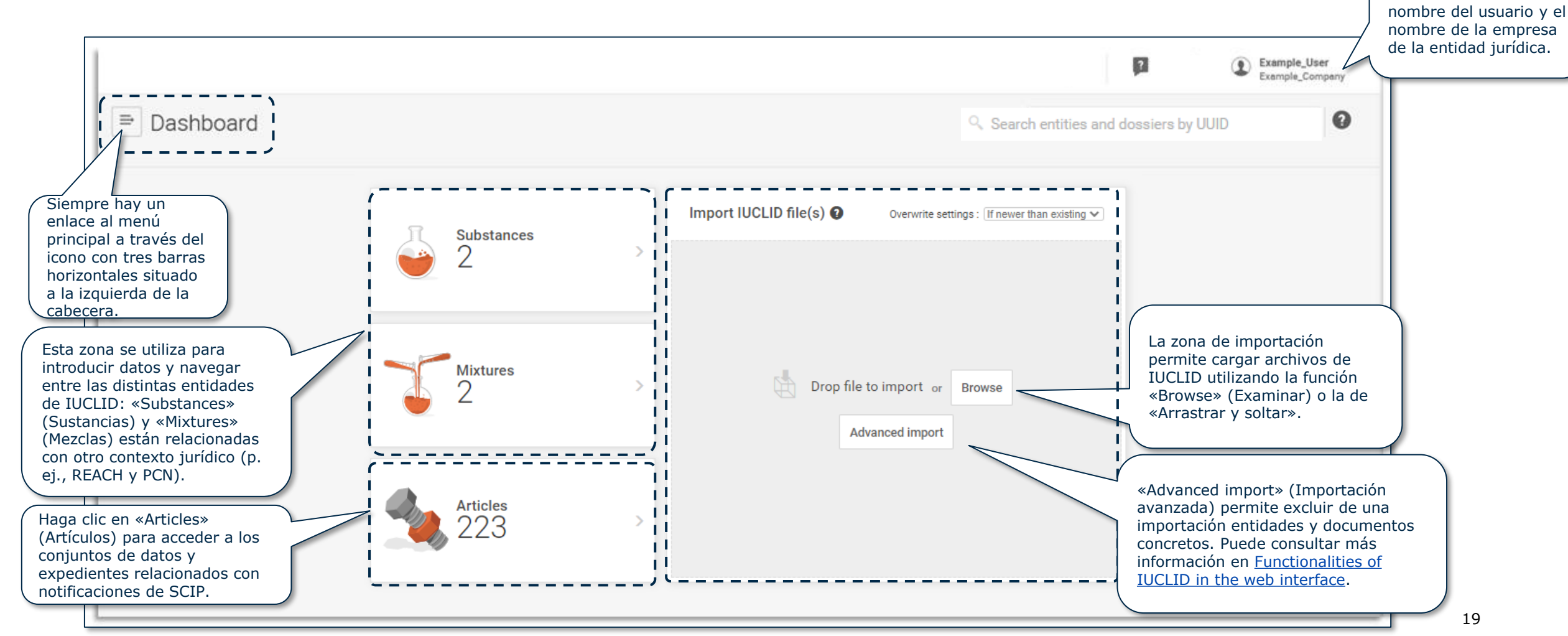

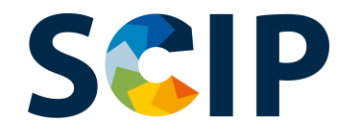

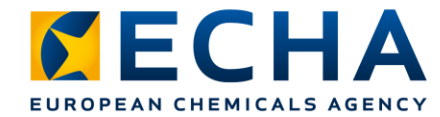

### **La barra de usuario en la parte superior del panel de control**

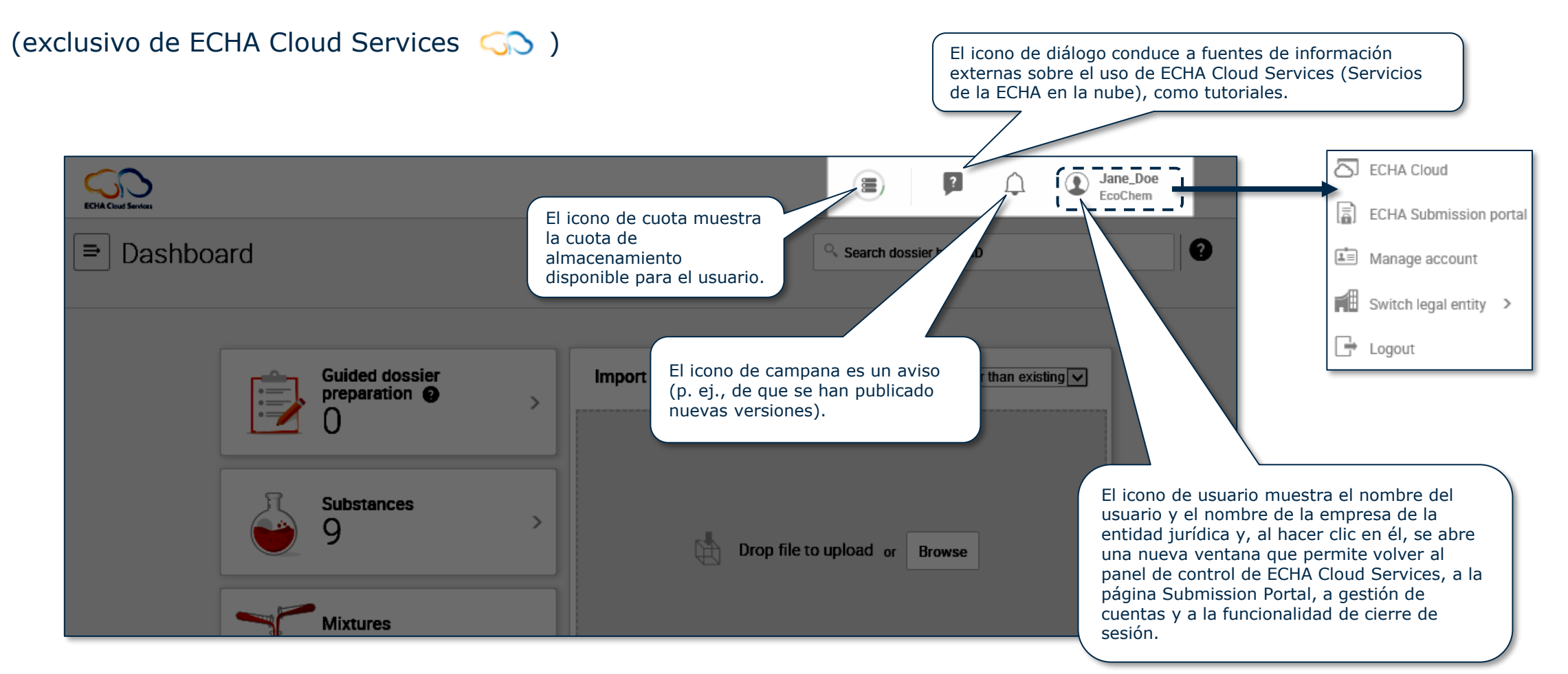

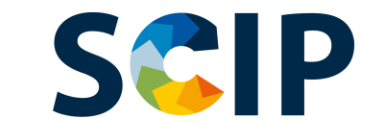

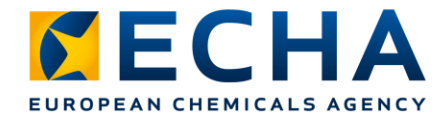

### **Descripción general de la preparación de expedientes (IUCLID)**

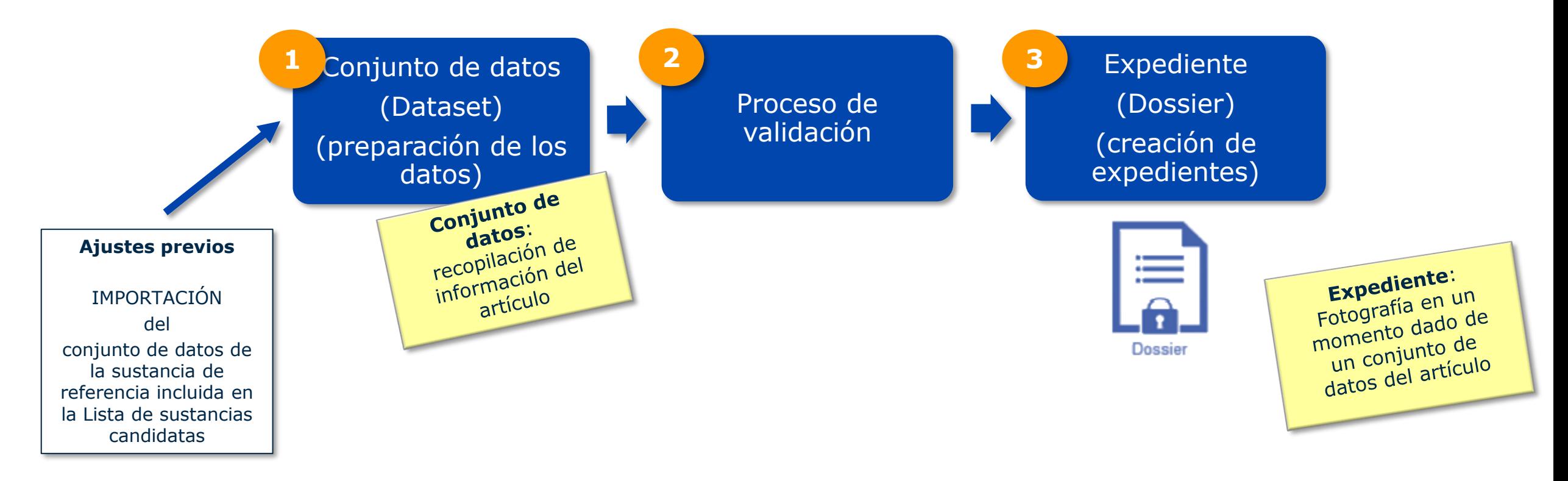

**Un expediente (Dossier)** es una entidad de solo lectura cuya integridad debe mantenerse. Incluye un documento UUID (identificador universal único), que es el identificador único del documento.

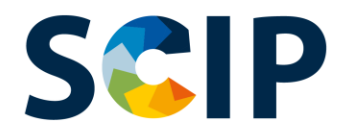

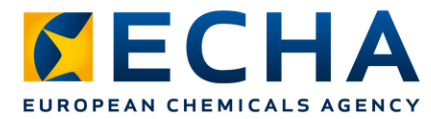

### **IMPORTACIÓN de sustancias de referencia incluidas en la Lista de sustancias candidatas**

La información sobre las sustancias incluidas en la Lista de sustancias candidatas se facilita en las notificaciones de SCIP utilizando una entidad de sustancia de referencia de IUCLID. Se puede crear una sustancia de referencia en IUCLID, pero le recomendamos que, al presentar notificaciones de SCIP, utilice el paquete de sustancias de referencia de la Lista de sustancias candidatas facilitado por la ECHA, y que lo importe a sus propias instancias de IUCLID.

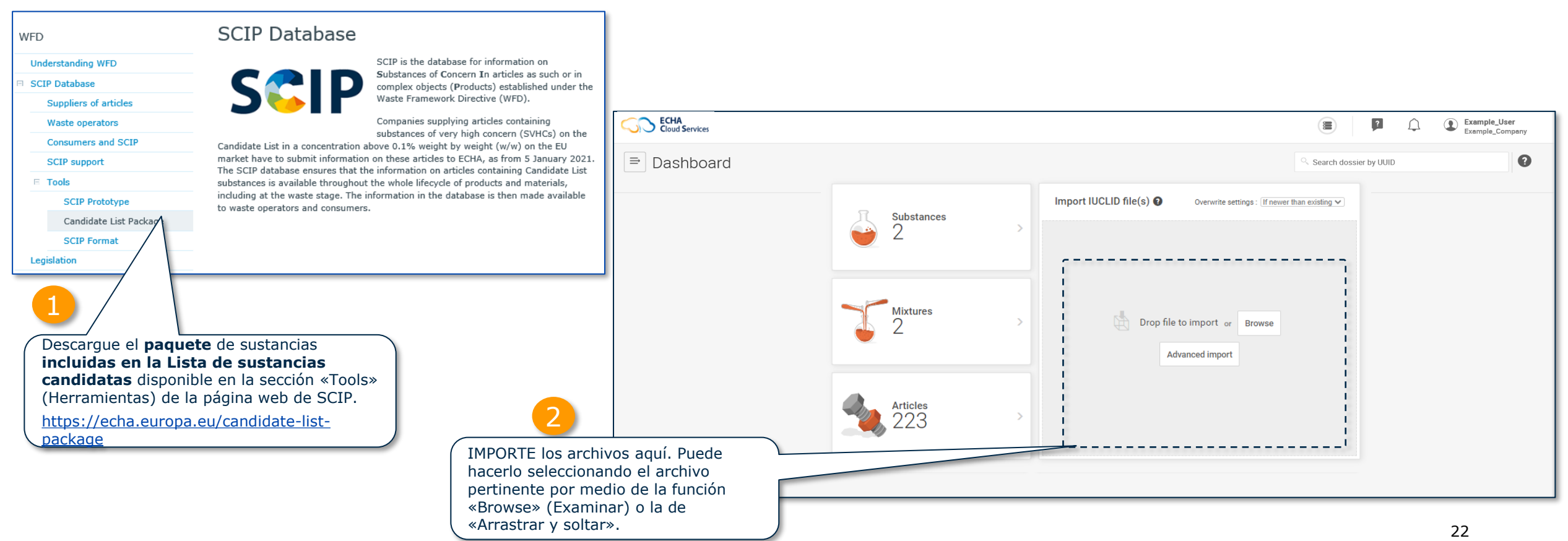

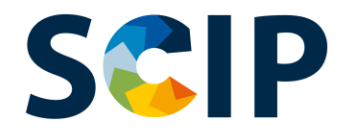

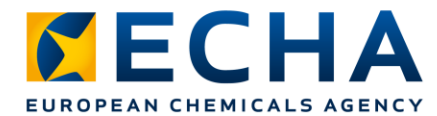

#### **Sustancia de referencia incluida en la Lista de sustancias candidatas**

Las sustancias de referencia incluidas en su instancia de IUCLID pueden revisarse haciendo lo siguiente:

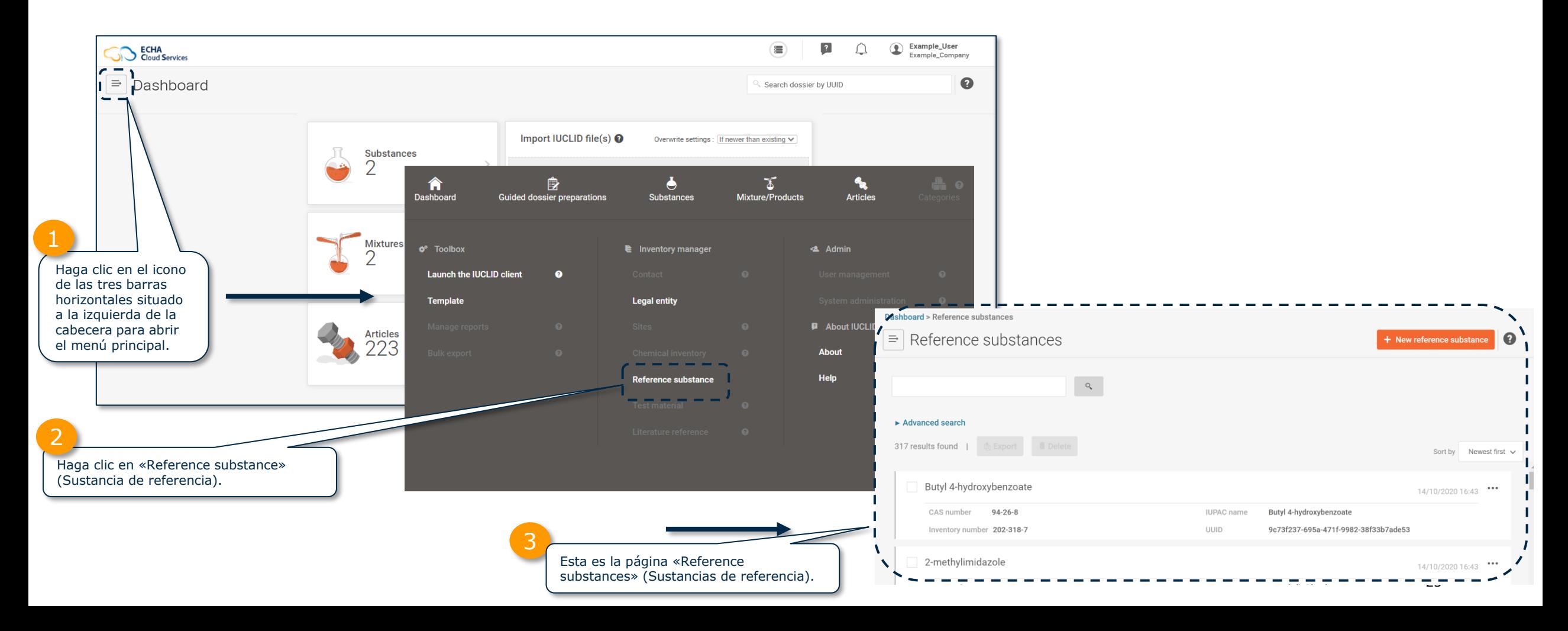

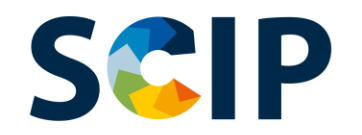

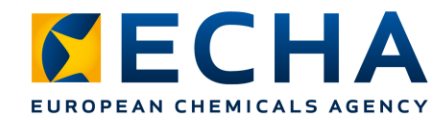

Aquí puede crear una nueva sustancia de referencia. No obstante, en el contexto de SCIP, le recomendamos que utilice el paquete de sustancias de

### **Página de sustancias de referencia**

La página «Reference substances» (Sustancias de referencia) contiene una lista de todas las sustancias de referencia que se han creado o importado.

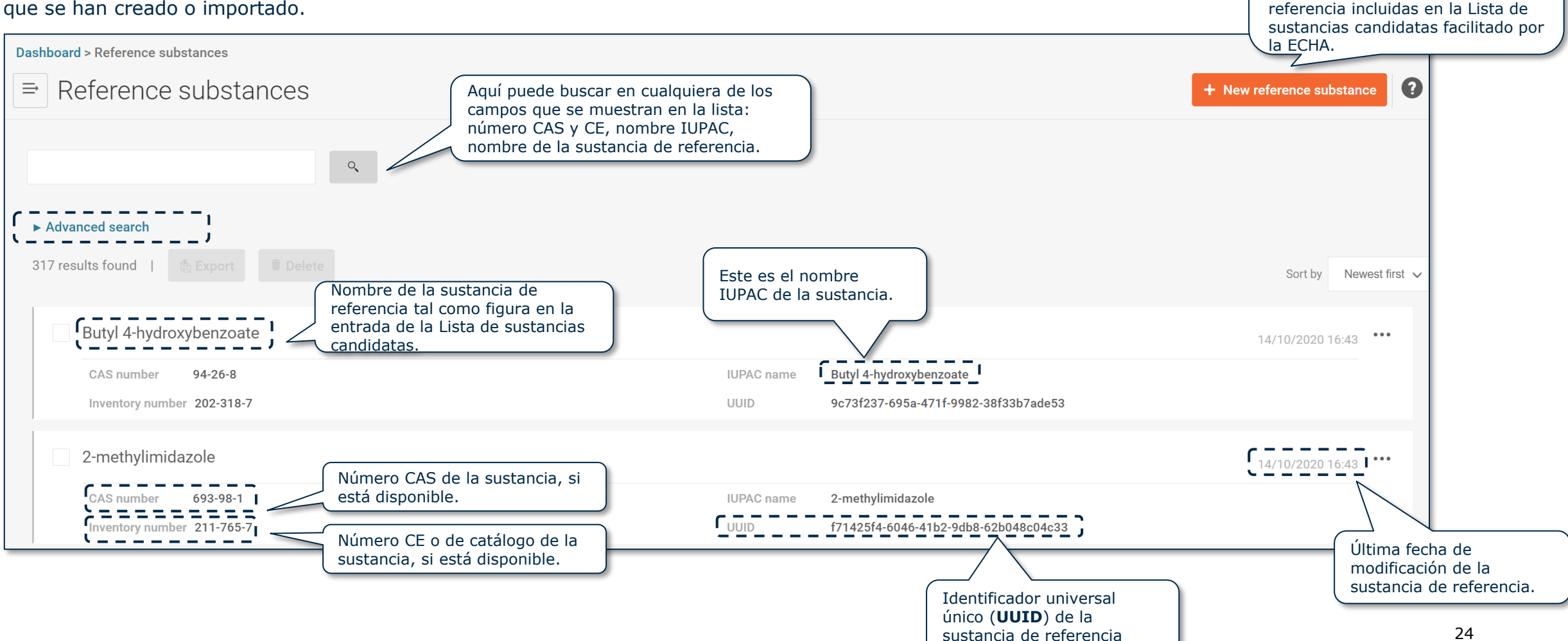

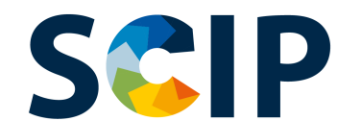

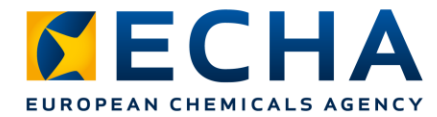

#### **Referencias internas del documento**

Si necesita saber qué «artículo como tal» incluye una sustancia específica, puede utilizar la función «Inbound reference» (Referencia interna).

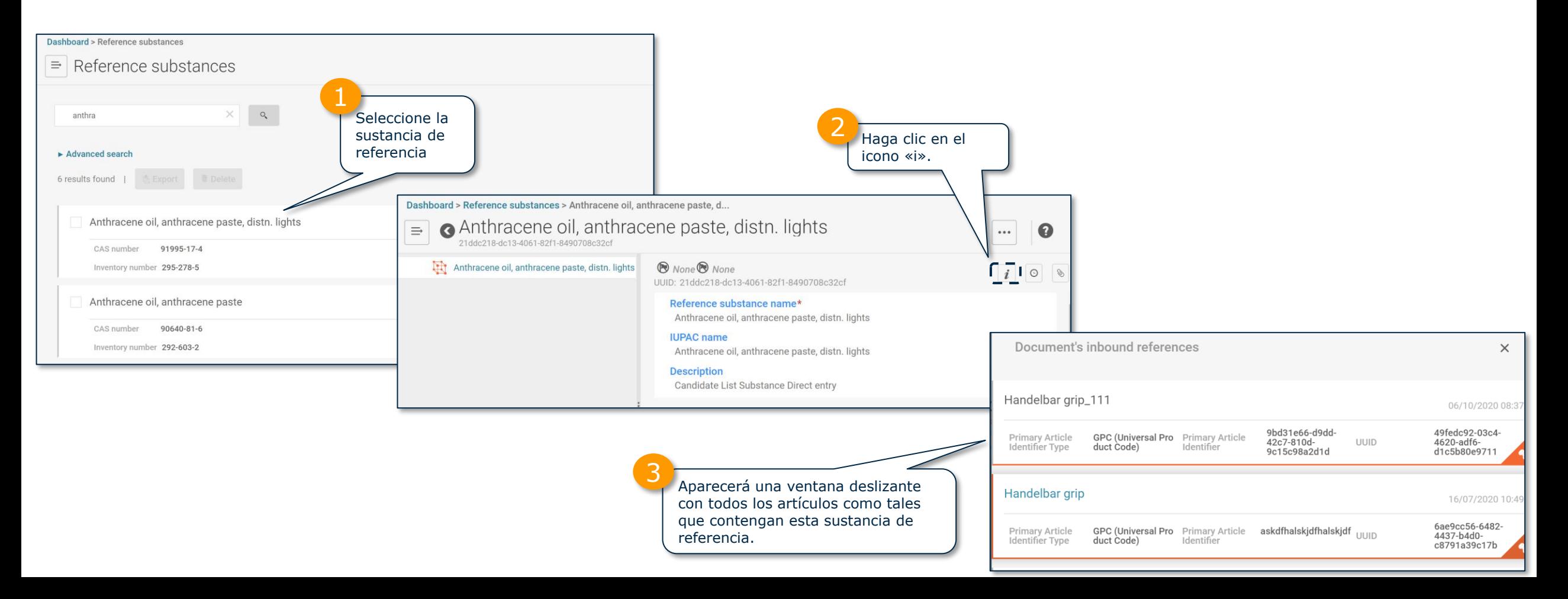

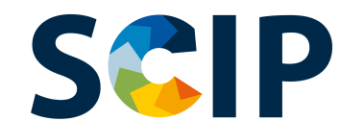

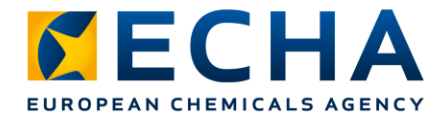

#### **Vaya a la página sobre los artículos**

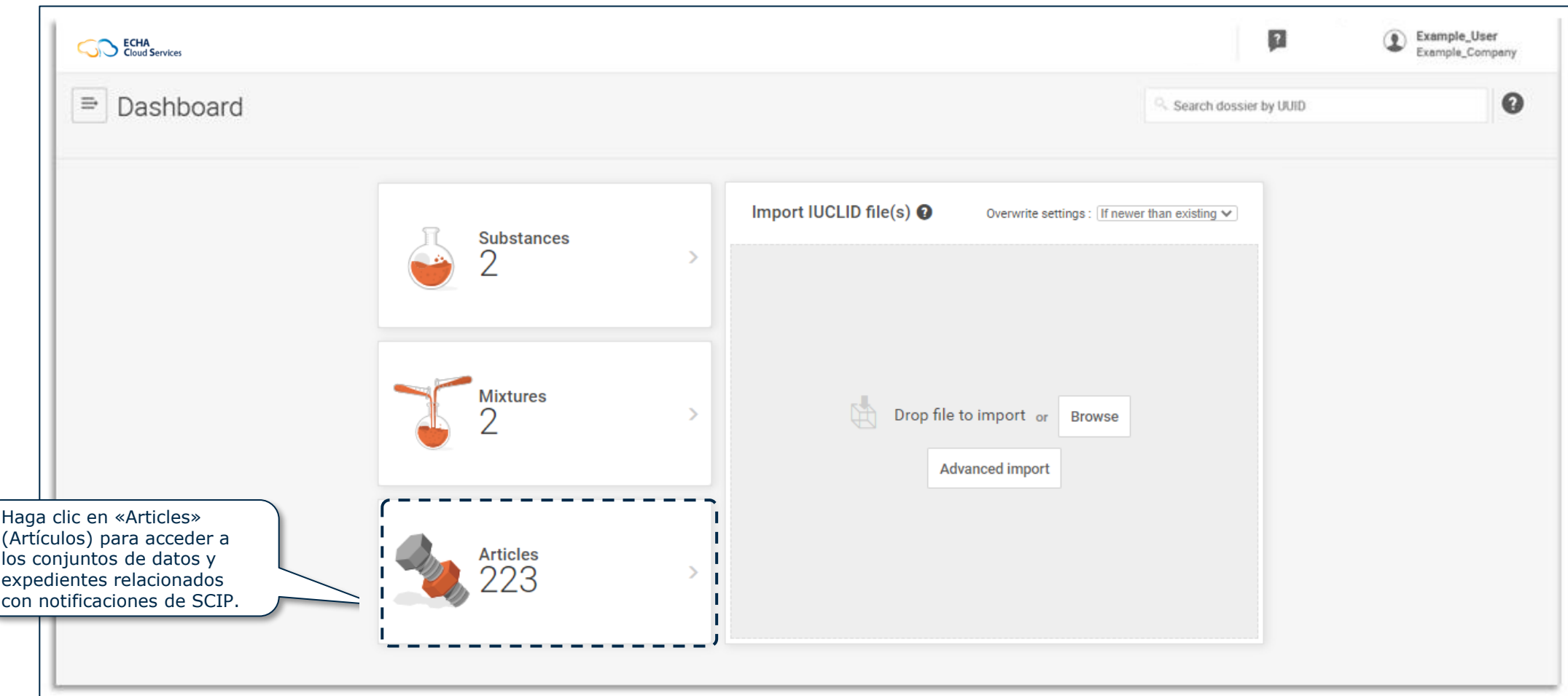

# **SCP** Página sobre los artículos (conjuntos de datos) **ECHA**

Esta es la página sobre los artículos, que contiene una lista de todos los conjuntos de datos (Datasets) de los artículos que se han creado. Los conjuntos de datos

(Datasets) son expedientes (Dossiers) en preparación) Haciendo clic en el Haciendo clic en «+ New **Articles** icono del signo de article» (+ Nuevo artículo), interrogación, puede puede crear un artículo nuevo descargar el manual de (conjunto de datos). IUCLID. **Dashboard > Articles** ₿ Articles + New article Siempre hay Aquí puede introducir un término un enlace al de búsqueda para cualquiera de los Cuando la opción está menú resaltada, indica que se campos que se muestran en esta principal a **Datasets Dossiers** muestra la lista de conjuntos vista través del de datos del artículo. icono con tres Al hacer clic en «Dossiers» barras Incluya criterios de búsqueda adicionales (Expedientes), la vista cambia a Advanced search horizontales la lista de expedientes de los situado a la artículos creados. izquierda de la No filters selected 82 results found | A Export <u>ण</u>ै Delete ∎ Funcionalidad para exportar y eliminar en bloque Última fecha de Sort by Newest first  $\vee$ cabecera. modificación del conjunto de datos del artículo Este es el nombre que ha dado usted al artículo u objeto complejo Tyre valve 21/09/2020 12:00 al crear un nuevo conjunto de datos del artículo. Haga clic en este Primary Article Identifier Type catalogue number Primary Article Identifier CAT456 **UUID** 6205ae2e-a416-4bd2-8ab3-3cb24dbba84a icono para abrir el conjunto Identificador universal de datos único (**UUID**) del Distributor ᆚ en una conjunto de datos 21/09/2020 12:00 ventana nuevaPrimary Article Identifier Type part number Primary Article Identifier XYZ\_GAS1\_123 89b75e2b-7eb1-4c16-b0e9-2d8be7e2ea45 «Primary Article Identifier Type»: este es el **tipo** de identificador principal «Primary article identifier»: este es el **valor** del identificador Icono de IUCLID para identificar el tipo de entidad del artículo que usted ha seleccionado al crear un nuevo conjunto de principal del artículo que ha introducido usted al crear un nuevo del conjunto de datos. En este caso, es un conjunto de datos. datos del artículo. conjunto de datos del artículo. de datos de «artículo».

#### **CONJUNTO DE DATOS: búsqueda avanzada (I)**

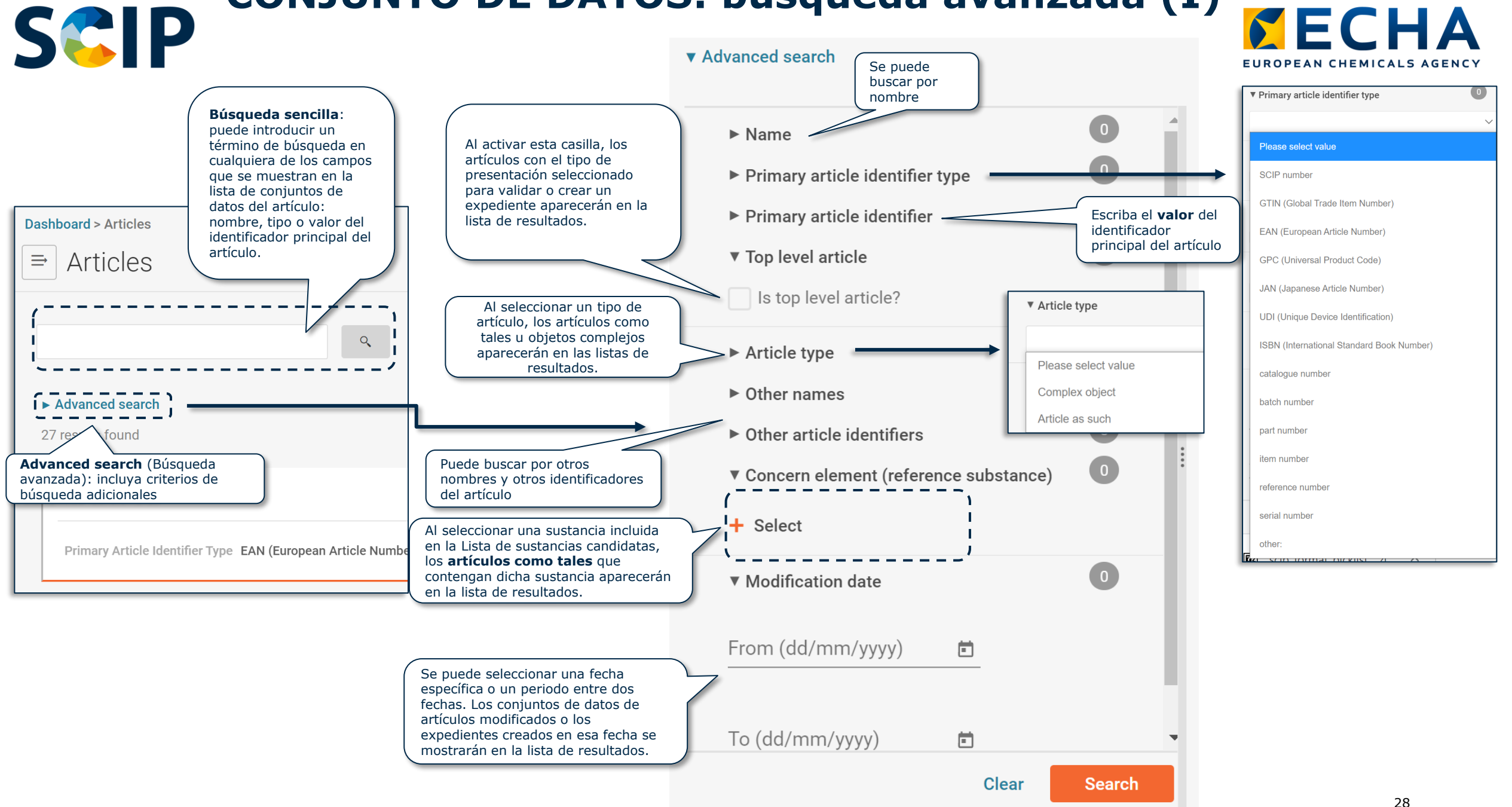

# **SCIP** CONJUNTO DE DATOS: búsqueda avanzada (II) **CECHA**

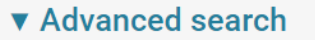

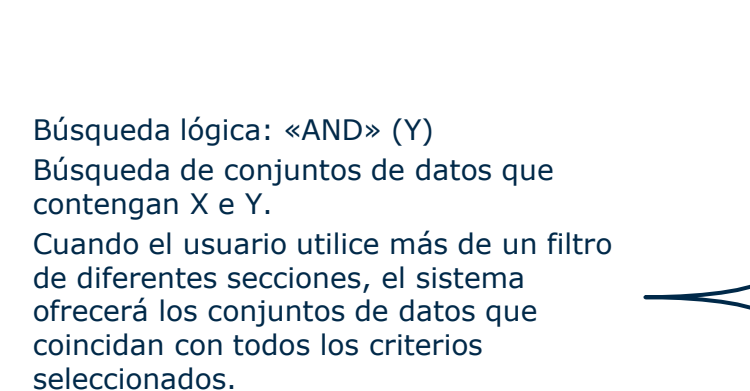

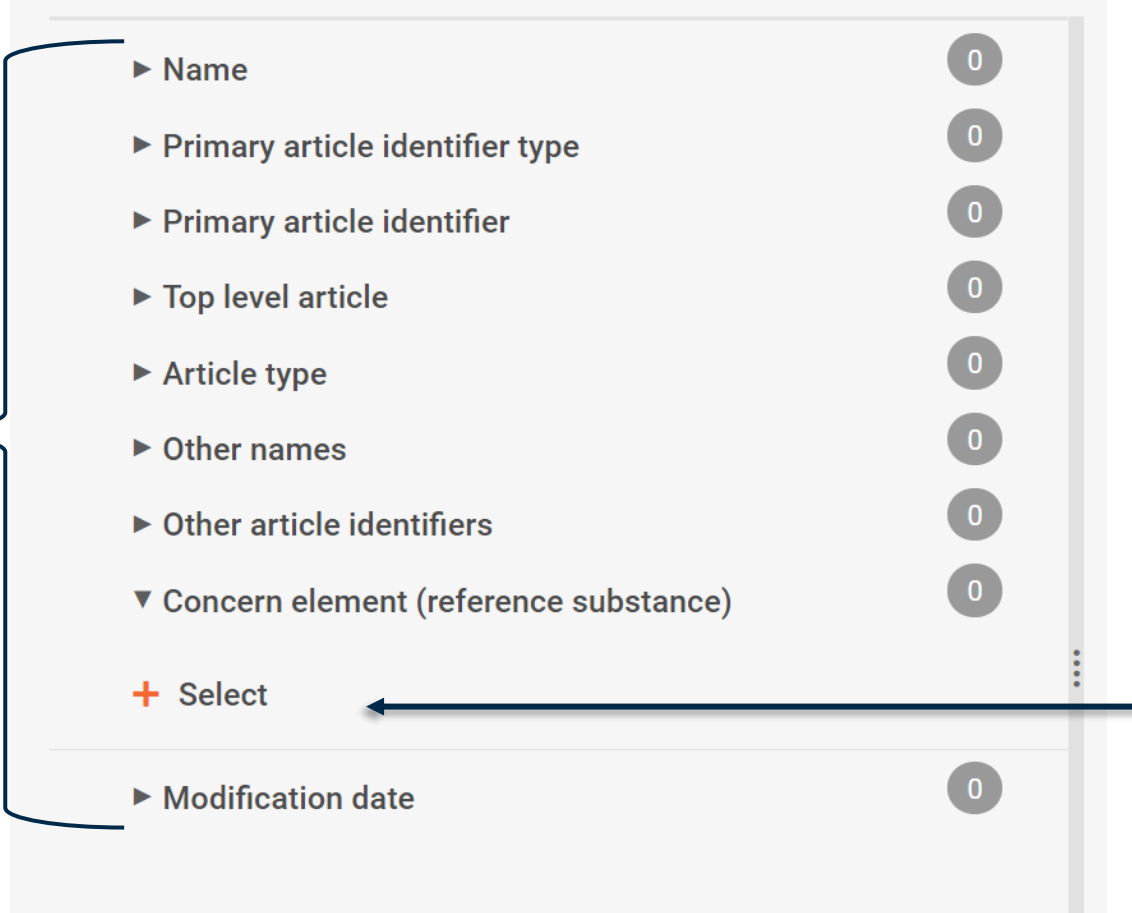

Búsqueda lógica: «OR» (O) Búsqueda de conjuntos de datos que contengan X o Y. Cuando el usuario seleccione más de una sustancia en la sección de elementos preocupantes, el sistema ofrecerá todos los conjuntos de datos que incluyan una sustancia o la otra, o ambas.

#### **SCIP Página sobre los artículos (expedientes)**

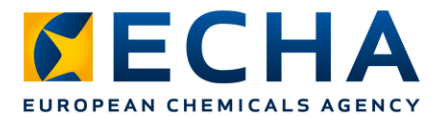

Página de artículos que muestra la lista de expedientes (Dossiers) de artículos creados.

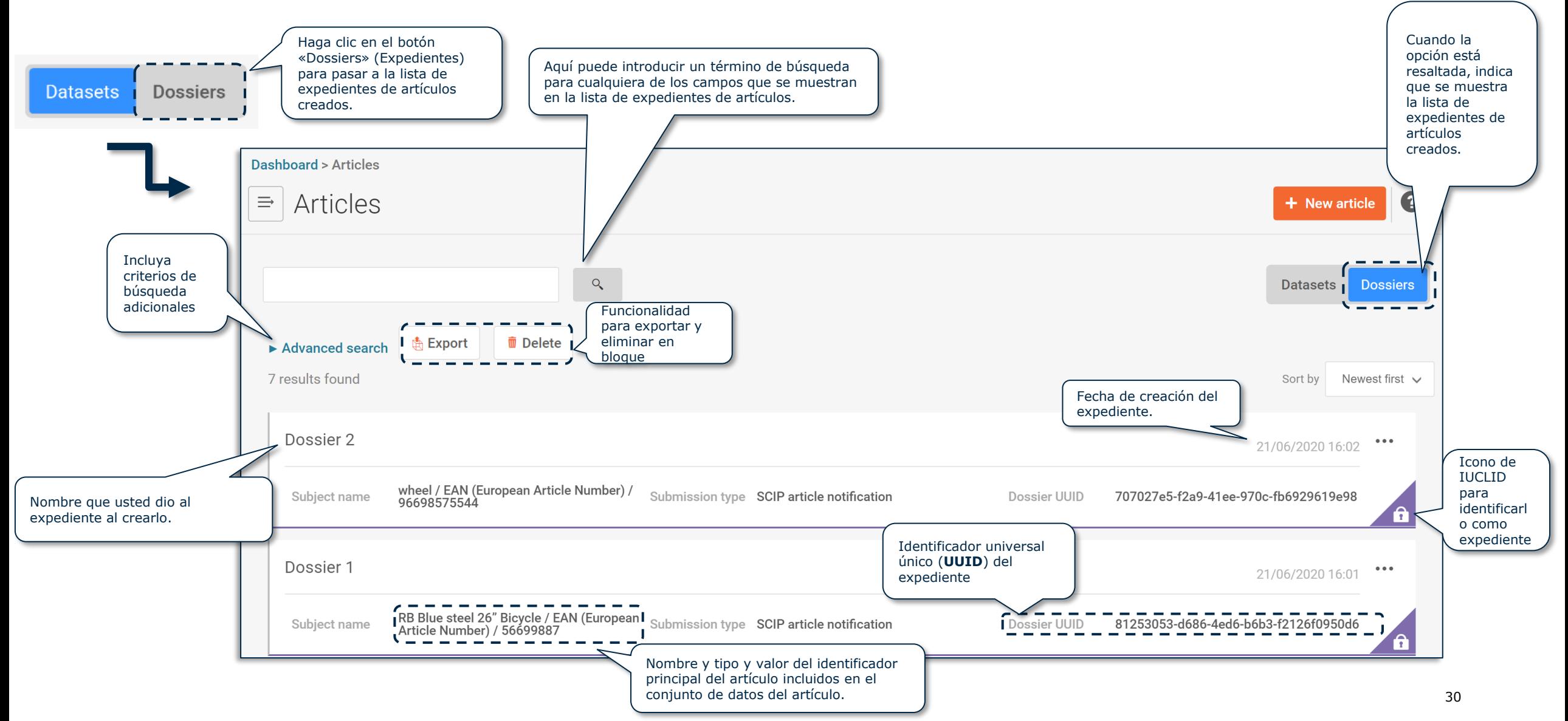

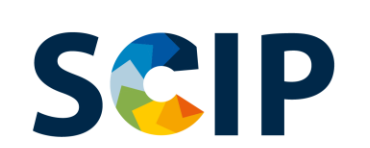

#### **EXPEDIENTE: búsqueda avanzada (I)**

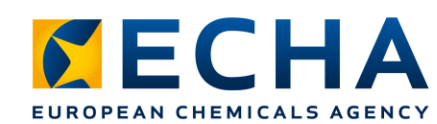

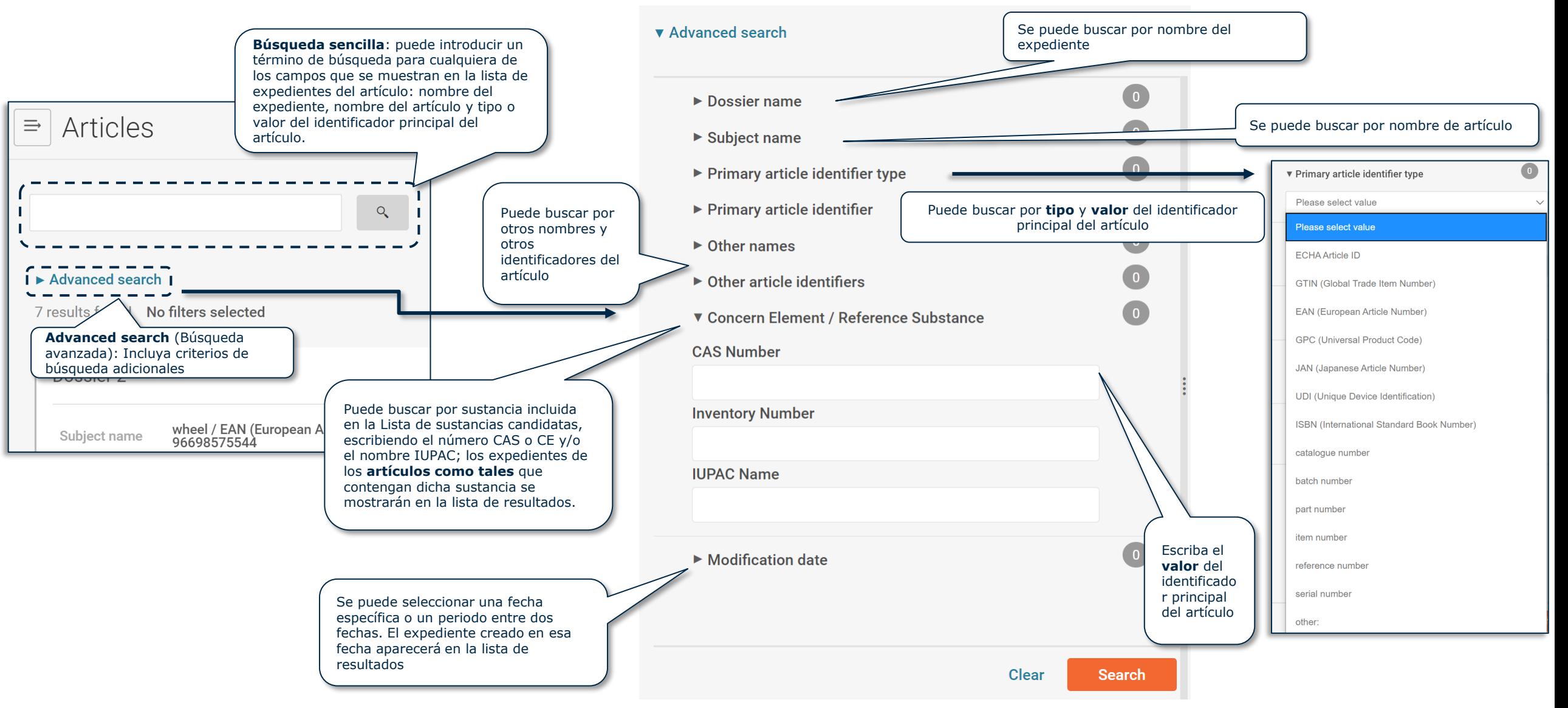

# **SCIP EXPEDIENTE: búsqueda avanzada (II)**

#### ▼ Advanced search

 $\bullet$  $\triangleright$  Dossier name  $\bullet$  $\blacktriangleright$  Subject name  $\bullet$ ▶ Primary article identifier type  $\bullet$  $\blacktriangleright$  Primary article identifier  $\bullet$  $\triangleright$  Other names  $\bullet$  $\triangleright$  Other article identifiers  $\bullet$ ▼ Concern Element / Reference Substance **CAS Number Inventory Number IUPAC Name**  $\bullet$  $\blacktriangleright$  Modification date **Clear Search** 

Búsqueda lógica: «AND» (Y) Búsqueda de expedientes que contengan X e Y.

Cuando el usuario utilice más de un filtro de diferentes secciones, el sistema ofrecerá los expedientes que cumplan con todos los criterios seleccionados.

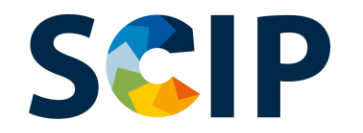

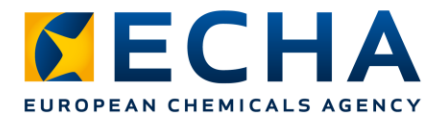

### **Referencias internas del documento**

En caso de que necesite saber cuáles son los objetos complejos directos que incluye un artículo u objeto complejo específico como componente, puede utilizar la función «Inbound reference» (Referencia interna).

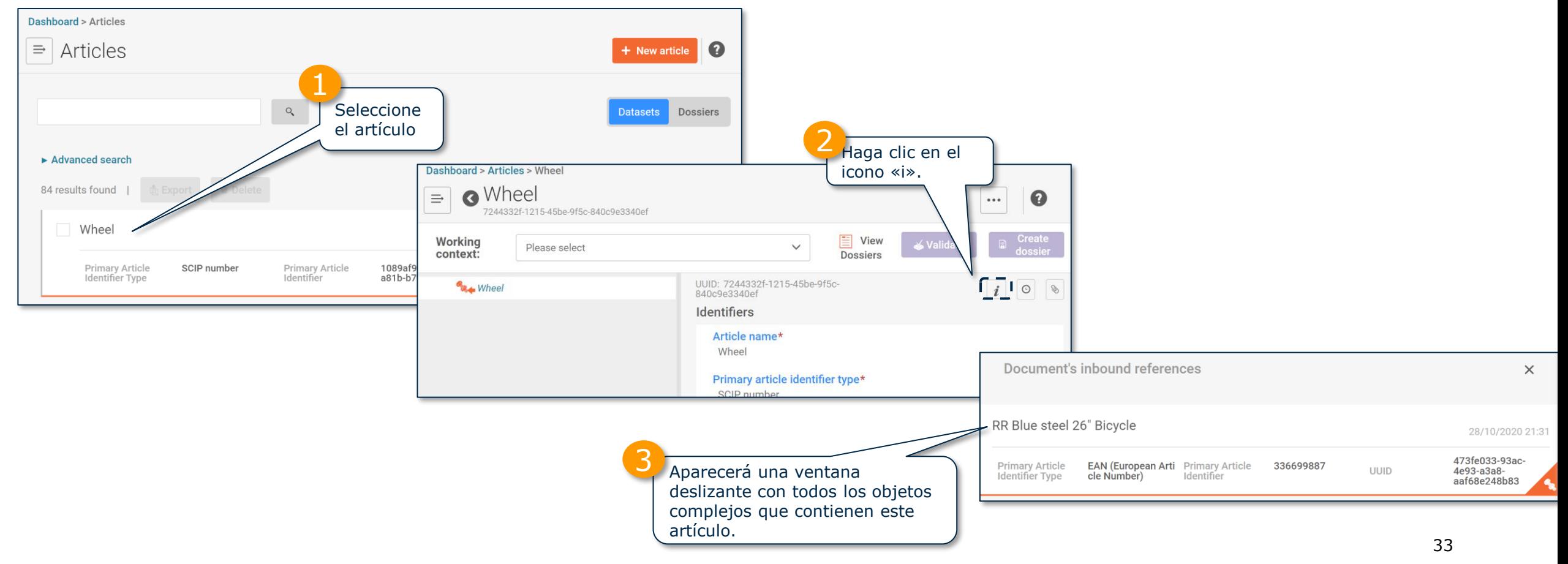

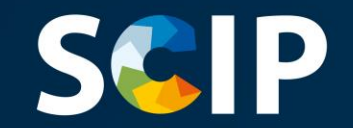

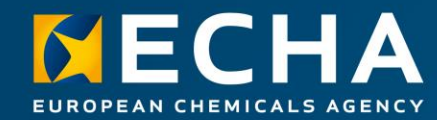

#### **Creación de un conjunto de datos (Dataset)**

Este capítulo describe las funcionalidades para crear un conjunto de datos

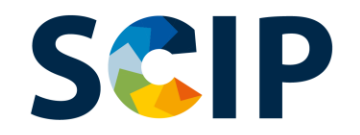

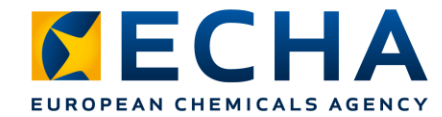

## **Descripción general de la preparación de expedientes (IUCLID)**

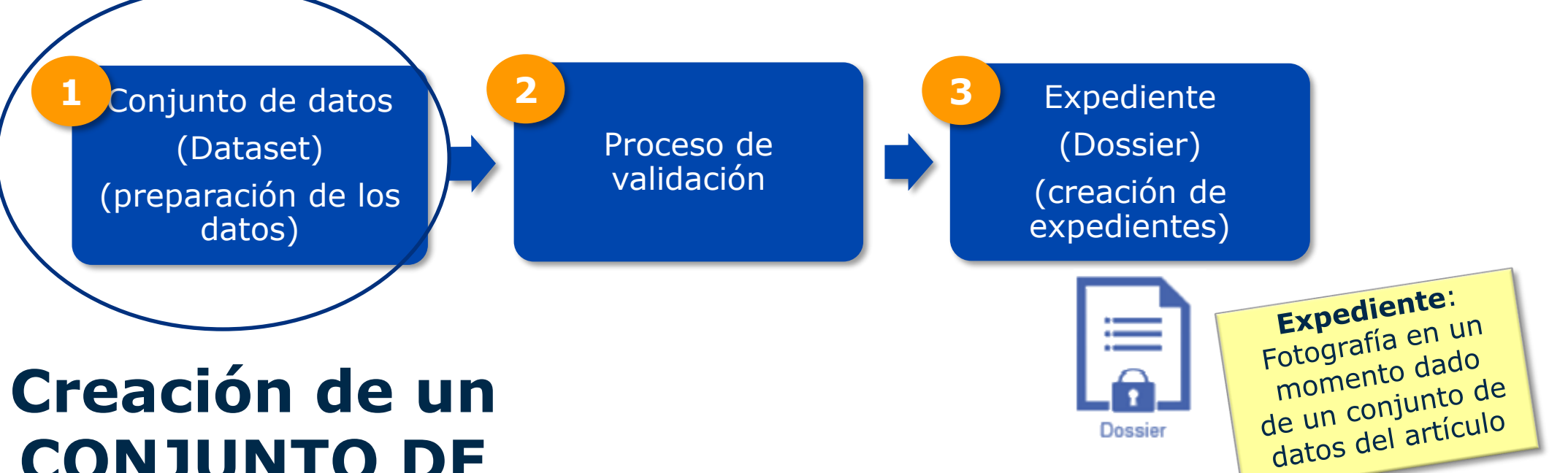

# **CONJUNTO DE DATOS de un artículo**

**Dossier** 

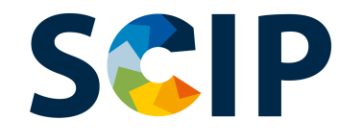

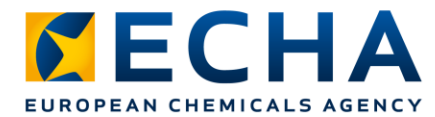

#### **Preparación de los datos: creación de un conjunto de datos de un artículo**

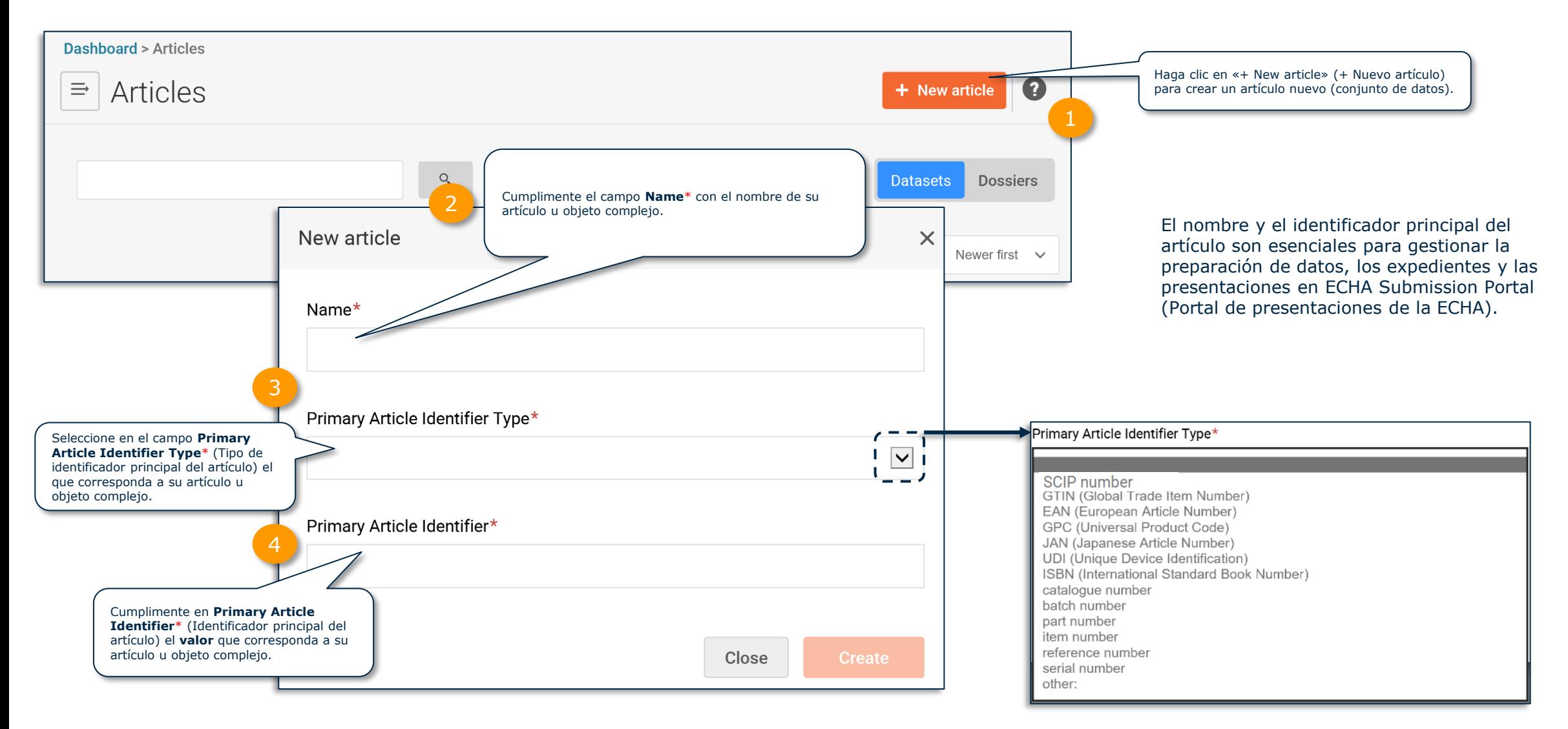

Nota: para más información sobre la definición de «artículo» y el concepto de «objeto complejo», consulte el *[Documento de orientación sobre las obligaciones relativas a las sustancias contenidas en artículos](https://echa.europa.eu/documents/10162/2324906/articles_es.pdf) .*
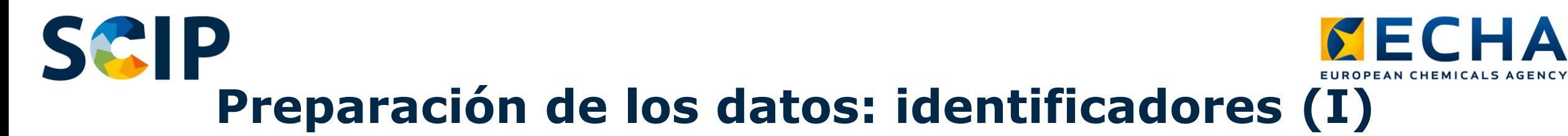

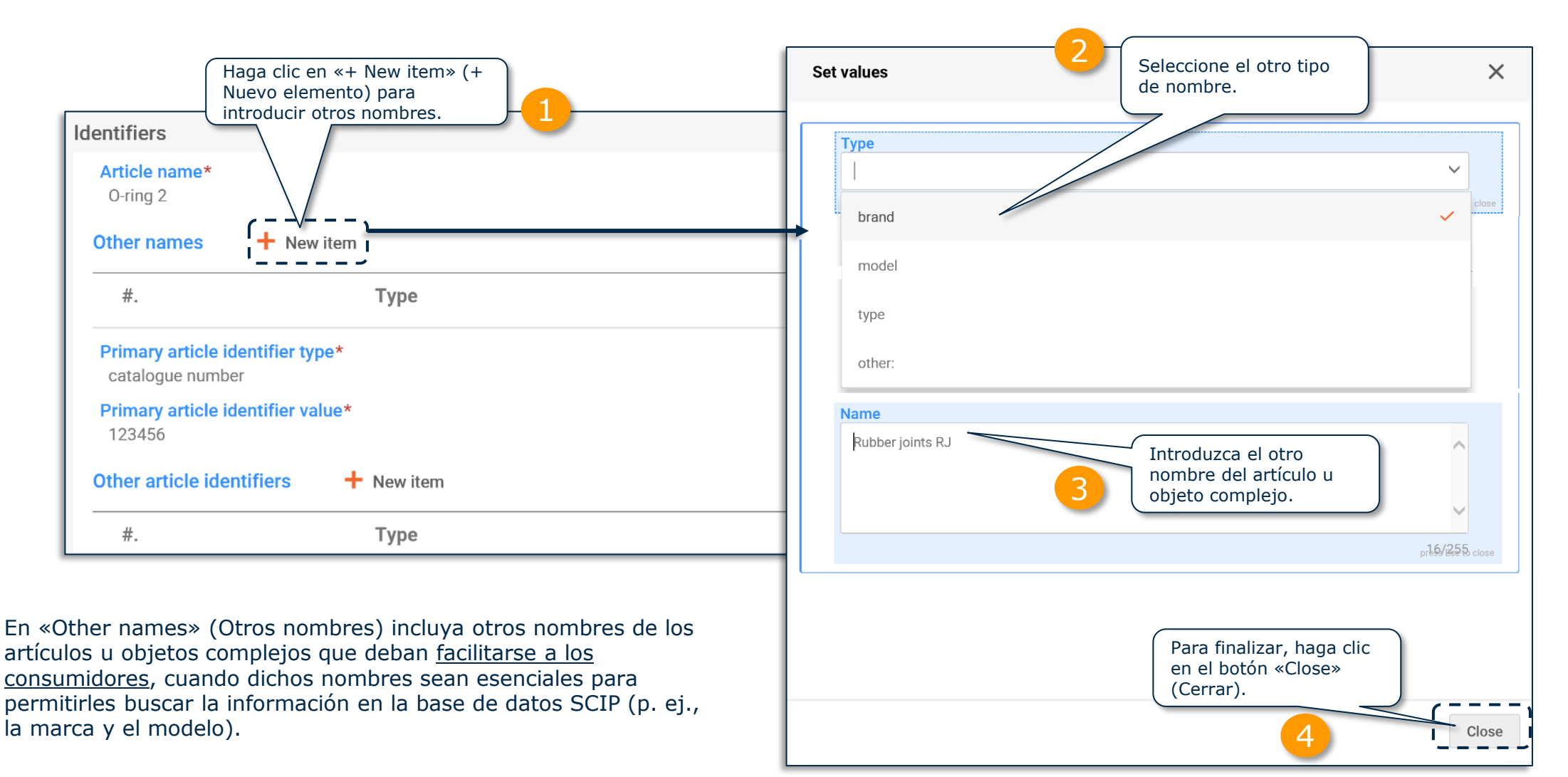

Nota: para más información sobre los requisitos de información, consulte el documento *[«Requisitos para las notificaciones de SCIP»](https://echa.europa.eu/documents/10162/6205986/information_requirements_for_scip_notifications_es.pdf/a9818dfb-472d-2ea8-0a41-f4bd23cb598b)*.

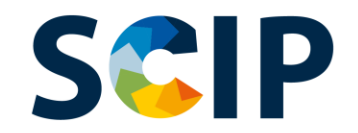

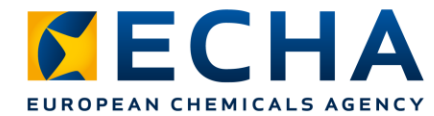

### **Preparación de los datos: identificadores (II)**

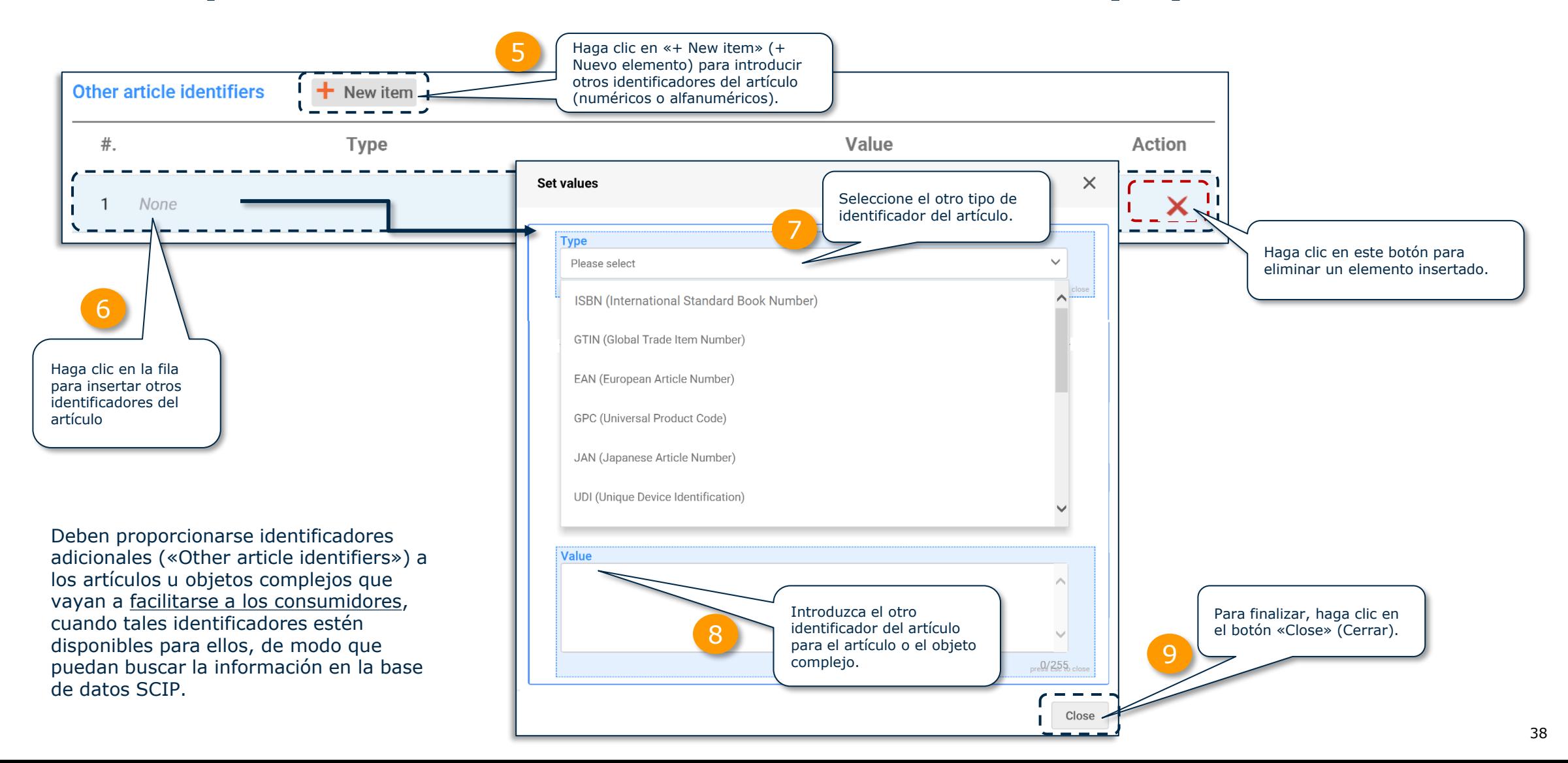

#### **Preparación de los datos: Identificadores SCIP (III) Importación en bloque**

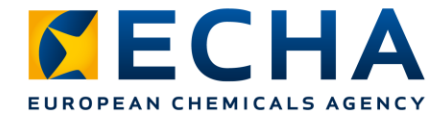

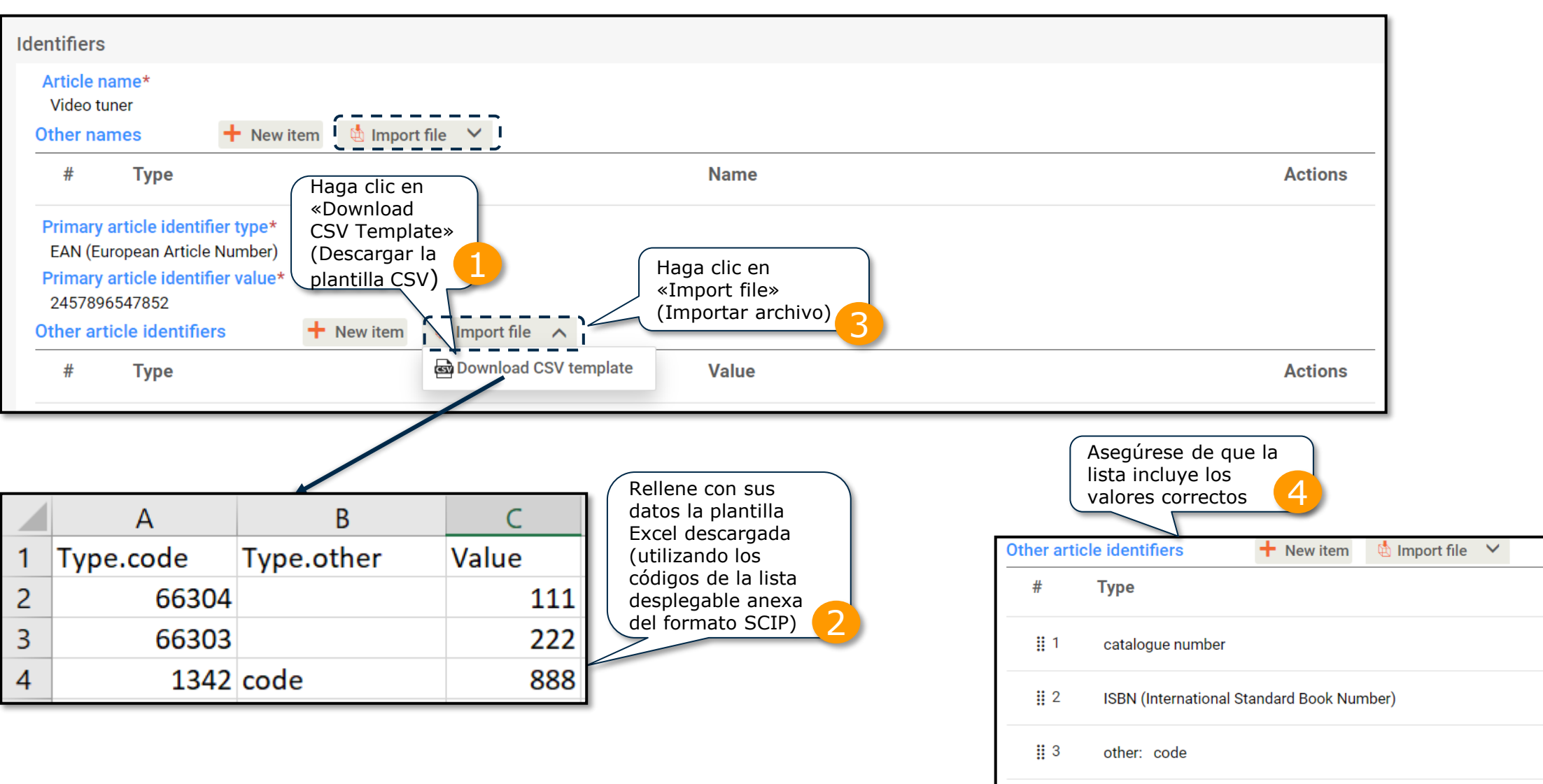

Nota: Al hacer uso de esta función, utilice la plantilla específica para el campo

**Value** 

111

222

888

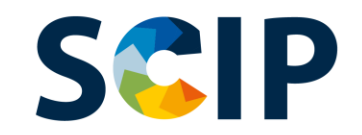

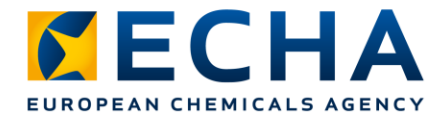

### **Preparación de los datos: categorización**

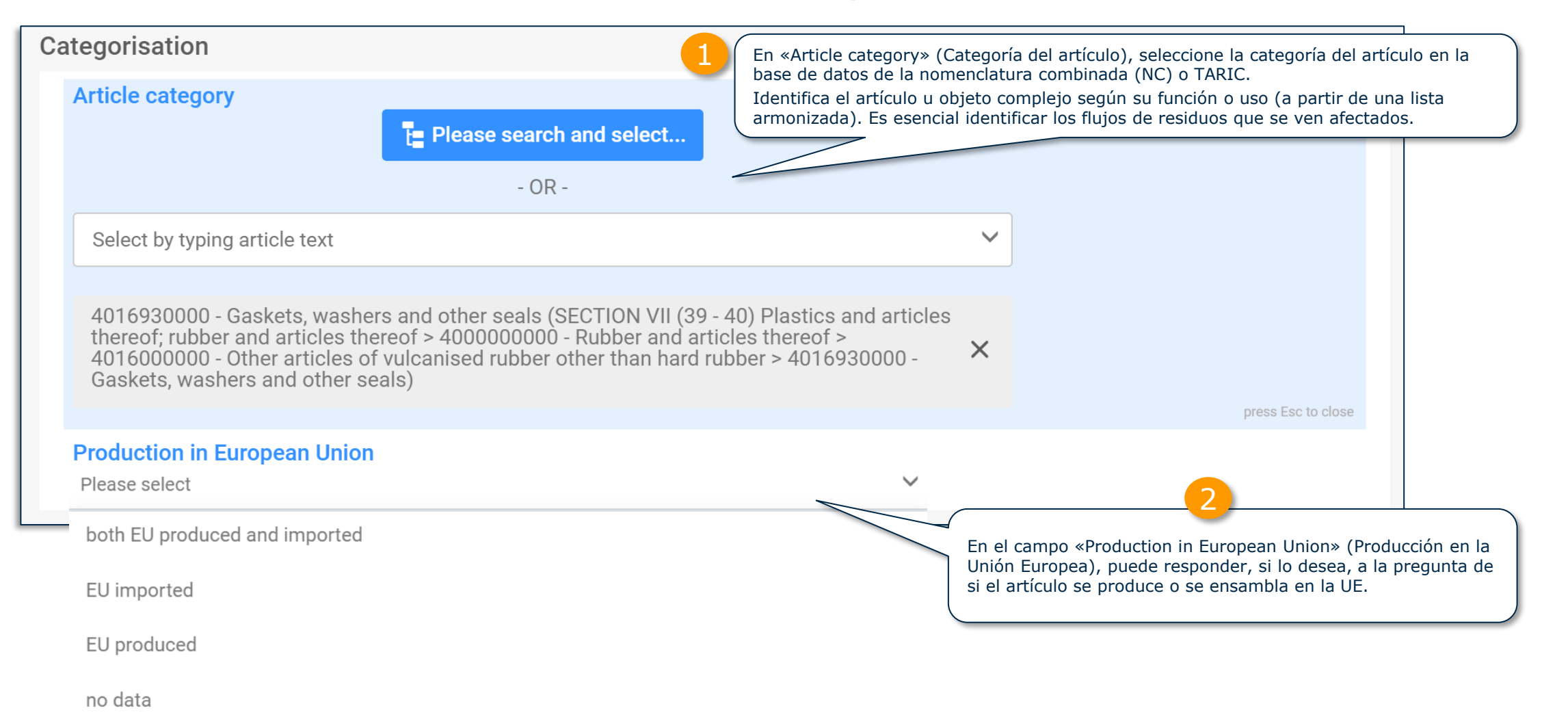

Nota: para más información sobre la categoría del artículo, consulte *el documento [«Requisitos para las notificaciones de SCIP»](https://echa.europa.eu/documents/10162/6205986/information_requirements_for_scip_notifications_es.pdf/a9818dfb-472d-2ea8-0a41-f4bd23cb598b)* .

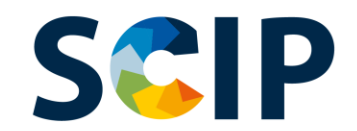

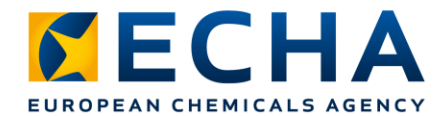

### **Categoría del artículo**

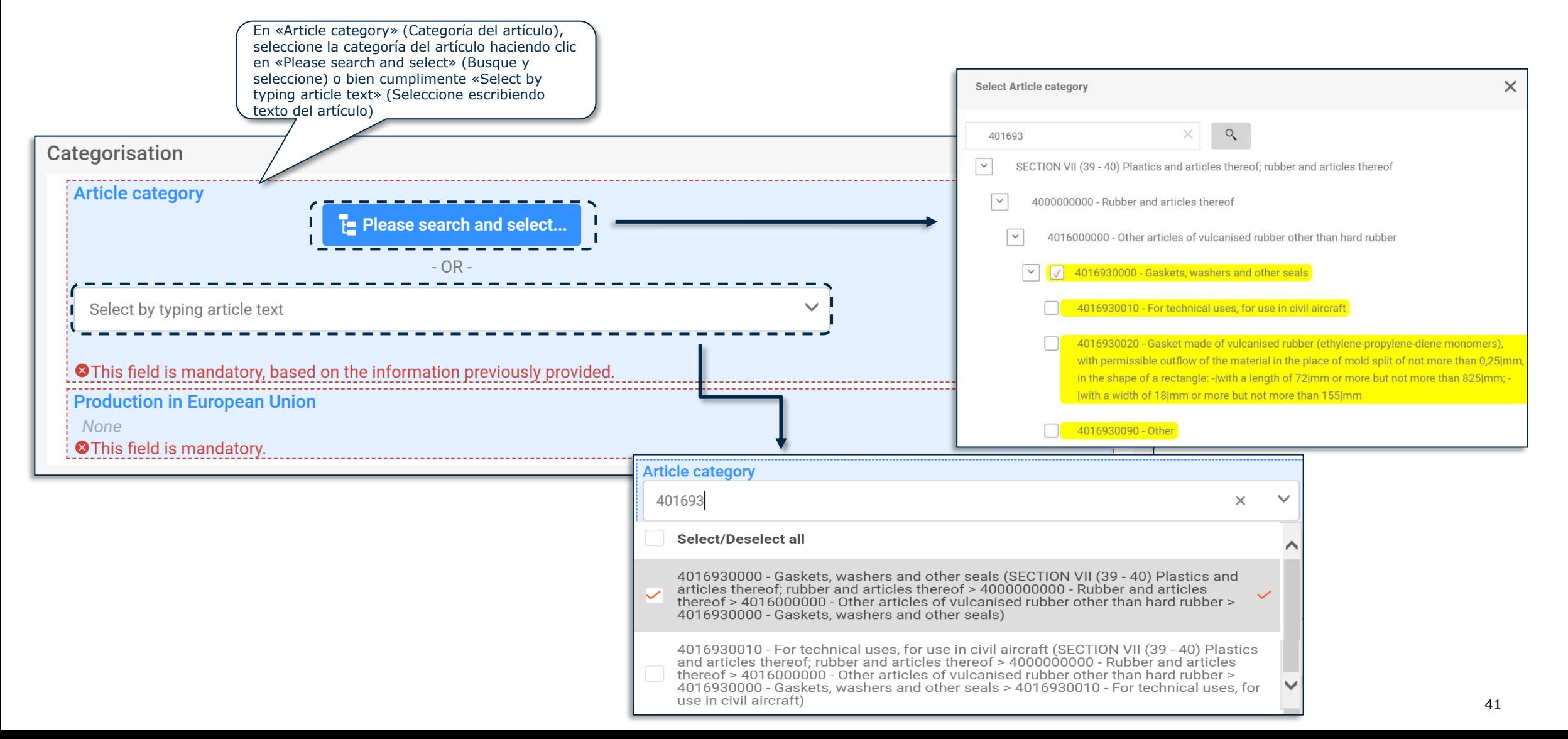

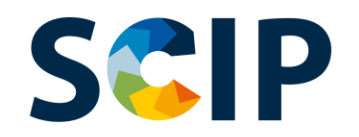

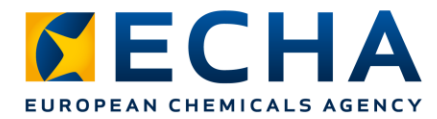

## **Preparación de los datos: características e imágenes**

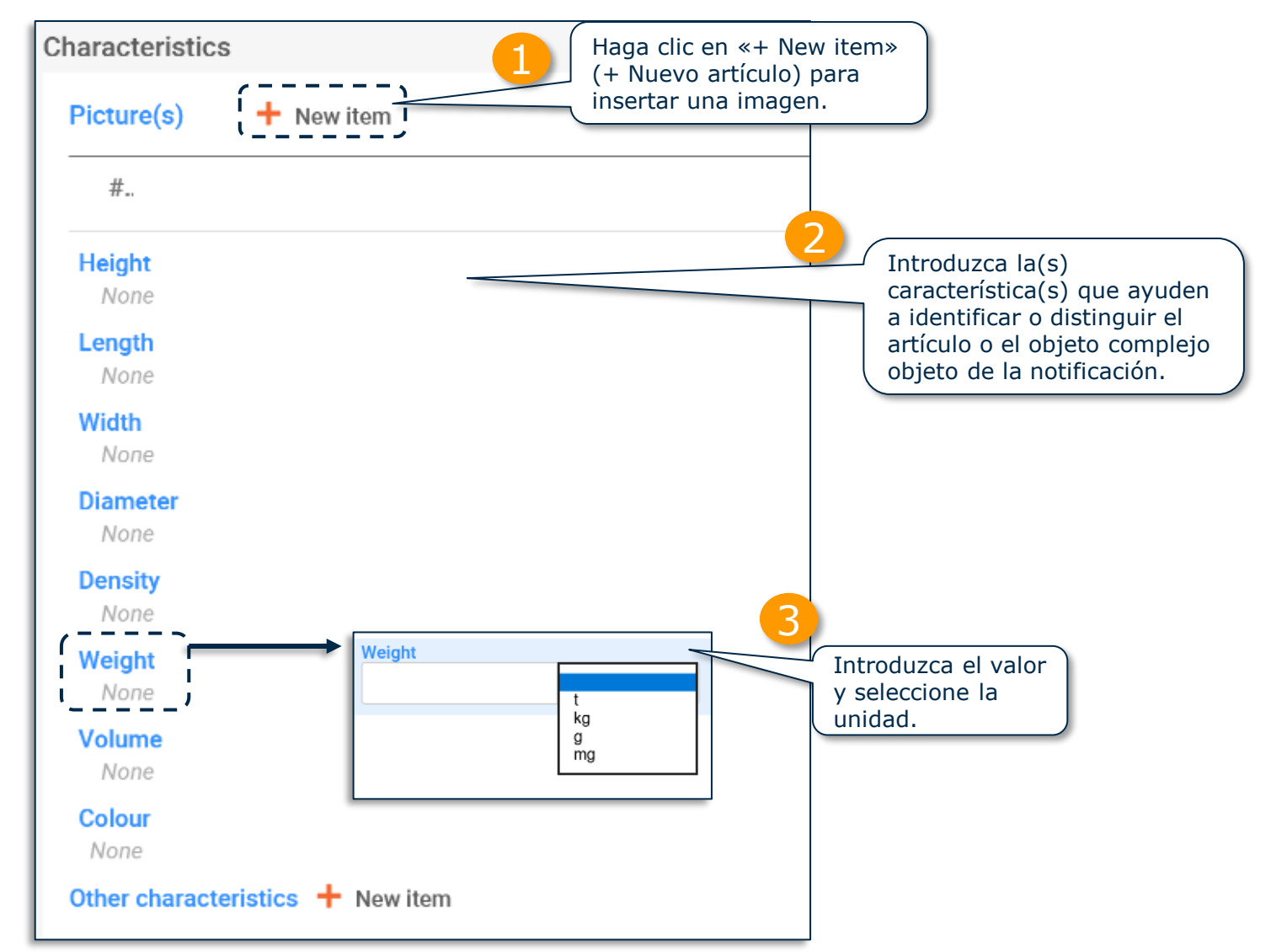

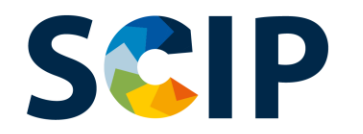

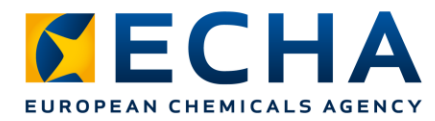

#### **Preparación de los datos: instrucciones de uso seguro** Facilite información suficiente para permitir el uso seguro del artículo. Puede marcar la casilla si la identificación de

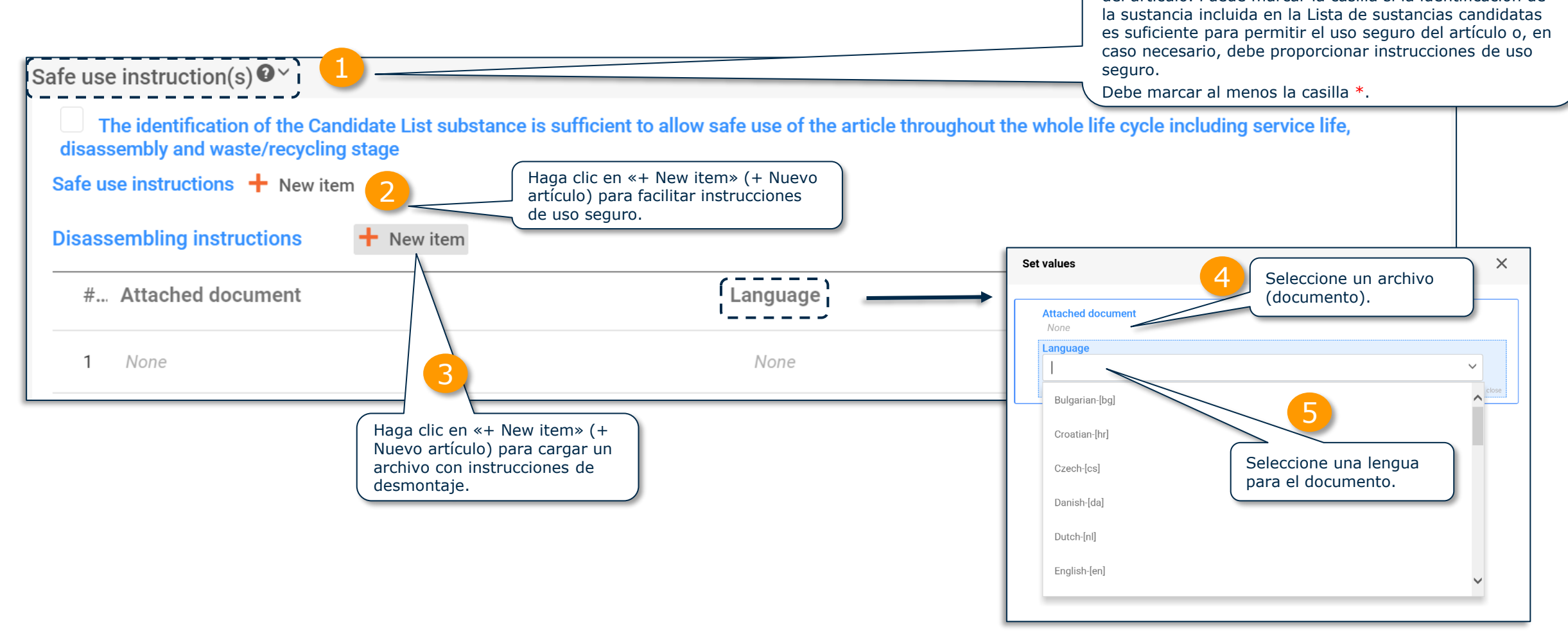

## **PRECHECH**<br>Preparación de los datos: el artículo y los «elementos *CECHA* **preocupantes» (I)**

Al crear un conjunto de datos de un artículo como tal, debe comunicar la información sobre la sustancia incluida en la Lista de sustancias candidatas en la sección «Concern elements» (Elementos preocupantes).

Por definición, un conjunto de datos para un artículo como tal no incluye la sección «Complex object component(s)» [Componente(s) de objetos complejos].

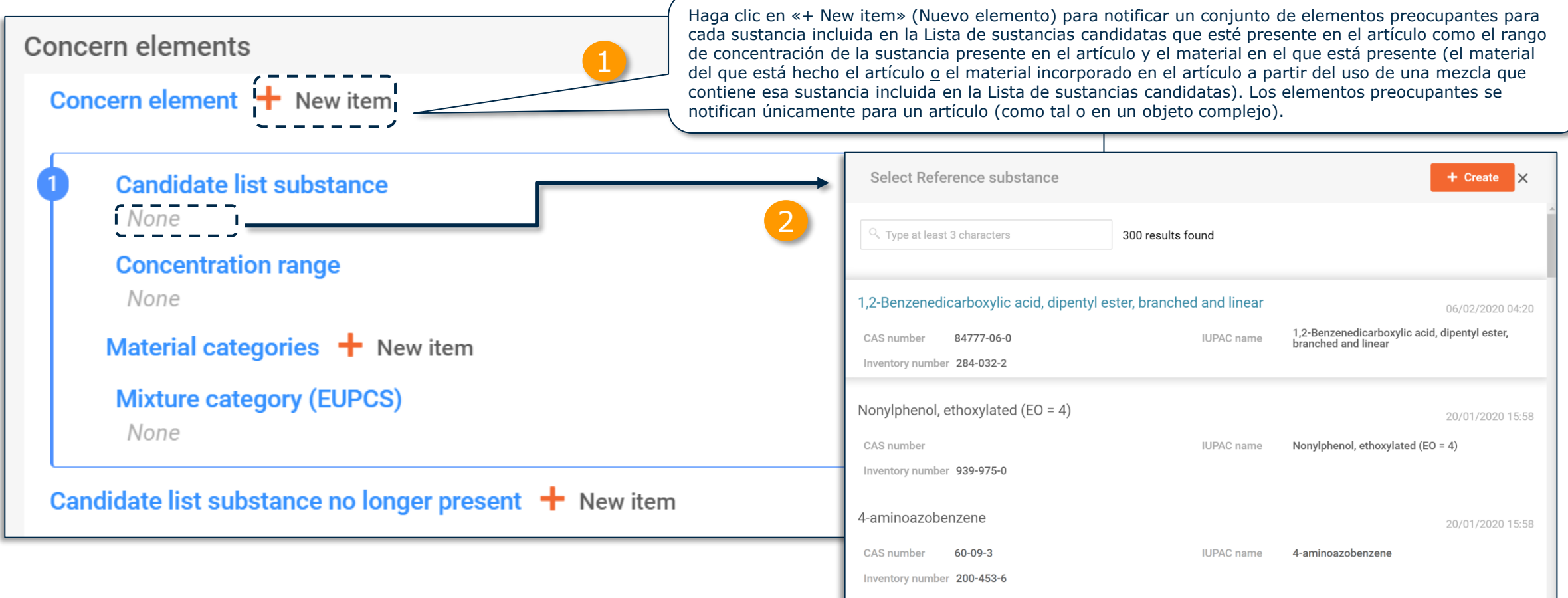

# **SGIP Preparación de los datos: el artículo y los «elementos preocupantes» (II)**

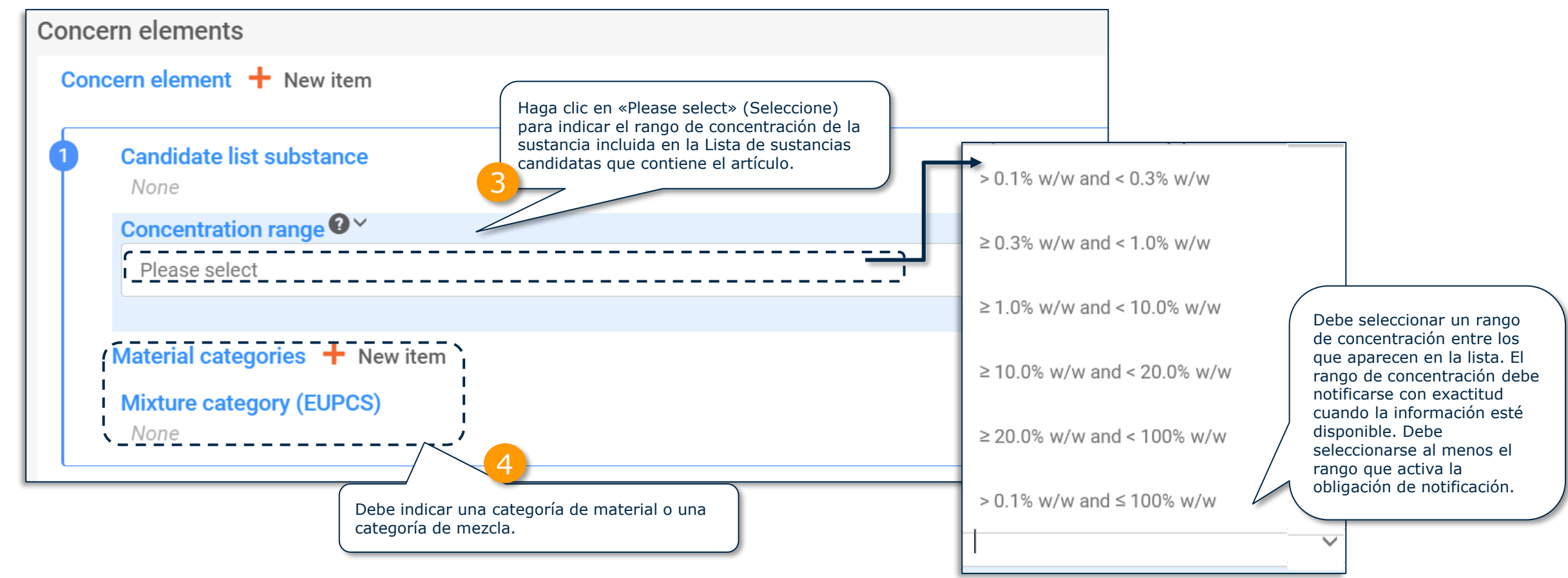

**KECHA** 

**EUROPEAN CHEMICALS AGENCY** 

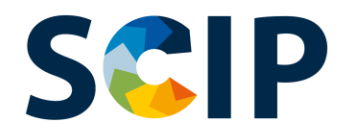

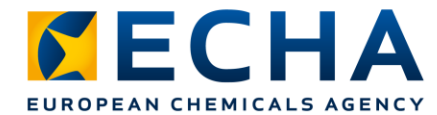

46

#### **Preparación de los datos: el artículo y los «elementos preocupantes» (III)**

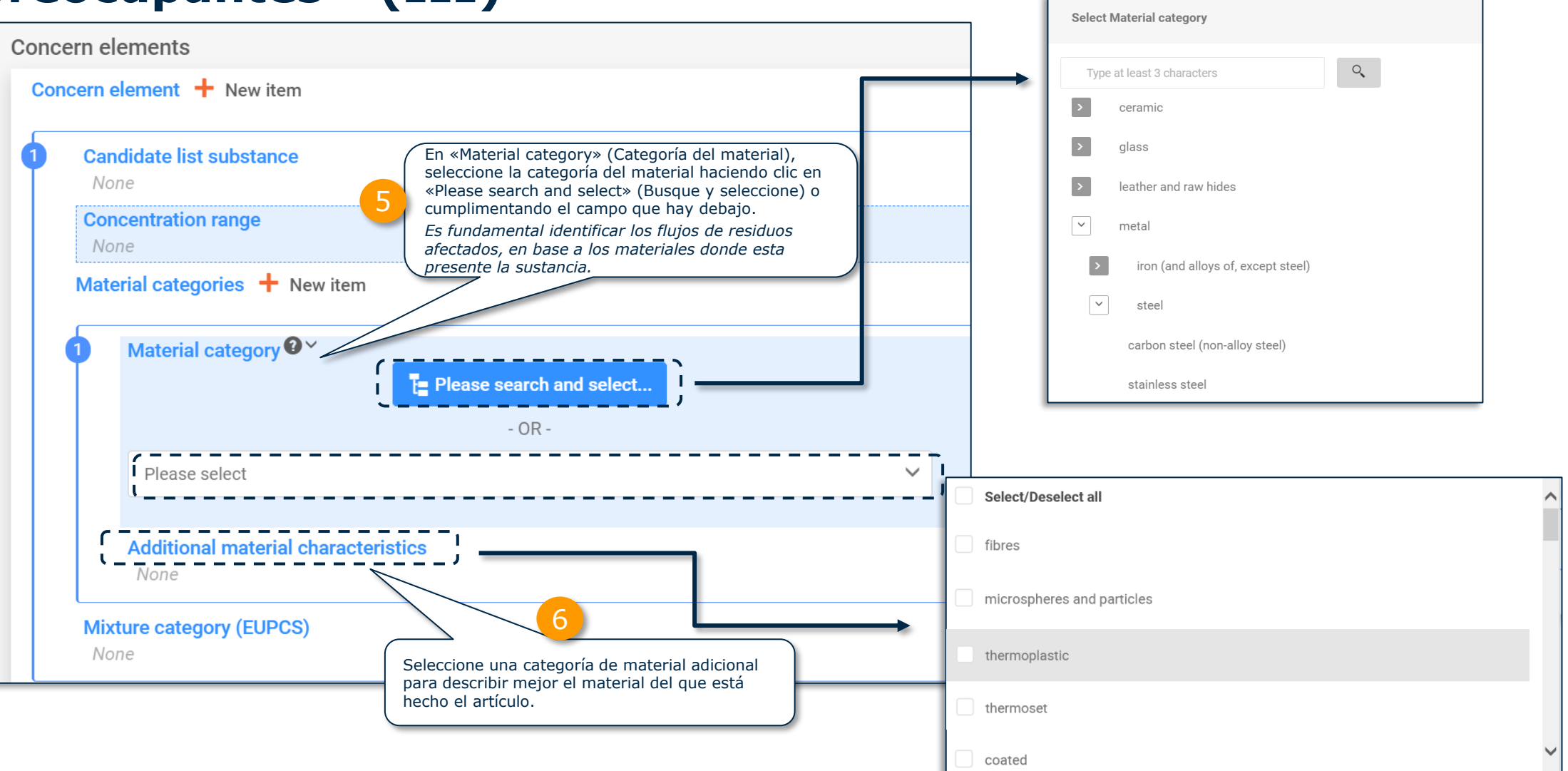

# **Preparación de los datos: el artículo y los «elementos preocupantes» (IV)**

Seleccione la categoría de la mezcla en el Sistema Europeo de Categorización de Productos (EuPCS), que describe la mezcla con la sustancia incluida en la Lista de sustancias candidatas incorporada en un paso posterior de procesamiento del artículo (p. ej., recubrimiento, adhesivo, soldadura).

EUROPEAN CHEMICALS AGENCY

Página web del EuPCS: <https://poisoncentres.echa.europa.eu/es/eu-product-categorisation-system>

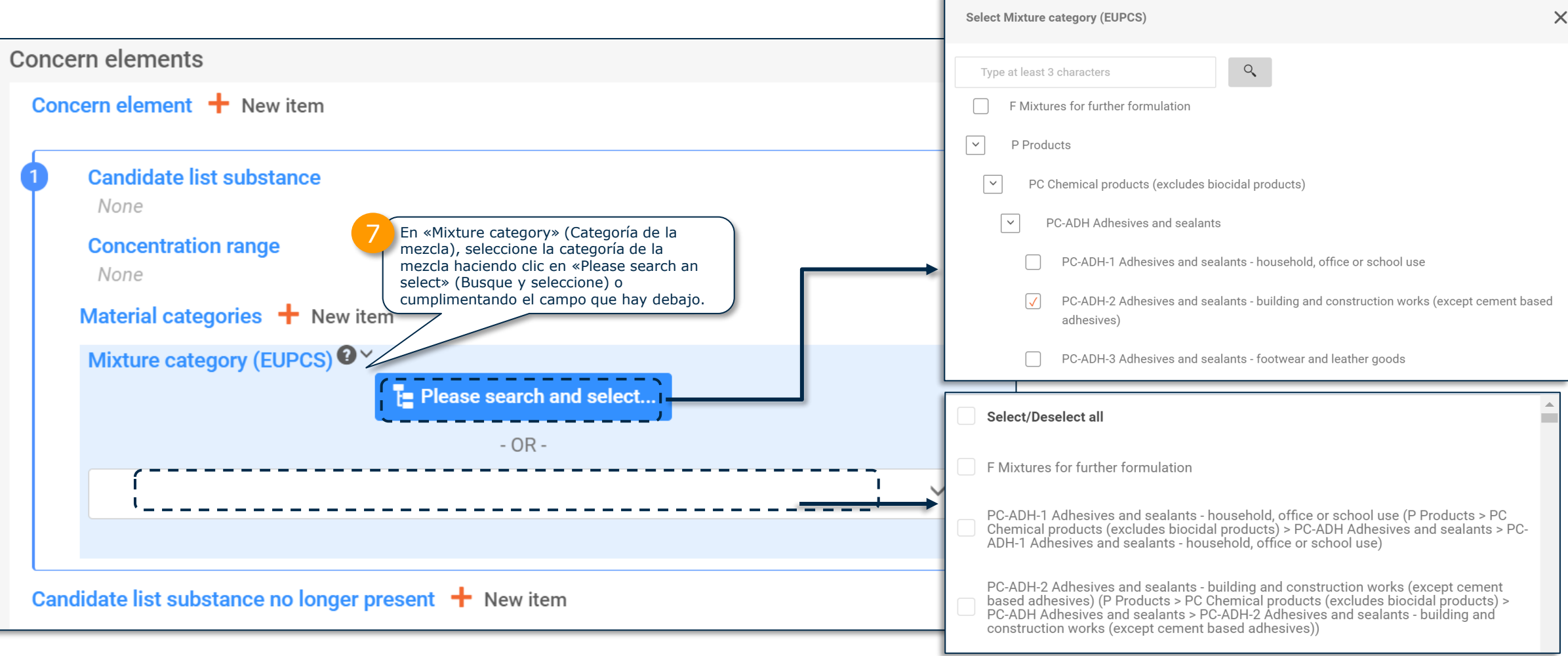

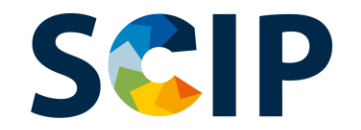

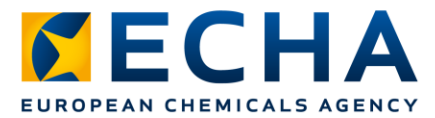

## **Preparación de los datos: el artículo y los «elementos preocupantes» (V)**

Este campo es importante si necesita actualizar su notificación para declarar que un artículo ya notificado que contenía una sustancia incluida en la Lista de sustancias candidatas ya no la contiene. Esto podría ocurrir por diferentes razones, p. ej., la sustitución de la sustancia por una alternativa más segura.

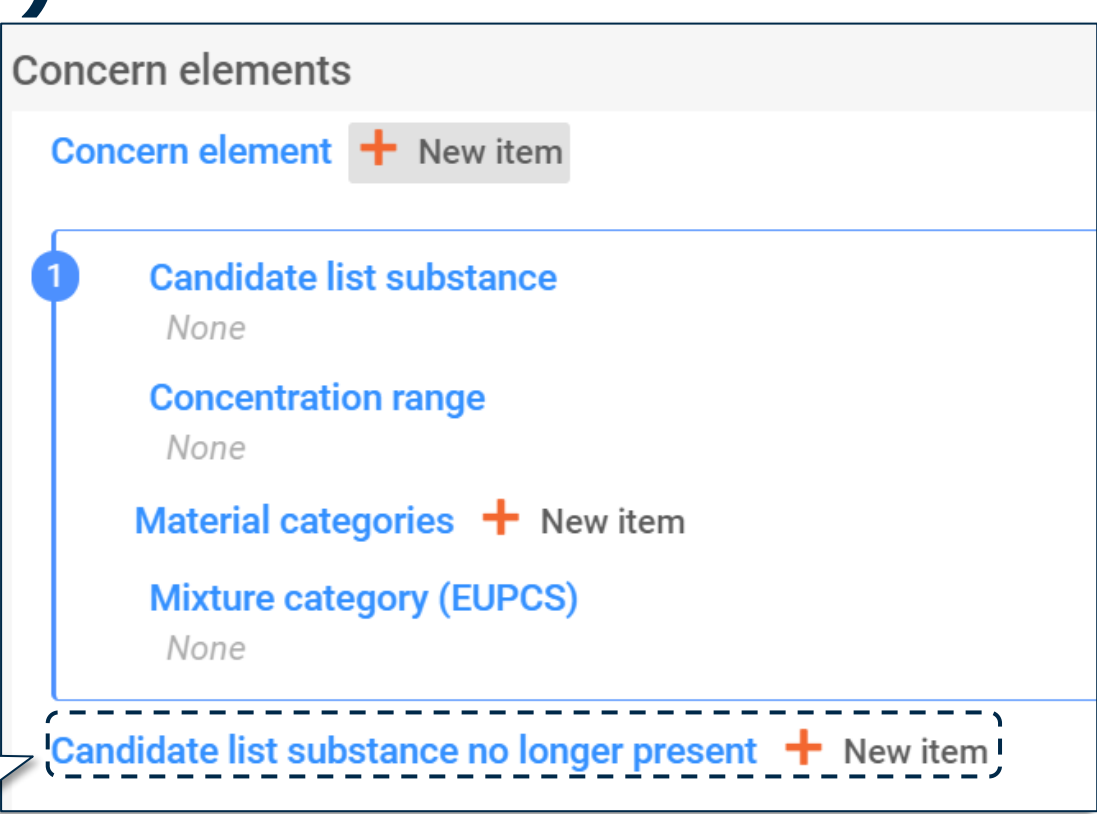

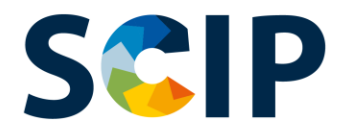

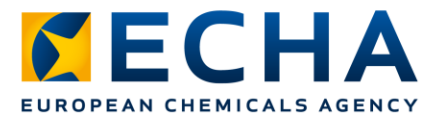

### **Preparación de los datos: componente(s) de objetos complejos (I)**

Si lo que desea notificar es un objeto complejo, debe vincular los componentes [un artículo que contenga una sustancia incluida en la Lista de sustancias candidatas o un objeto complejo (que tenga un componente con una sustancia incluida en la Lista de sustancias candidatas)].

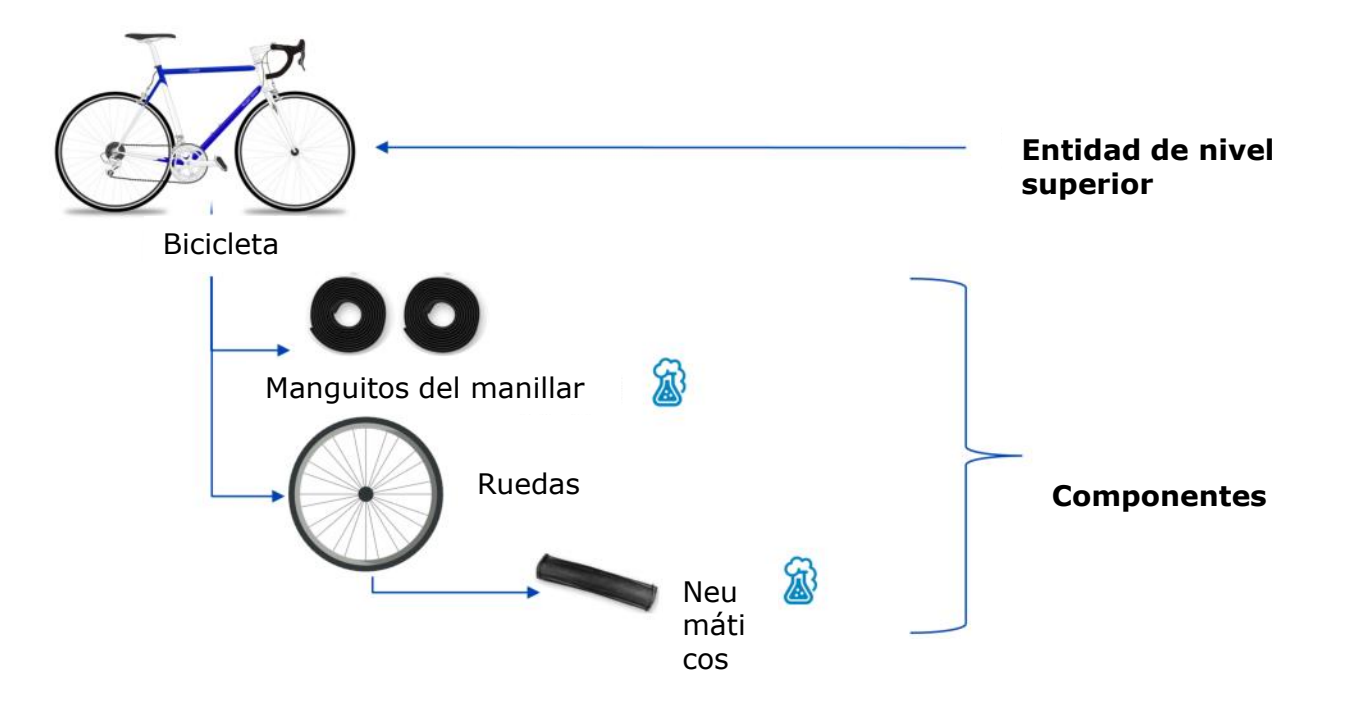

[Nota: para más información sobre la definición de «artículo» y el concepto de «objeto complejo», consulte el](https://echa.europa.eu/documents/10162/2324906/articles_es.pdf) *Documento de orientación sobre las obligaciones relativas a las sustancias contenidas en artículos .* 

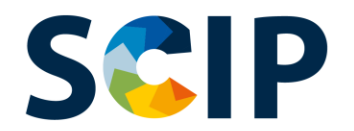

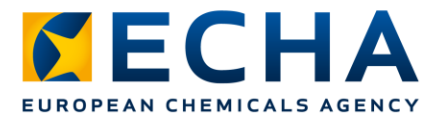

### **Preparación de los datos: componente(s) de objetos complejos (II)**

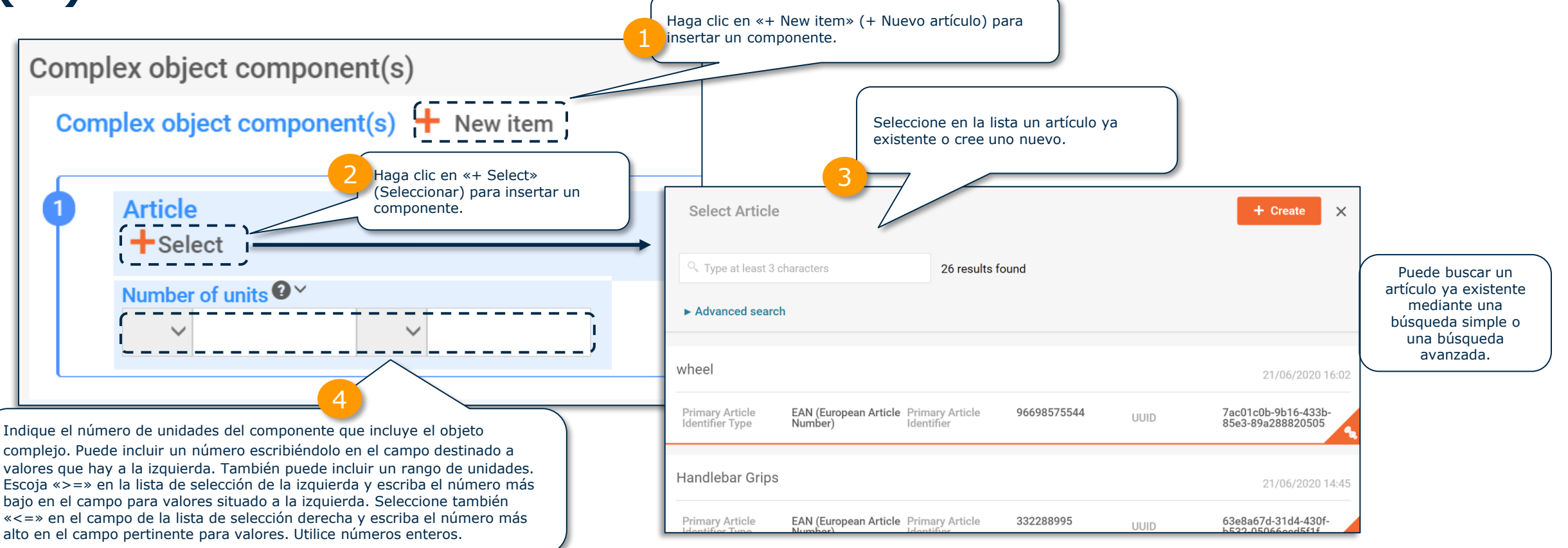

Después de seleccionar o crear un componente del objeto complejo, la sección «Concern elements» (Elementos preocupantes) ya no aparece para el objeto complejo. Por definición, un conjunto de datos para un objeto complejo no incluye la sección «Concern elements» (Elementos preocupantes).

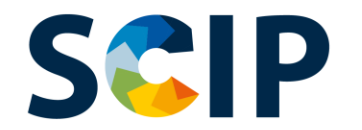

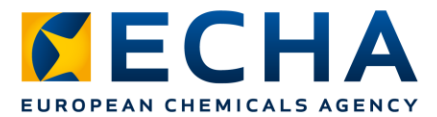

#### **Preparación de los datos: componente(s) de objetos complejos (III)**

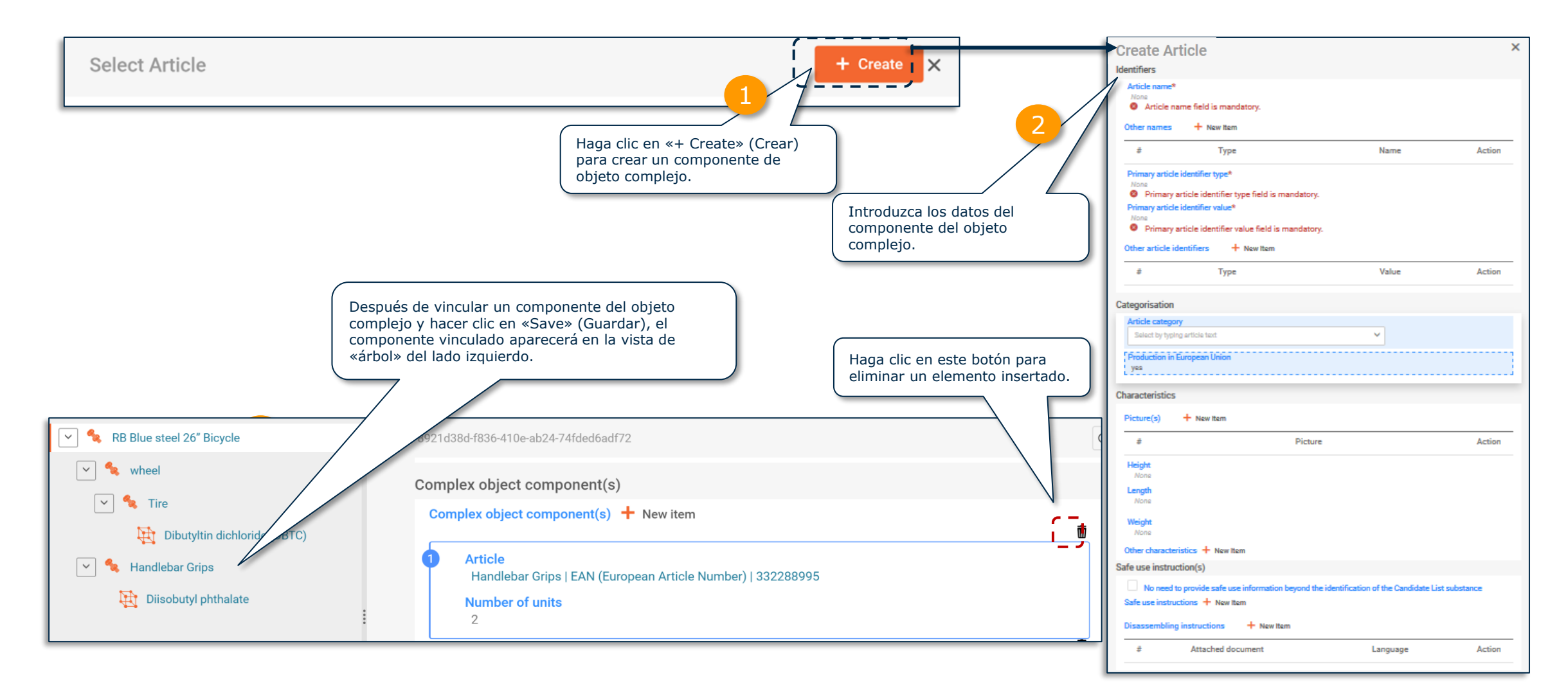

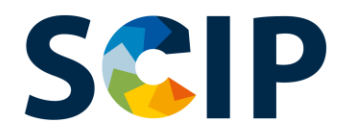

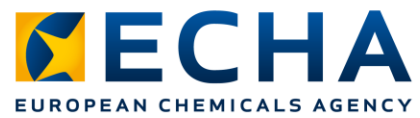

#### **«Referencing» (sistema de referencias) en un expediente de SCIP**

La ECHA ha desarrollado una función que permite hacer referencia a datos de SCIP ya presentados a la Agencia. Este sistema puede utilizarse para preparar el conjunto de datos de IUCLID a fin de crear un expediente de SCIP de un objeto complejo y permitir la introducción de información sobre un componente del objeto complejo mediante la notificación de un número SCIP que se refiere a información ya presentada a la base de datos SCIP (p, ej., por su empresa o por su proveedor). Por ejemplo, el número SCIP puede facilitarlo el proveedor anterior en la cadena de suministro como elemento de la información que debe facilitarse con arreglo al artículo 33, apartado 1, de REACH.

Los usuarios a los que va dirigida esta opción pueden ser ensambladores o productores de objetos complejos.

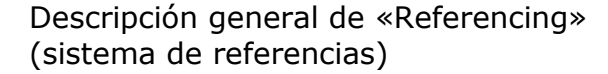

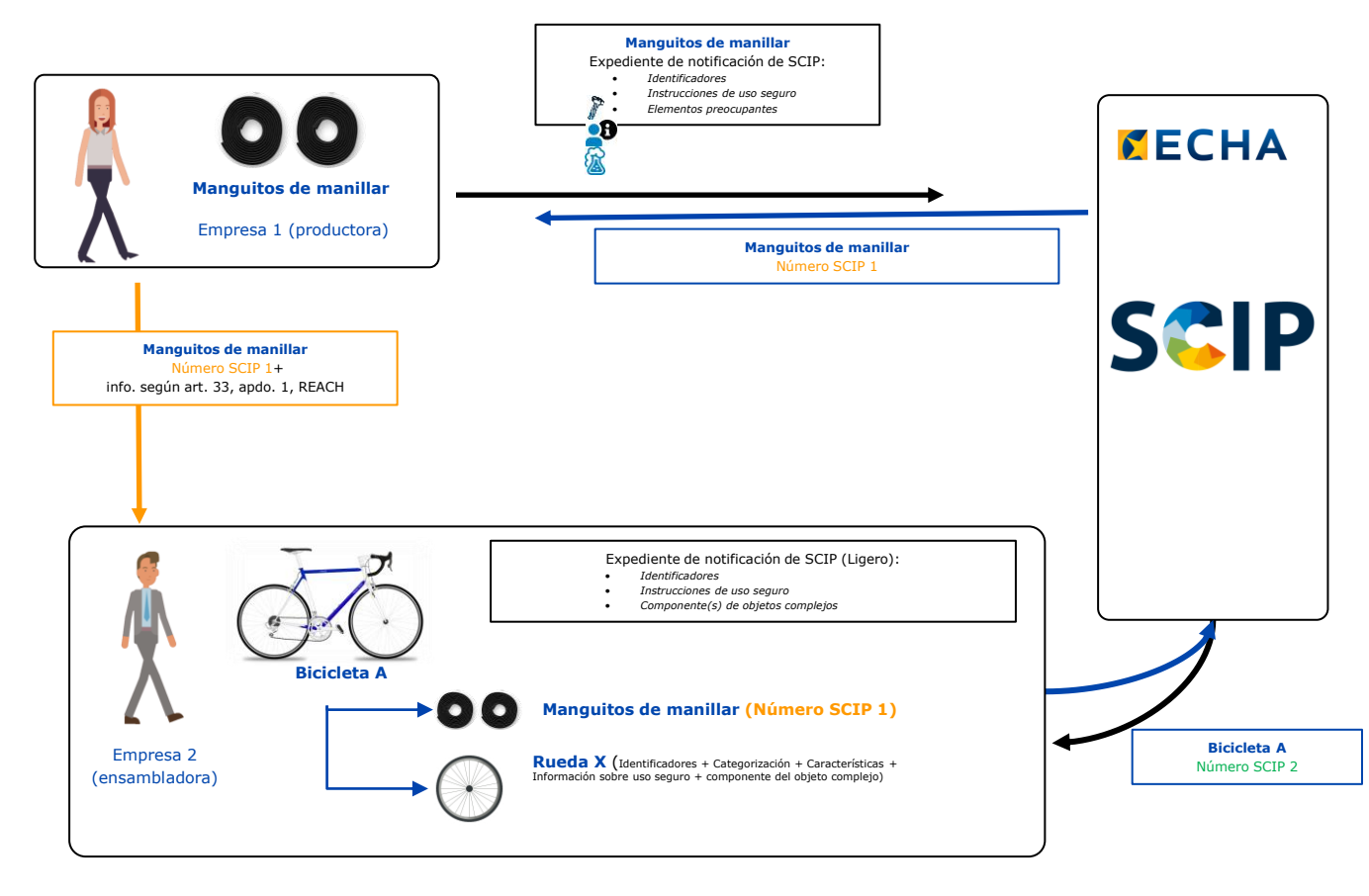

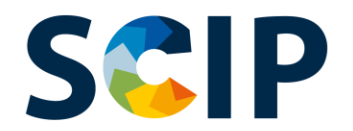

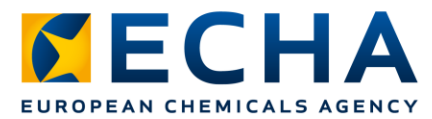

#### **Componente(s) de objetos complejos y «Referencing» (sistema de referencias)**

Los pasos siguientes explican cómo crear un componente de un objeto complejo haciendo referencia a información ya presentada a la ECHA.

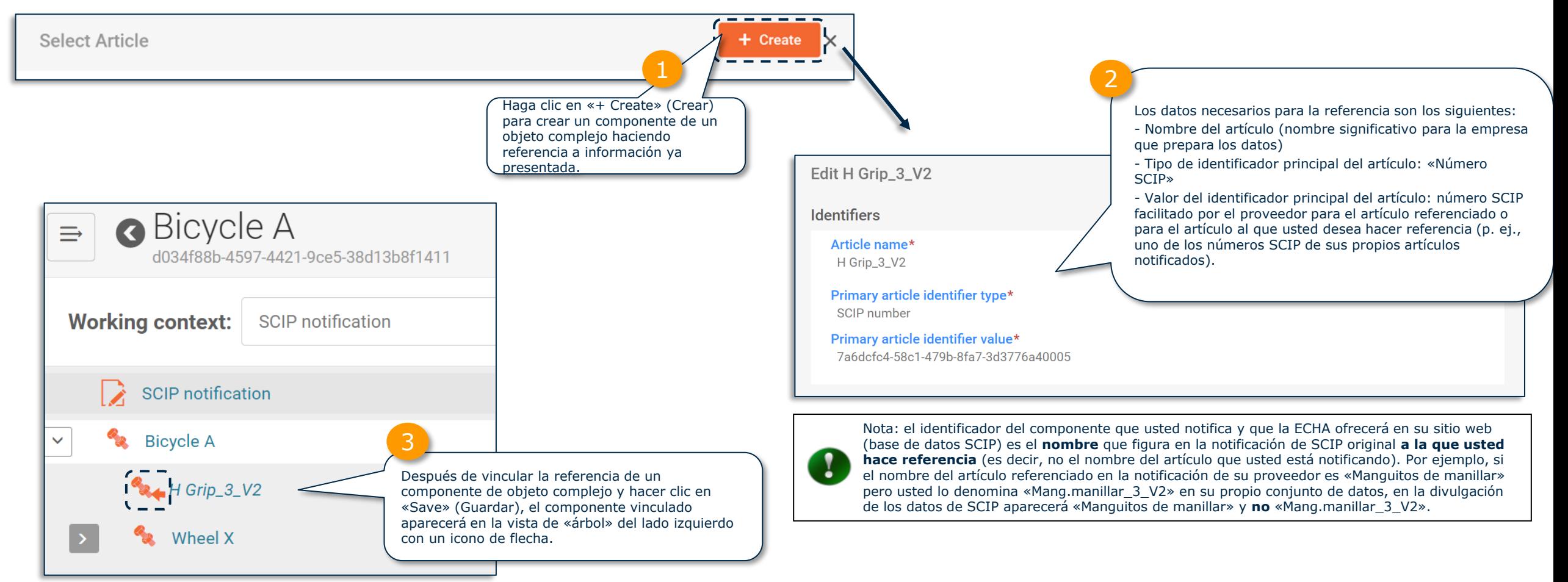

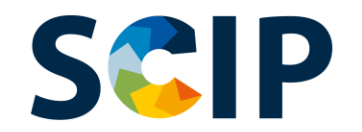

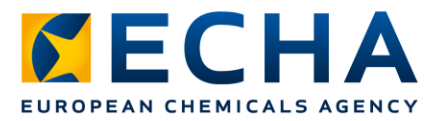

#### **Exportación de conjuntos de datos y otras funcionalidades**

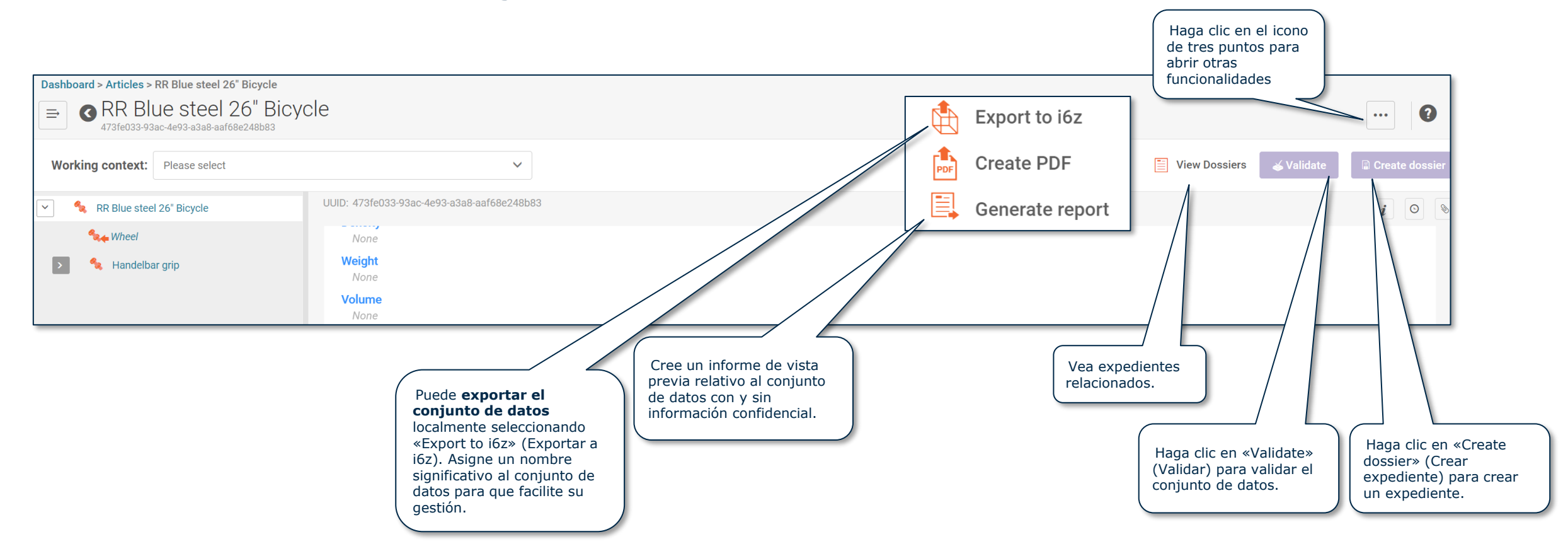

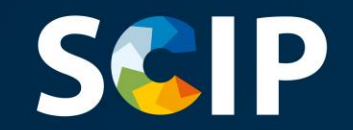

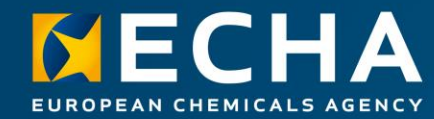

### **Validar la información**

En este capítulo se describe el funcionamiento del asistente de validación.

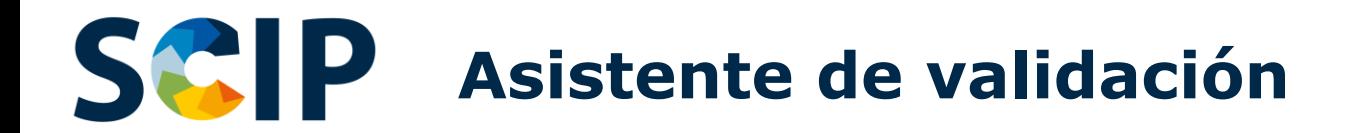

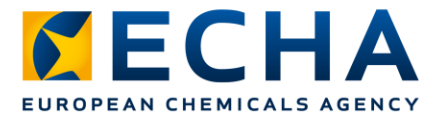

El asistente de validación realiza comprobaciones con arreglo a un conjunto de normas definidas previamente para verificar que la información se ha introducido según lo previsto.

Para poder utilizar el asistente, el usuario **debe seleccionar un «Working context»** (Contexto de trabajo).

Las reglas determinarán si, una vez creado el expediente, este se considerará válido, válido con advertencias o no se considerará válido de acuerdo con las reglas vigentes.

El resultado de la validación es un informe que incluye las reglas (si hay alguna) que han sido falladas o deficiencias encontradas durante la validación. Si desea una lista de todas las reglas de validación que son utilizadas en este asistente de validación, consulte el documento «Validation rules for [SCIP notifications»](https://echa.europa.eu/scip-support).

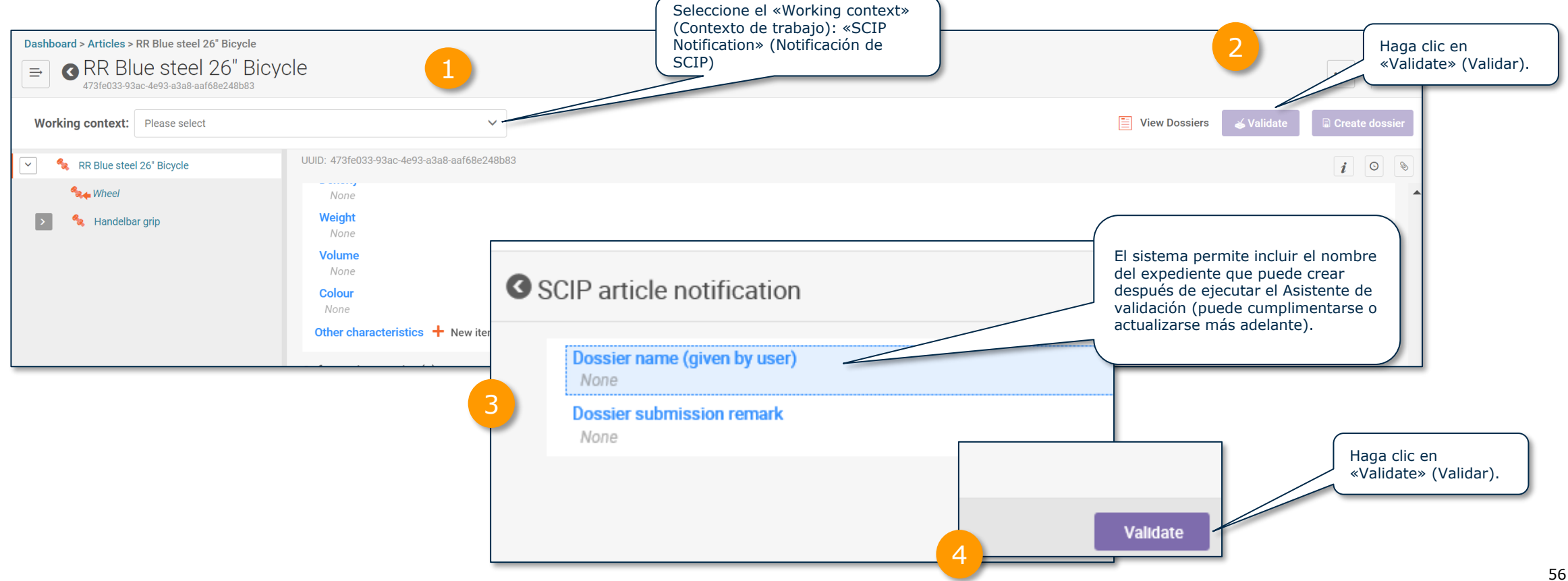

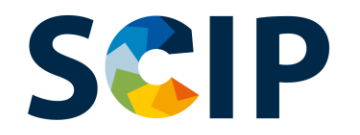

### **Informe de validación de un conjunto de datos**

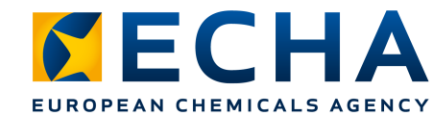

57

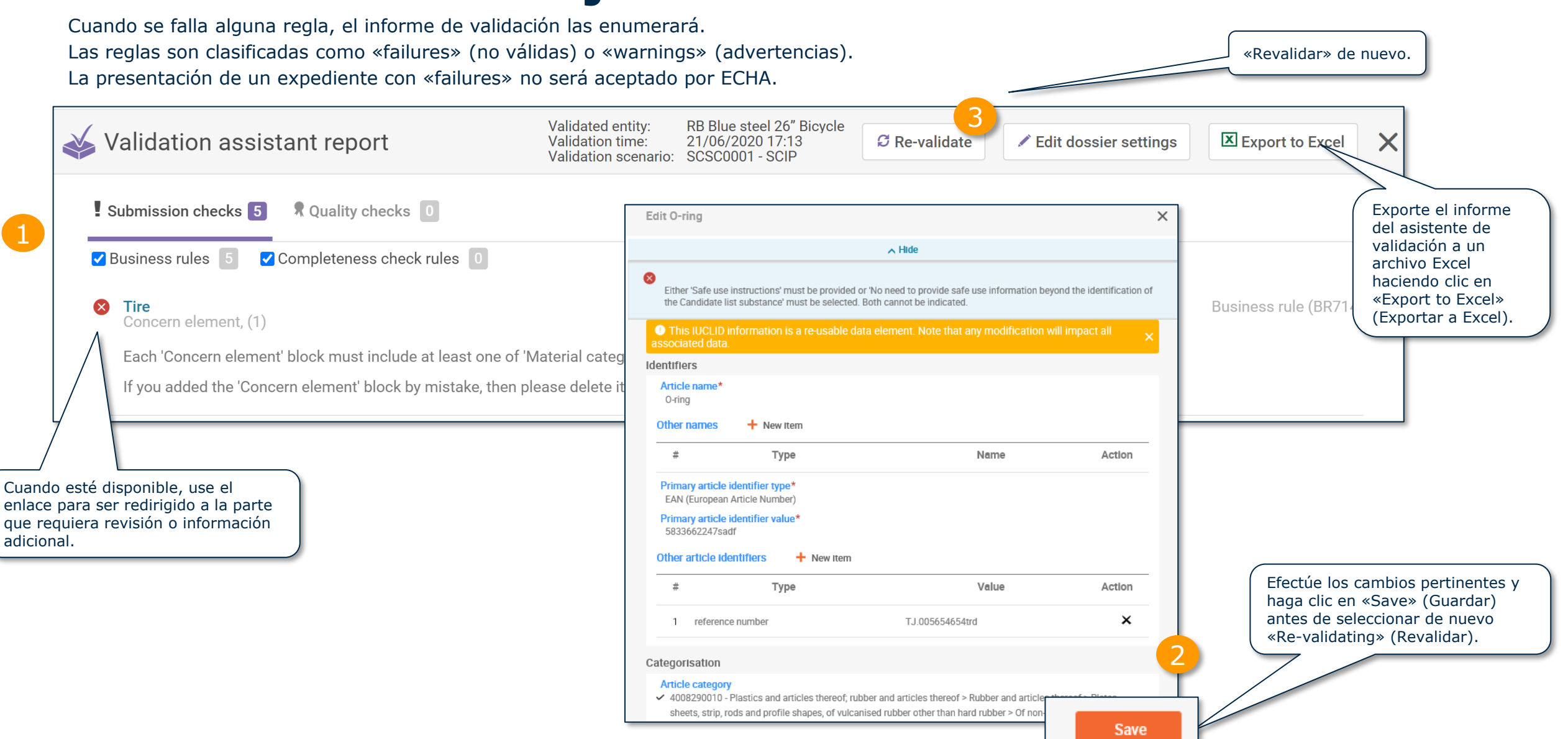

#### **SCIP Informe de validación de un conjunto de datos**

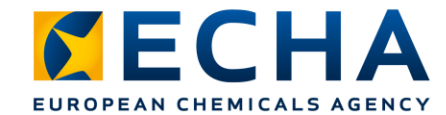

Cuando no se active ninguna regla, el informe de validación mostrará una nota adicional para destacar que se realizan comprobaciones adicionales en el sistema tras la presentación del expediente a ECHA.

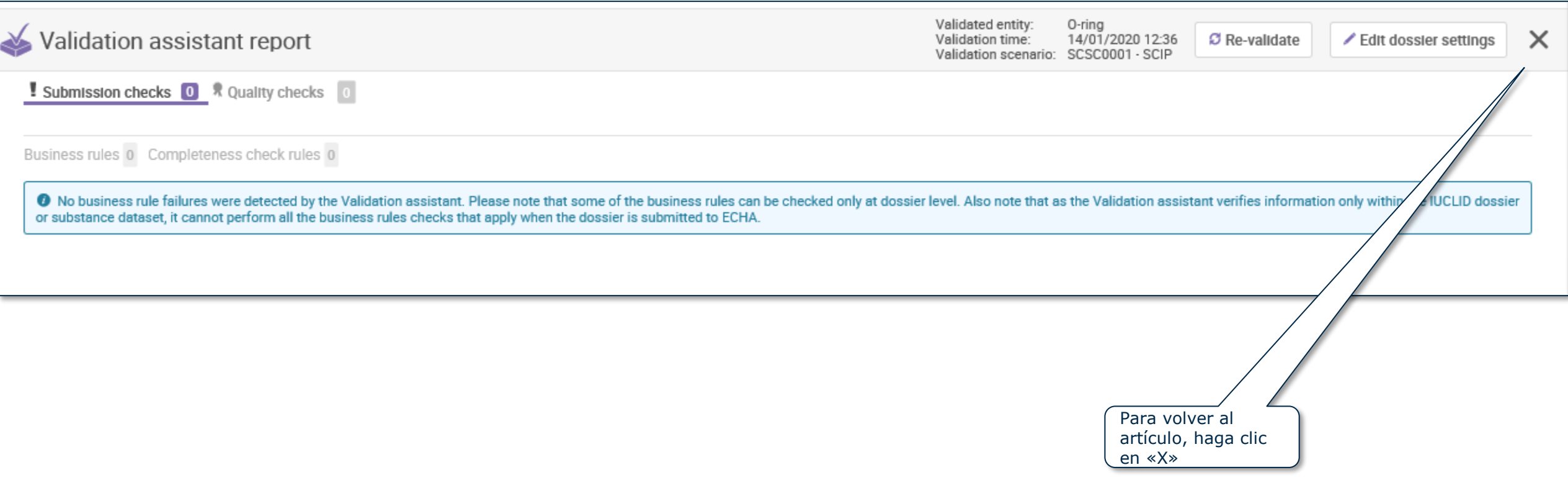

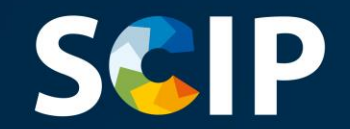

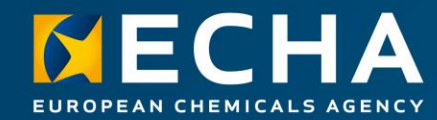

## **Creación de un expediente (Dossier)**

Este capítulo describe las funcionalidades para crear un expediente

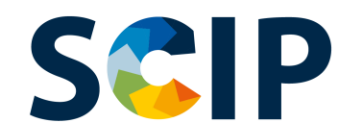

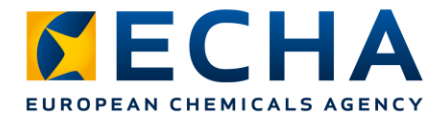

### **Creación de un expediente (Dossier)**

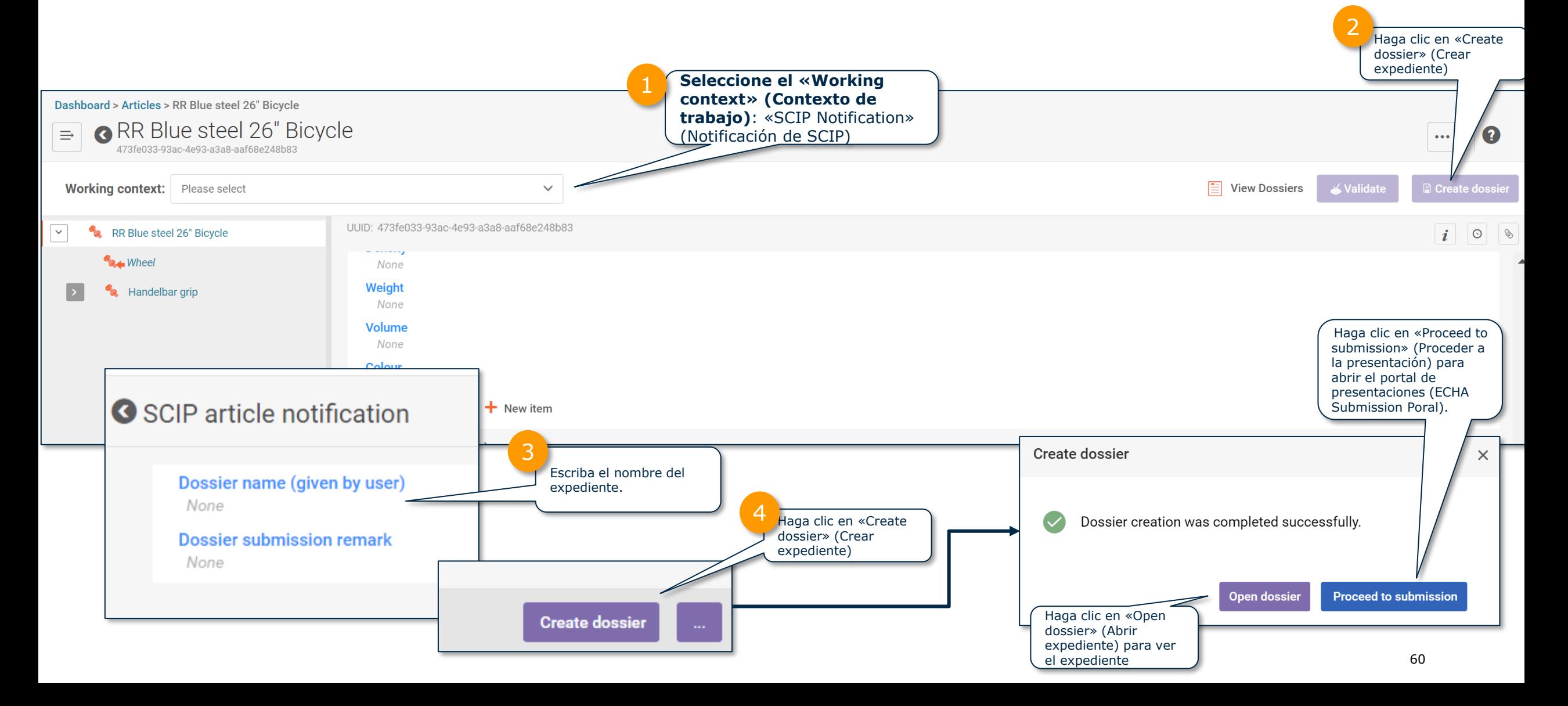

# **SCIP** vista del expediente

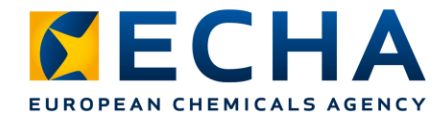

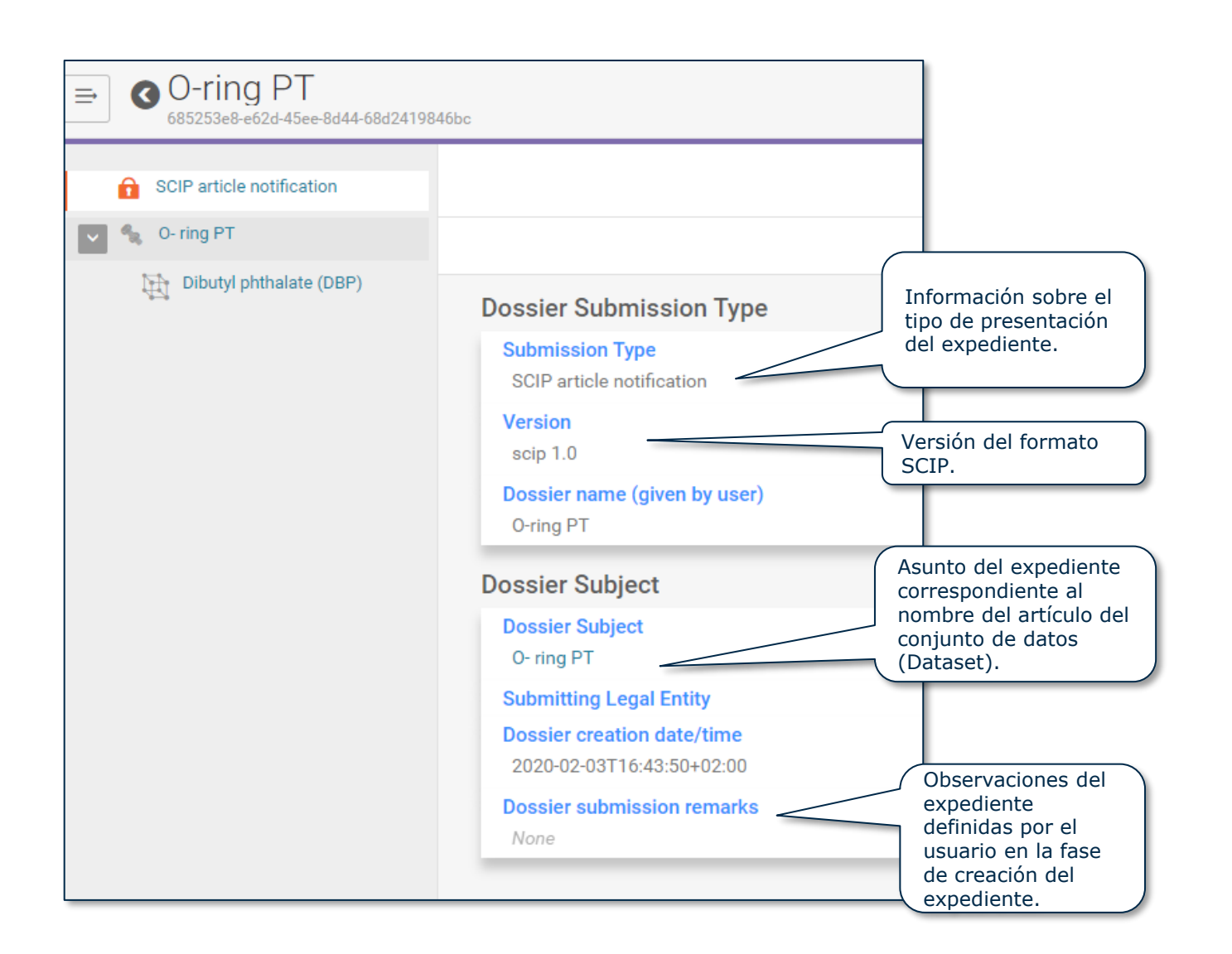

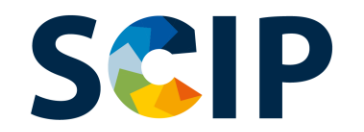

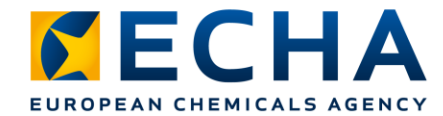

#### **Exportación de expedientes y otras funcionalidades**

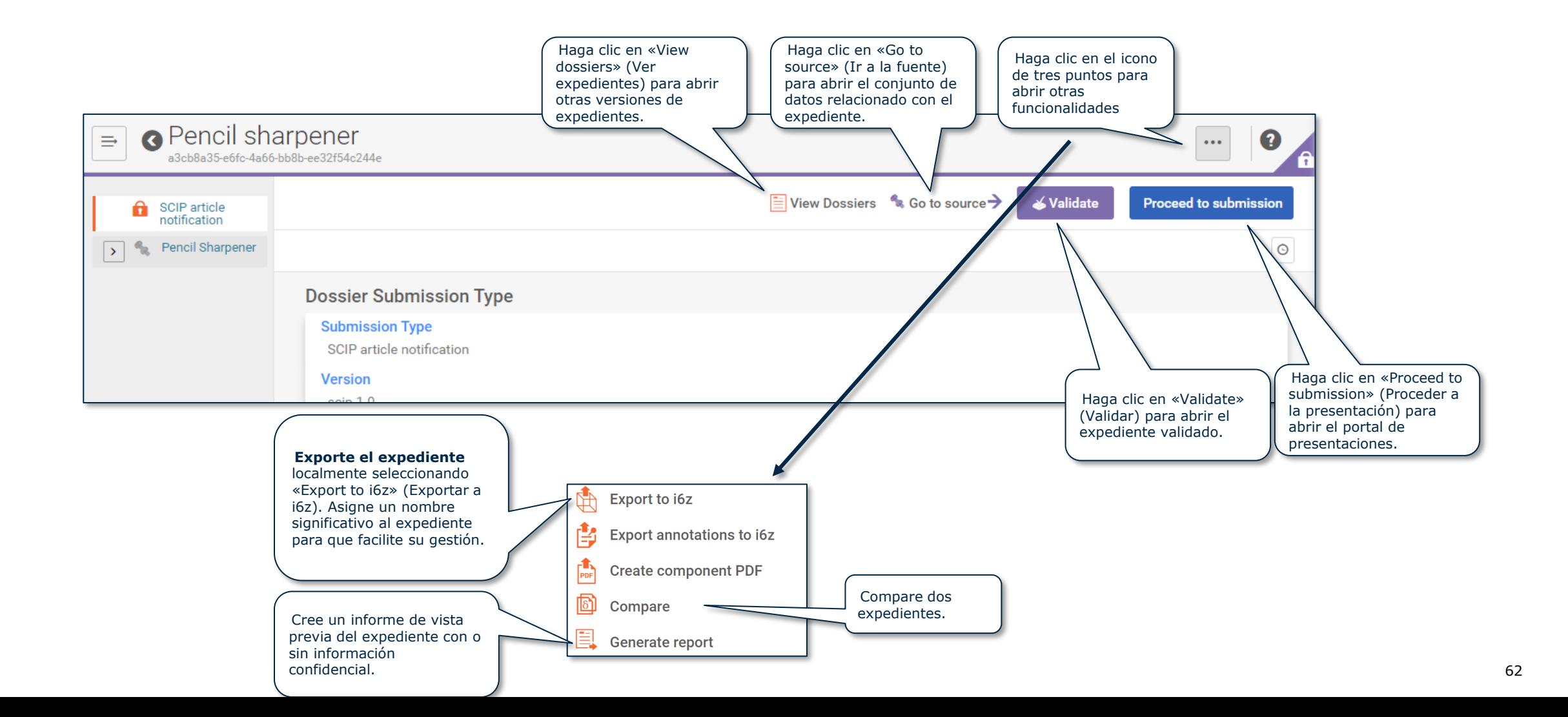

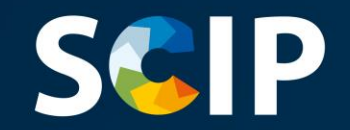

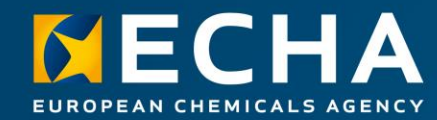

#### **Presentación de una notificación de SCIP** Este capítulo explica cómo presentar una notificación de SCIP

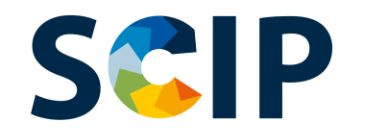

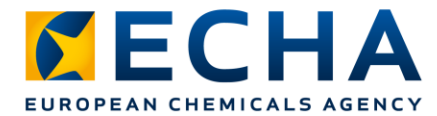

### **ECHA Submission Portal**

ECHA Submission Portal (Portal de presentaciones de la ECHA) es una herramienta en línea para presentar información con arreglo al formato armonizado.

Una vez que haya iniciado sesión correctamente en el sistema, se abrirá la página de **ECHA Submission Portal**.

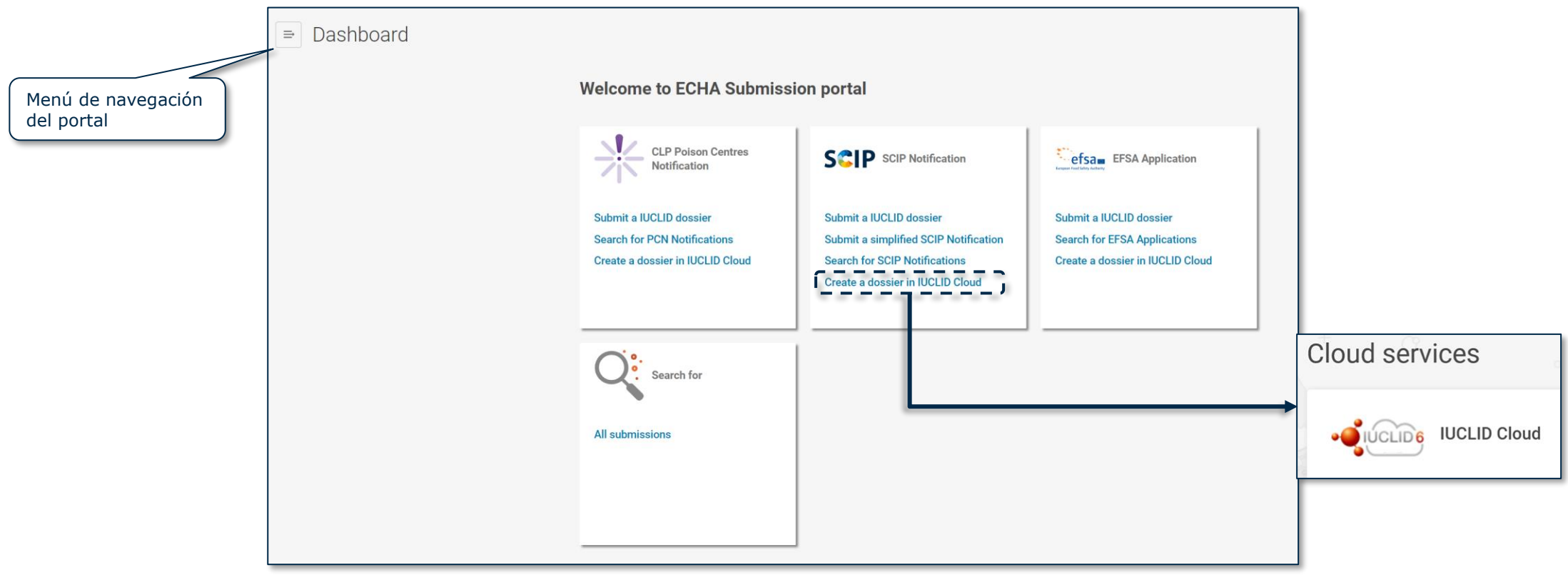

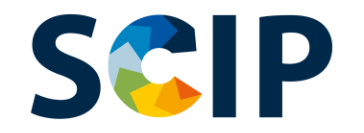

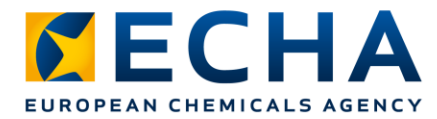

#### **Descripción general del proceso de presentación de notificaciones de SCIP (Portal de presentaciones) 1** Cargar y presentar un expediente **2 3** Validación Tras la presentación, la automatizada de la Informe de ECHA asigna un notificación presentación número de presentada presentación **1** Presentación de notificaciones simplificadas de **SCIP**

Nota: para más información sobre la notificación simplificada de SCIP, consulte *[Tools to refer to SCIP data already submitted to ECHA.](https://echa.europa.eu/scip-support)* 

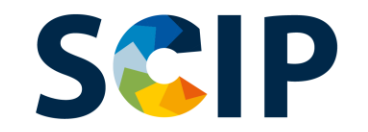

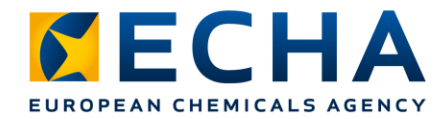

### **Página de búsqueda de ECHA Submission Portal**

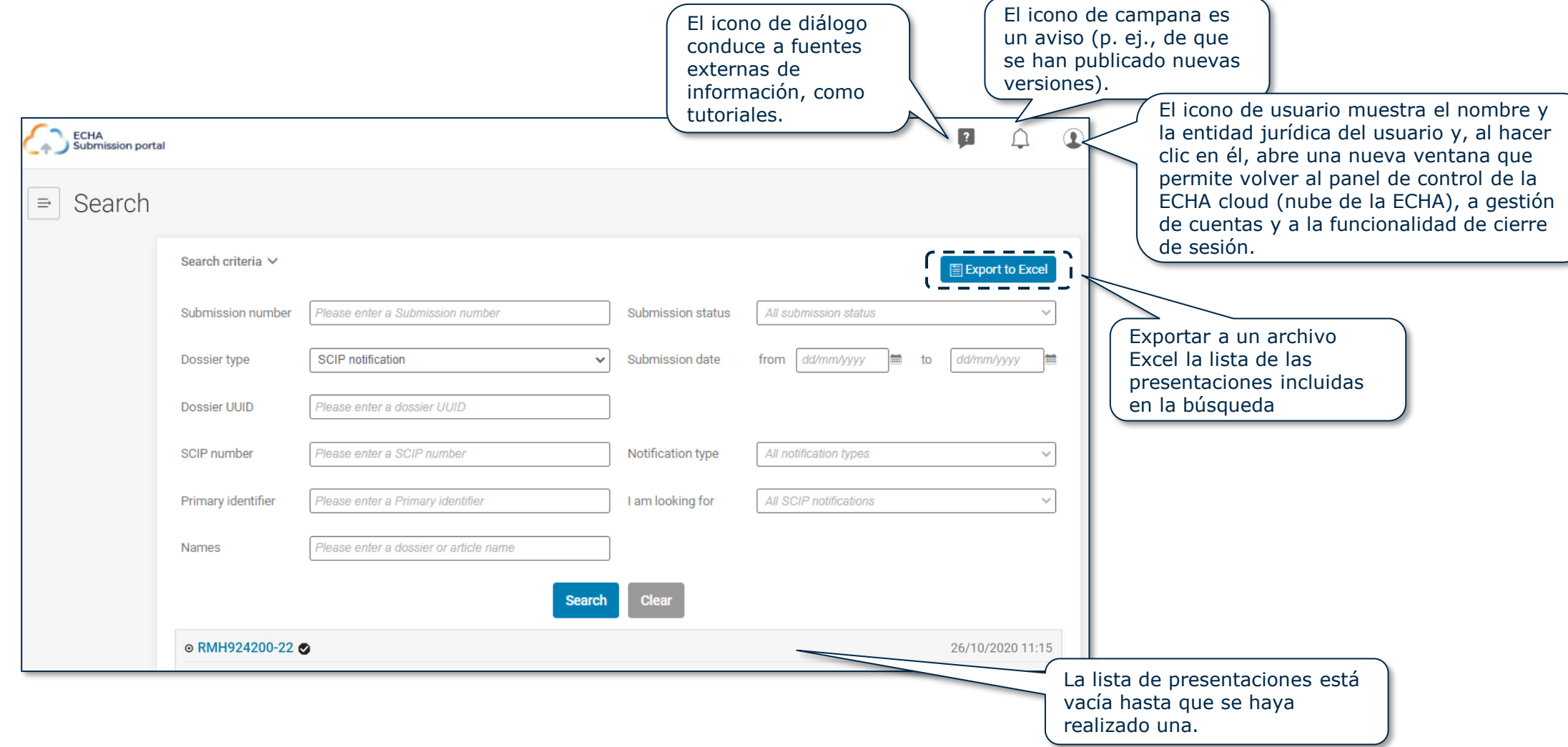

# **S&P** Página de búsqueda de ECHA **Submission Portal**

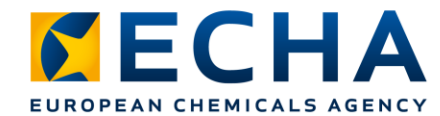

Todas las presentaciones realizadas por la entidad jurídica se enumerarán aquí.

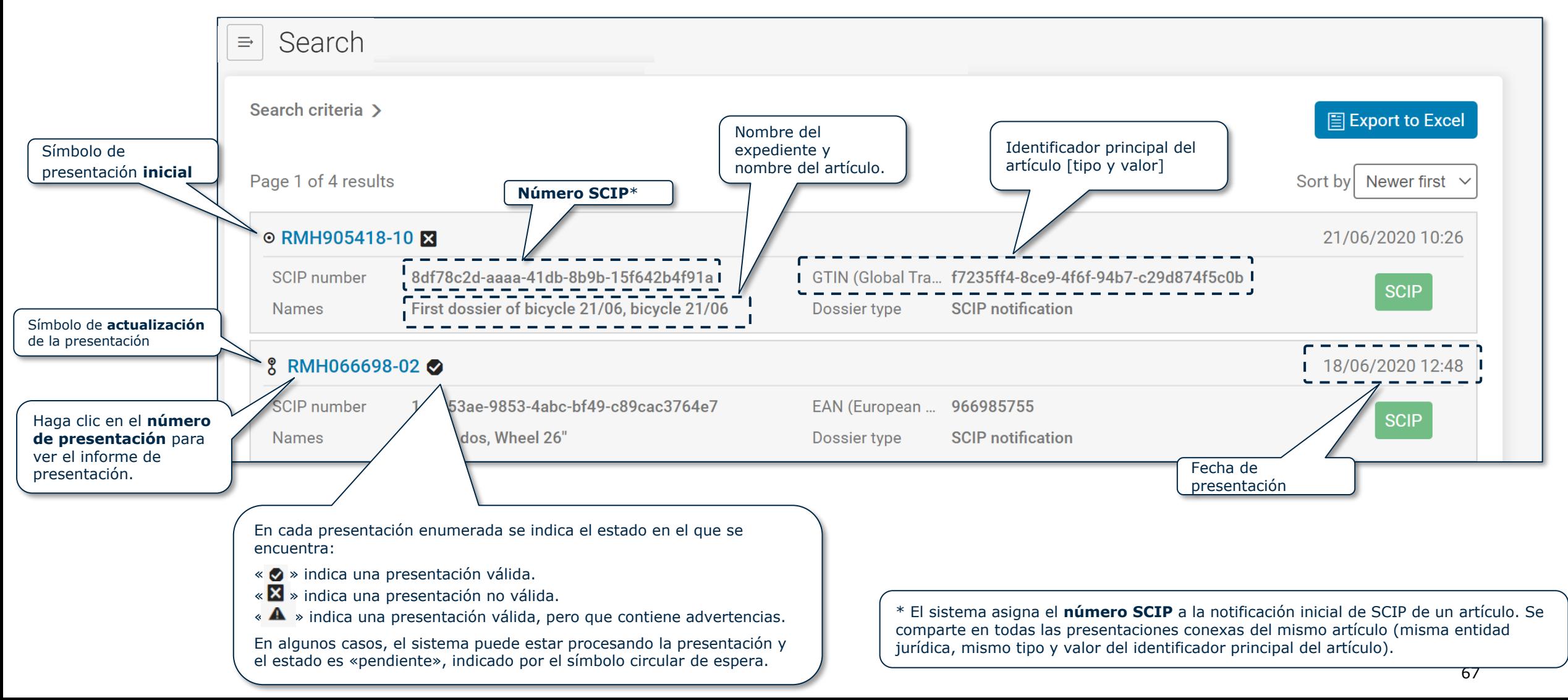

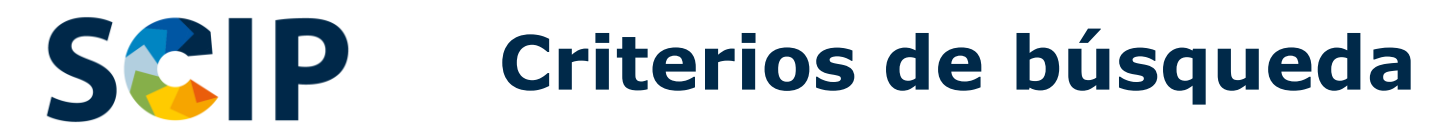

haya utilizado este mismo número.

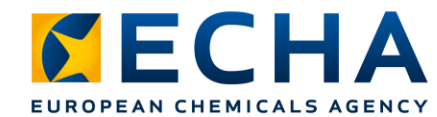

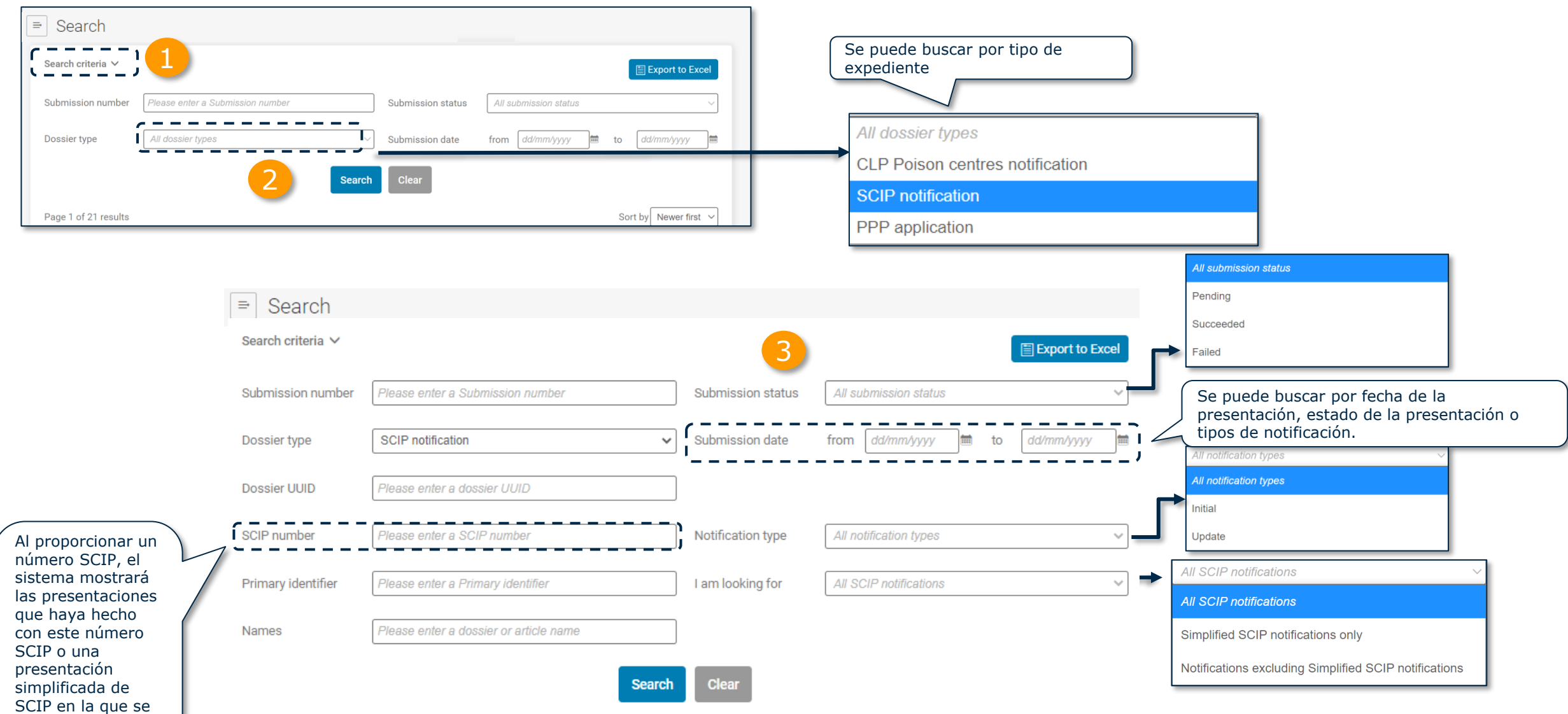

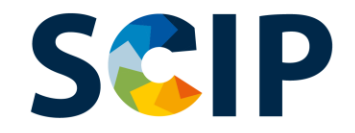

**ECHA Submission Portal** 

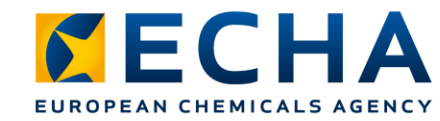

### **Cargar y presentar**

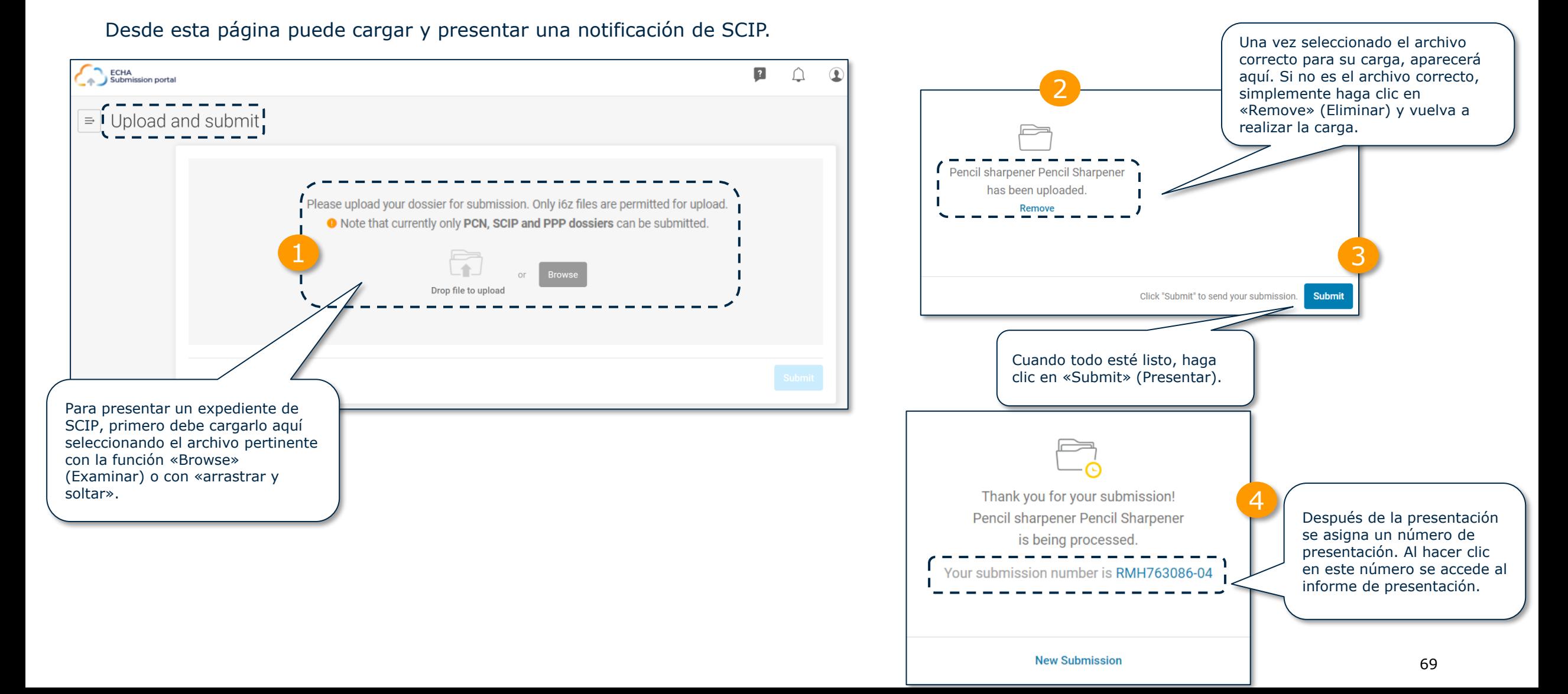

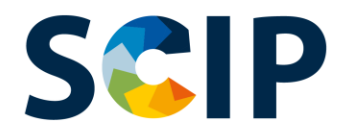

### **Informe de presentación (Submission Report )(I)**

 $\equiv$  Submission report

**Validación positiva**  $\bullet$ **:** la presentación ha superado las comprobaciones de validación y el expediente se ha enviado a la base de datos SCIP.

**Validación positiva** : la presentación ha superado las comprobaciones de validación, pero hay advertencias. El remitente tendrá a su disposición un informe de validación en el que figuran posibles deficiencias.

**Validación negativa en**  $\blacktriangle$ : el expediente no ha superado las comprobaciones de validación y no se ha enviado a la base de datos SCIP. El remitente dispone de un informe de validación en el que se enumeran las deficiencias y se debe realizar una nueva presentación.

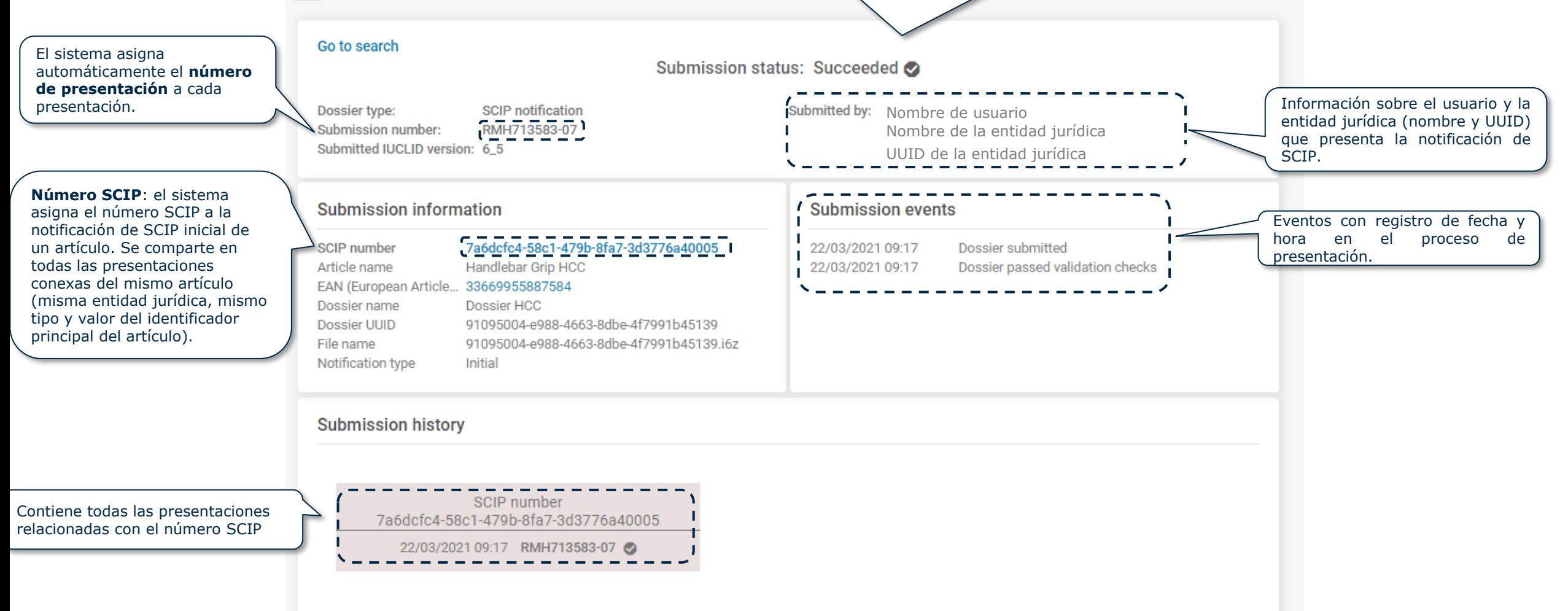

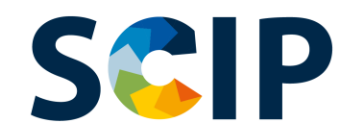

### **Informe de presentación (Submission report) (II): información que contiene la presentación**

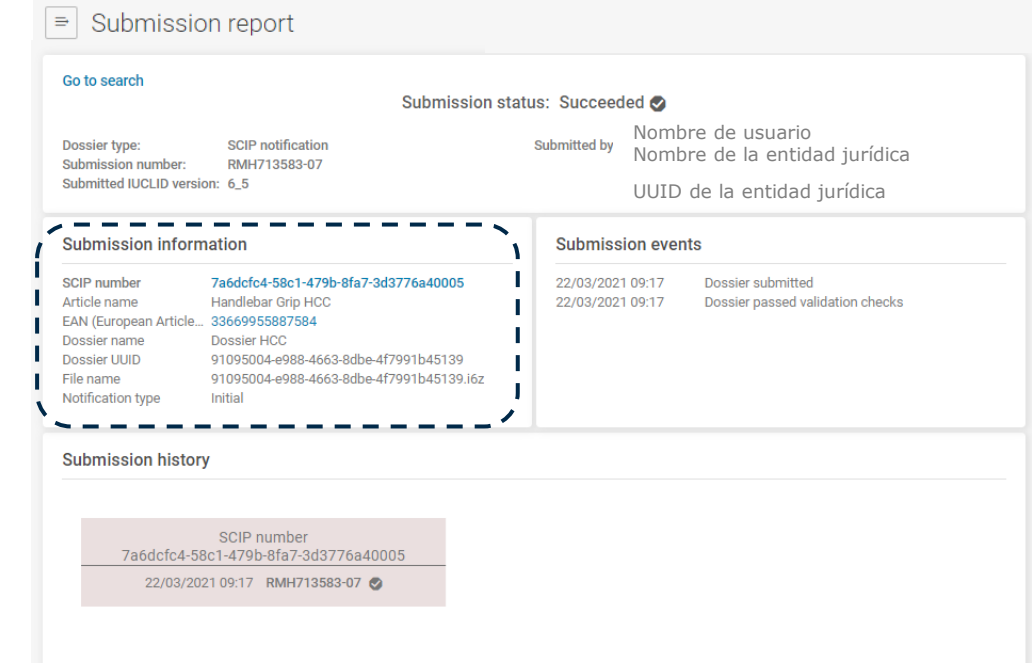

#### **Submission information**

SCIP number Article name EAN (European Article... 33669955887584 < Dossier name Dossier UUID File name Notification type

7a6dcfc4-58c1-479b-8fa7-3d3776a40005 Handlebar Grip HCC Dossier HCC 91095004-e988-4663-8dbe-4f7991b45139 91095004-e988-4663-8dbe-4f7991b45139.i6z Initial

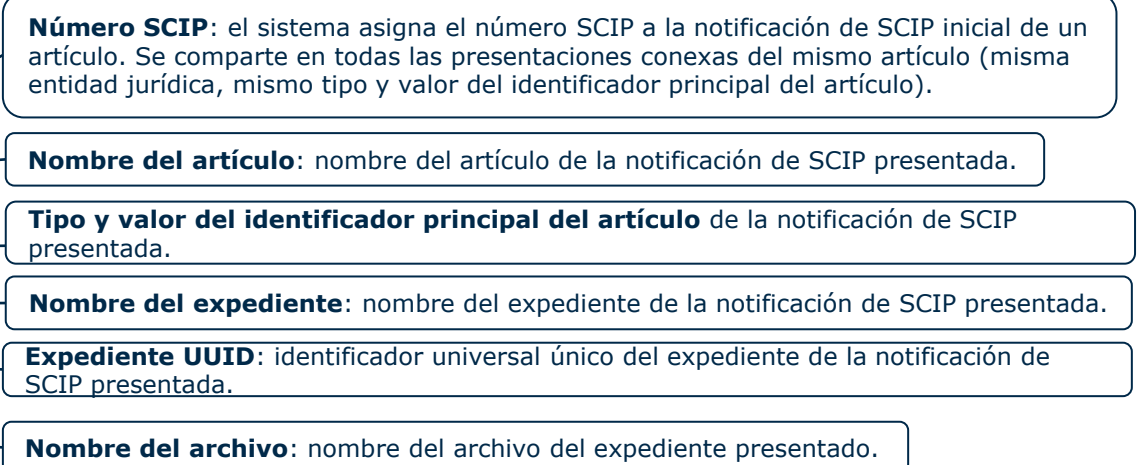

**Tipo de notificación**: tipo de notificación: inicial o actualización

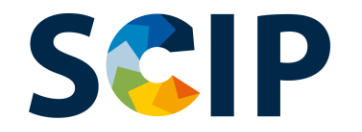

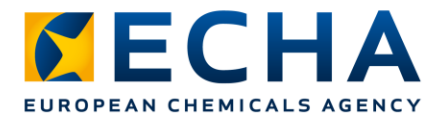

#### **Notificación simplificada de SCIP (Simplified SCIP Notification (SSN))**

Simplified SCIP notification - SSN es una herramienta desarrollada por la ECHA para facilitar el cumplimiento de la obligación de notificación de SCIP sin tener que preparar un expediente de IUCLID. Es útil, por ejemplo, para los distribuidores (que no son importadores) de la misma cadena de suministro o para las empresas pertenecientes al mismo grupo empresarial ([Q&A 1777](https://echa.europa.eu/support/qas-support/browse/-/qa/70Qx/view/ids/1777)).

- Solo es aplicable si el artículo/objeto complejo recibido es el mismo que el suministrado.
- El destinatario del artículo puede hacer referencia a la información ya presentada a la ECHA (p. ej., por el proveedor anterior) presentando el número SCIP facilitado a través de ECHA Submission Portal.
- Al enviar una SSN, el destinatario del artículo vincula el contenido de la notificación de SCIP con la notificación, y sus actualizaciones, a la que se refiere el destinatario del artículo (por ejemplo, la notificación de SCIP del proveedor anterior).

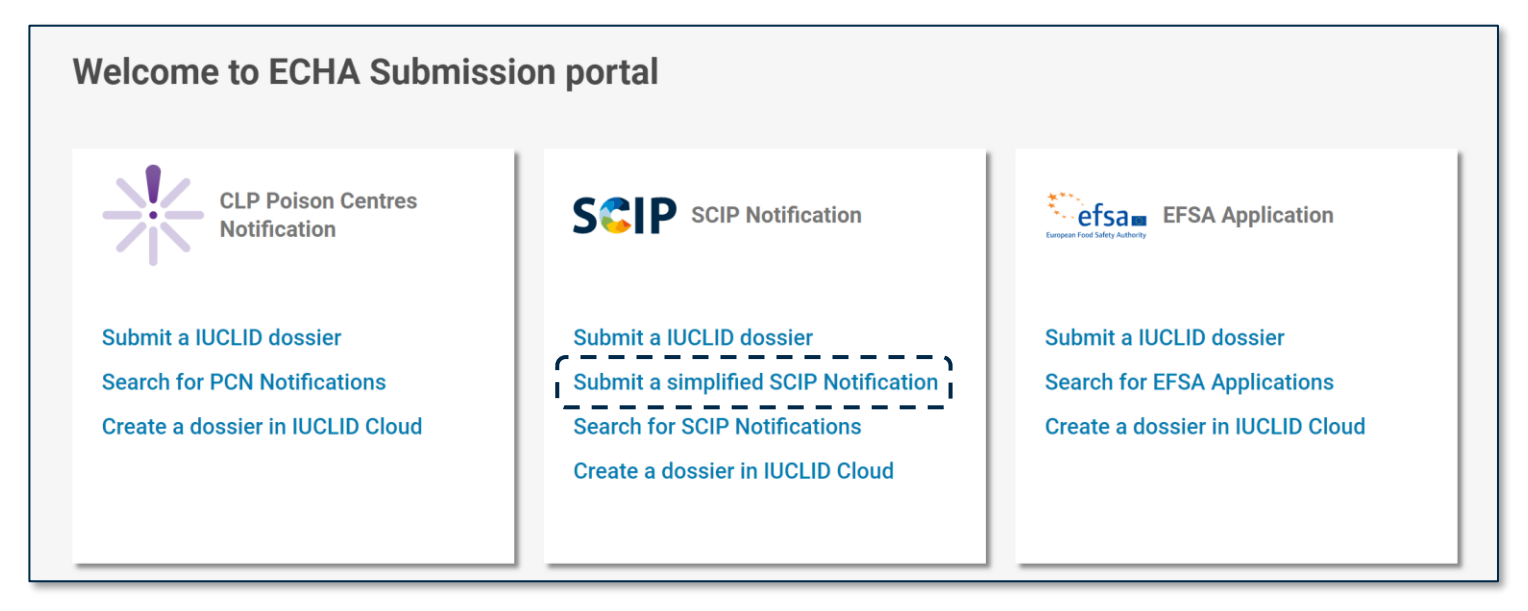
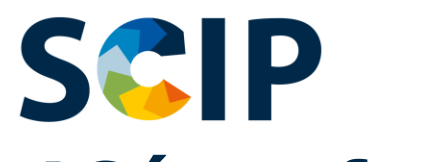

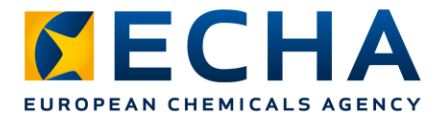

# **¿Cómo funciona la notificación simplificada de SCIP?**

La secuencia de pasos necesarios se explica con el apoyo de un ejemplo hipotético (bicicleta).

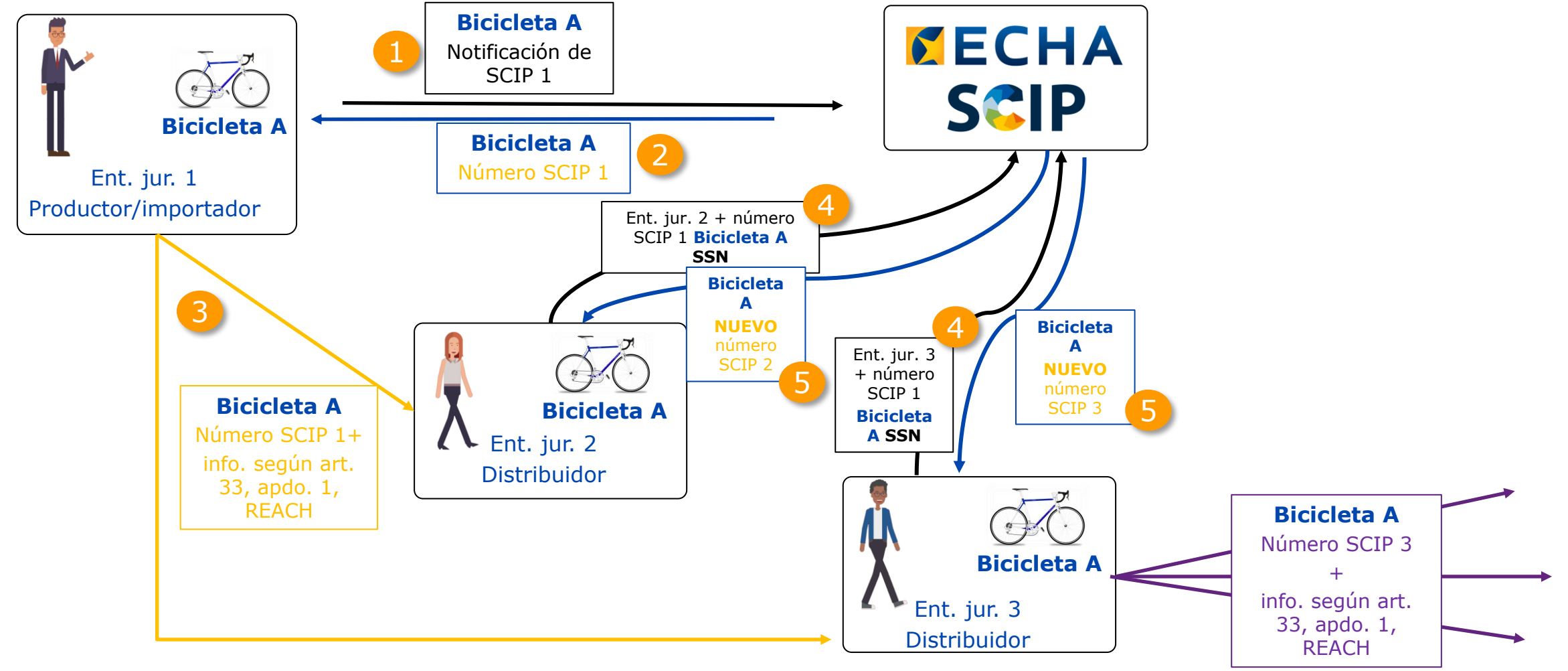

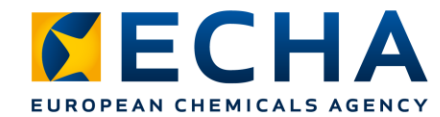

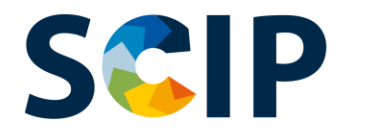

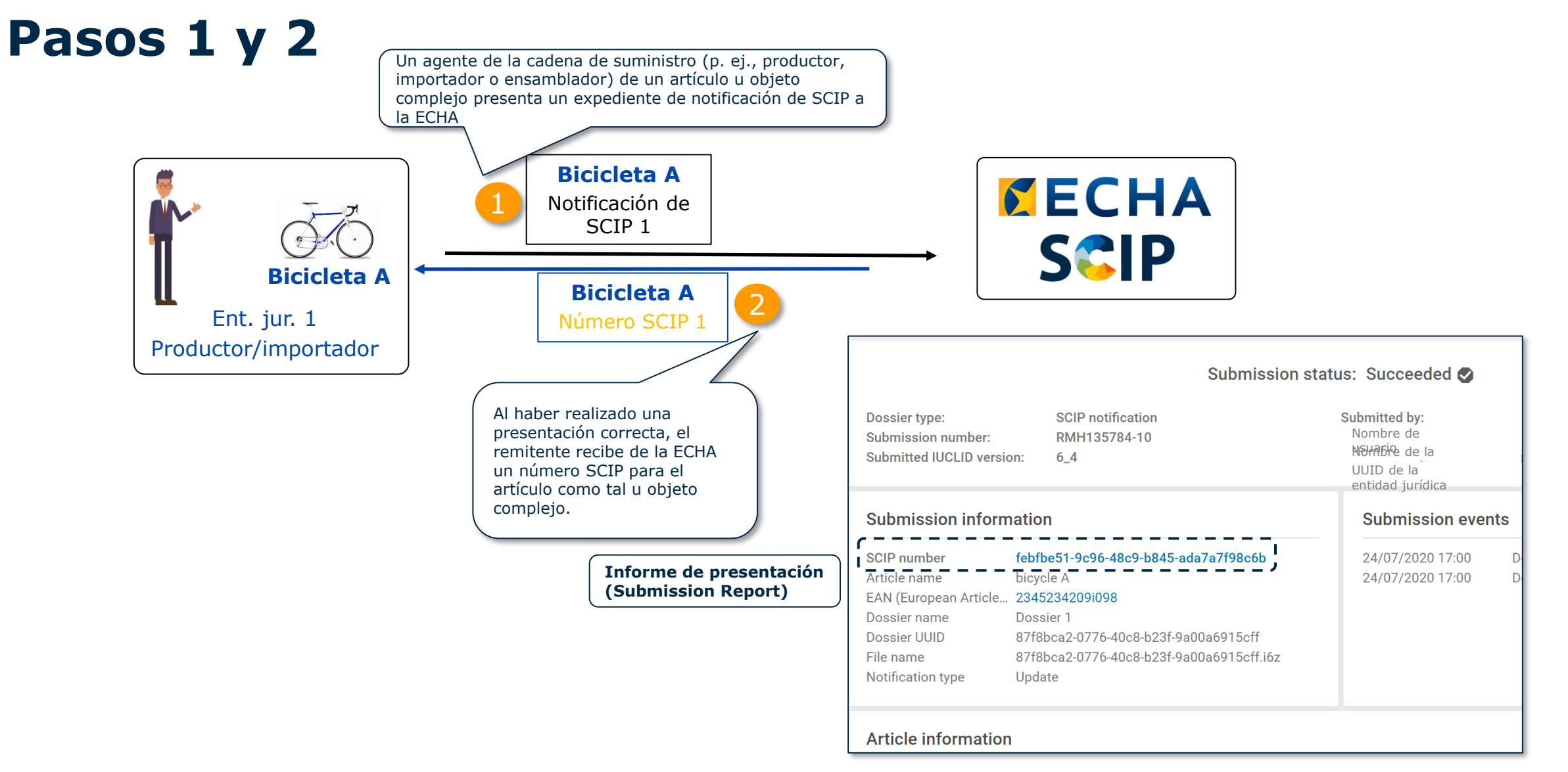

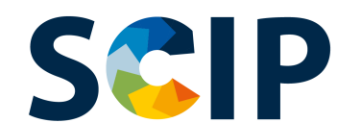

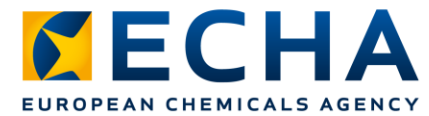

## **Paso 3: compartir el número SCIP**

El proveedor de un artículo como tal u objeto complejo (p. ej., el productor, el importador o el ensamblador) facilita a los clientes el número SCIP recibido en el informe de notificación de SCIP, como parte de (o junto a) la información comunicada a los agentes posteriores de la cadena de suministro con arreglo al artículo 33, apartado 1, de REACH.

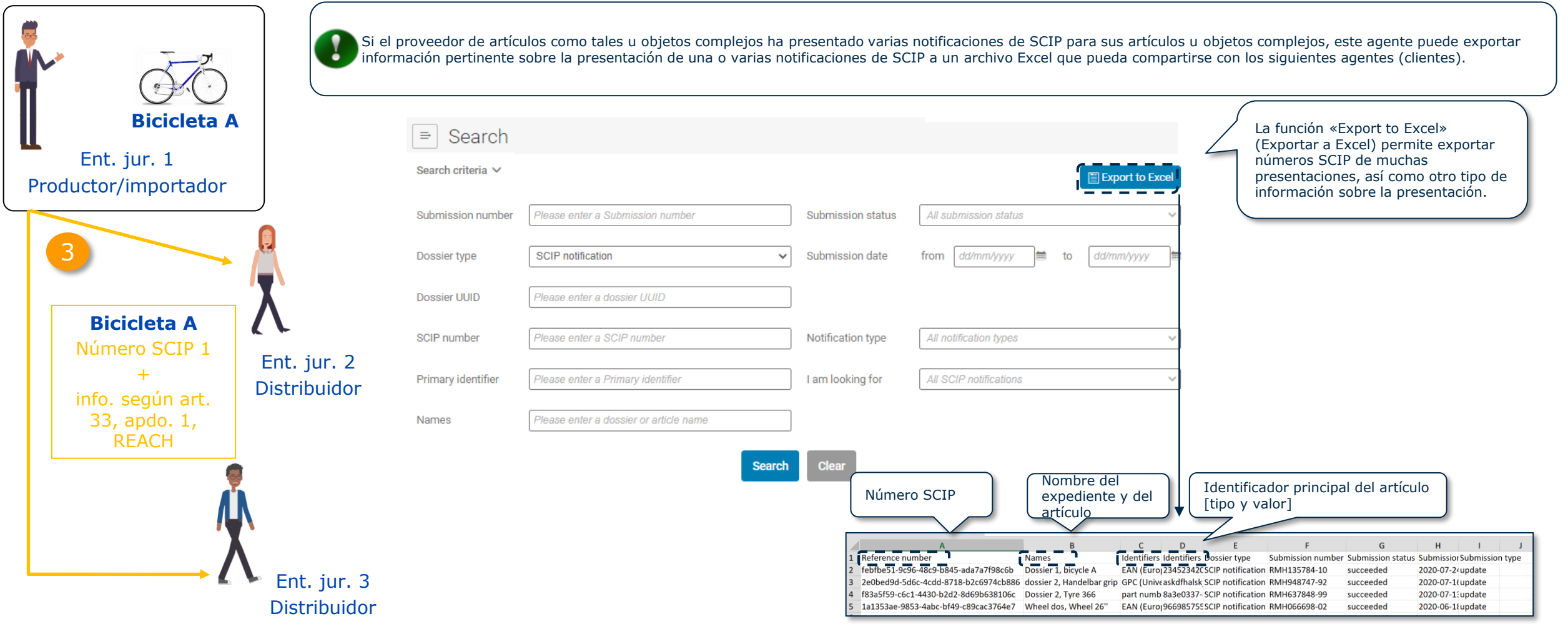

### **SCIP Paso 4: notificación simplificada de SCIP (Simplified SCIP notification (SSN))**

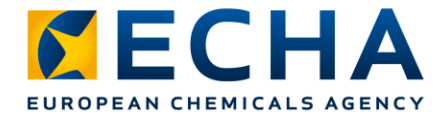

La entidad jurídica puede presentar una notificación simplificada de SCIP (SSN) para un número SCIP individual, o puede presentar más de una SSN en un solo paso con **(notification in bulk)** (notificación en bloque), para lo cual proporcionará un archivo Excel que incluya la lista de números SCIP que desea notificar.

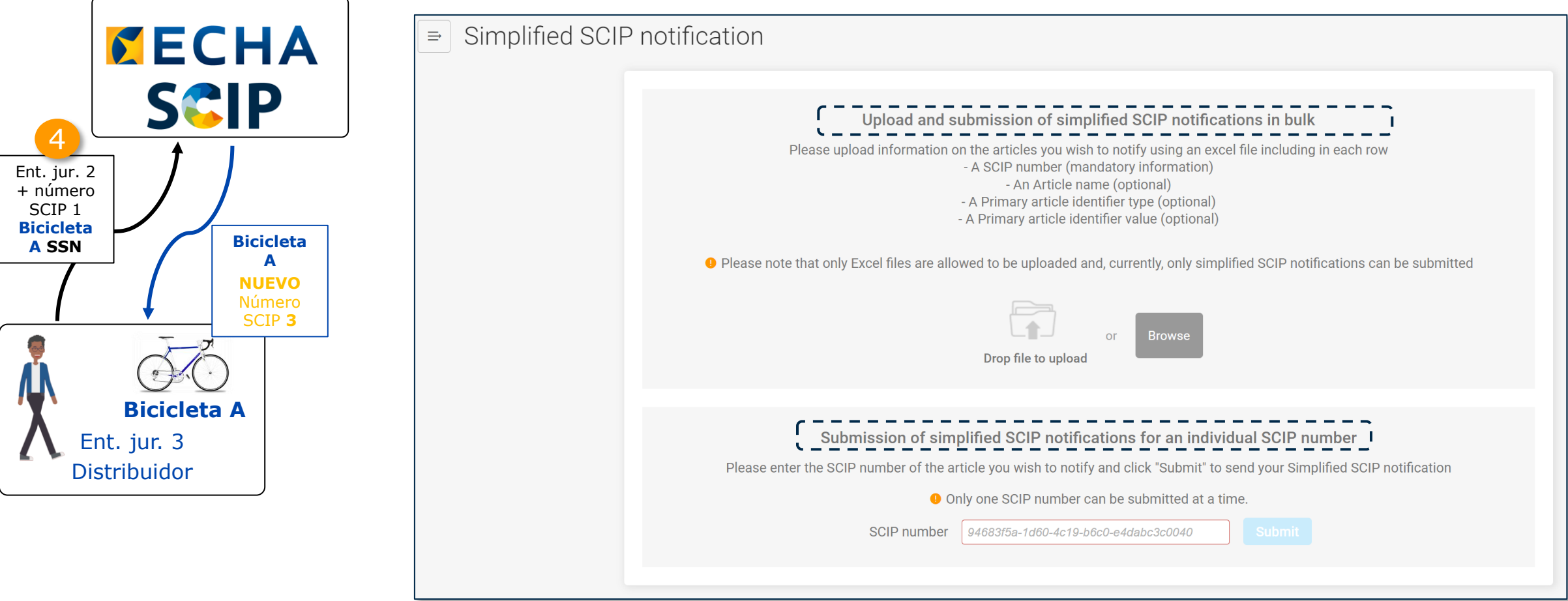

## SCIP **Notificación simplificada de SCIP: número SCIP individual**

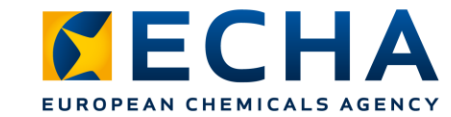

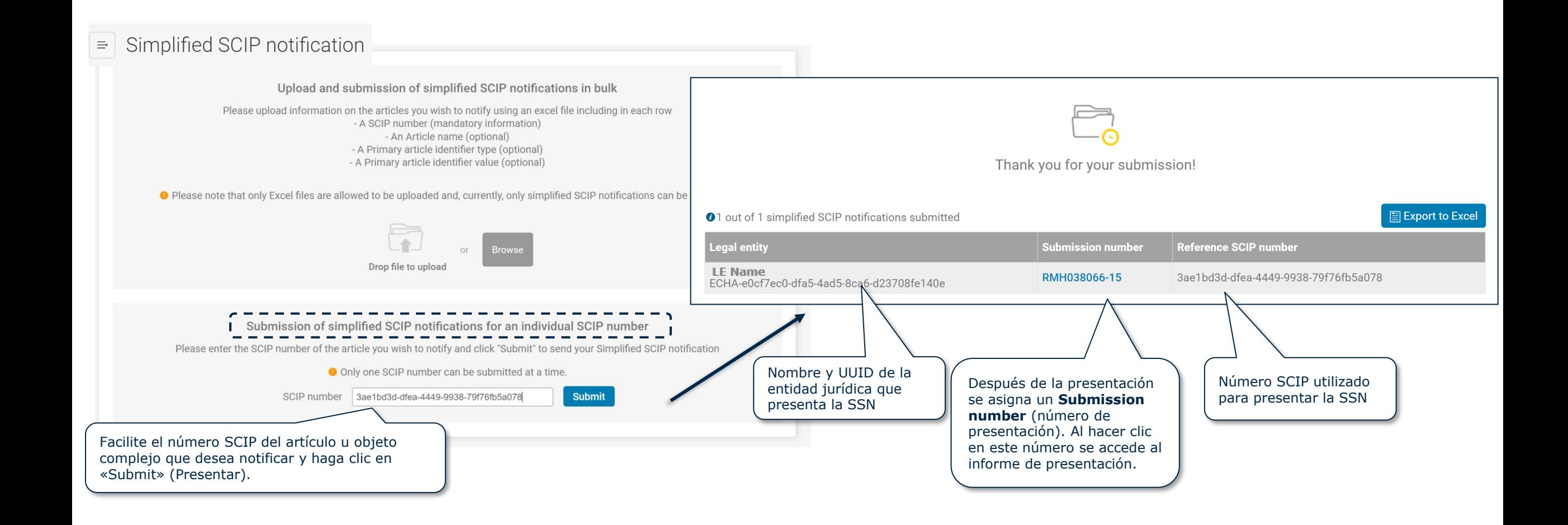

#### **Presentación en bloque de notificaciones** SCIP **simplificadas de SCIP**

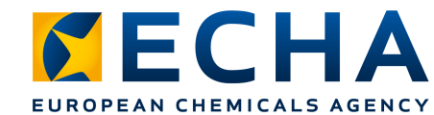

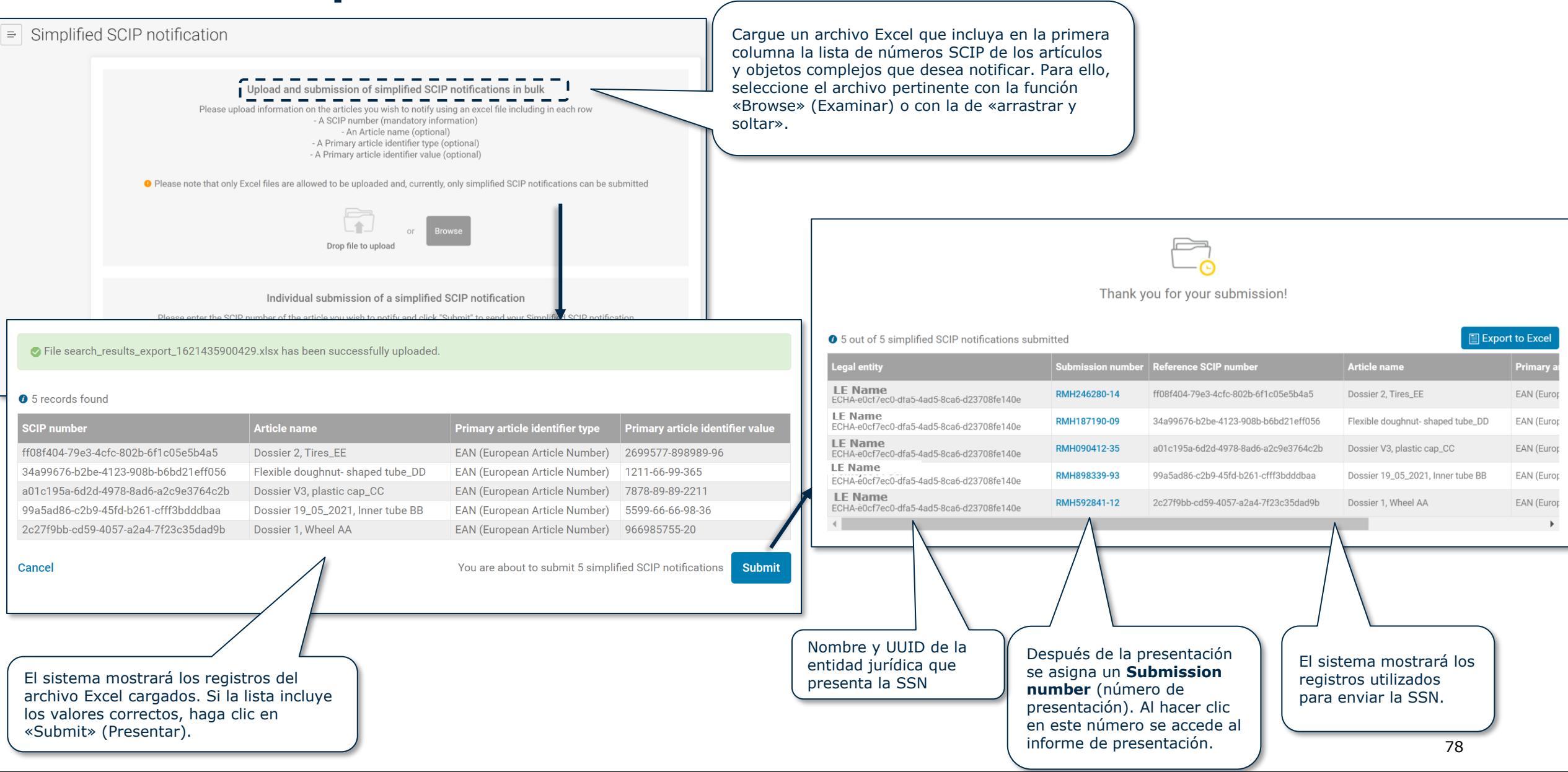

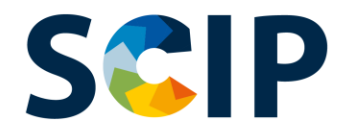

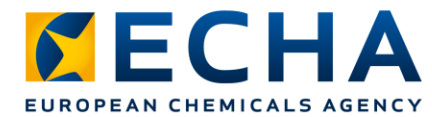

## **Paso 5: informe de presentación, nuevo número SCIP**

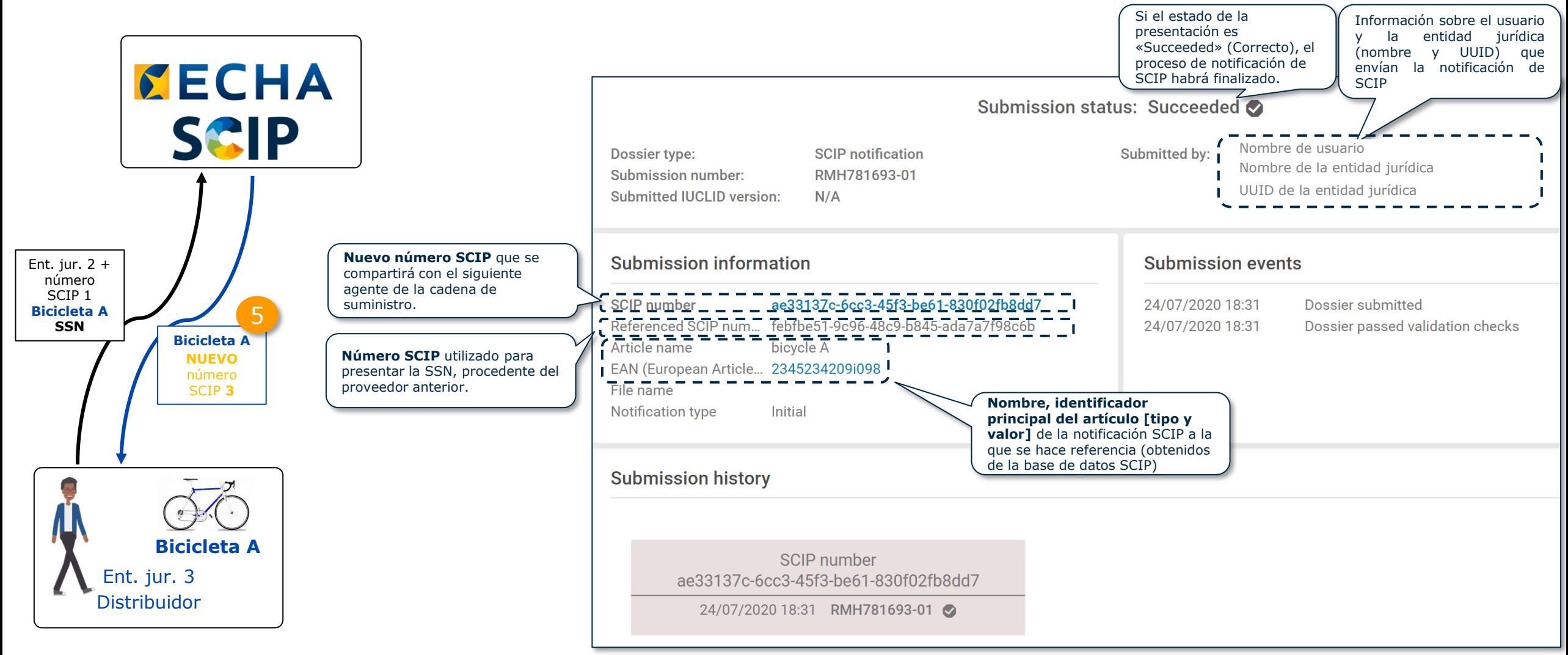

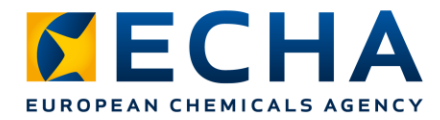

## **SCIP Notificación simplificada de SCIP para una o más entidades jurídicas**

La funcionalidad «Foreign user» (Usuario externo) permite a un tercero presentar datos en nombre de un responsable del cumplimiento.

Un usuario externo puede presentar en un solo proceso muchas notificaciones simplificadas de SCIP (SSN) para una o muchas entidades jurídicas.

Resulta útil, por ejemplo, cuando empresas pertenecientes al mismo grupo comercializan el mismo artículo utilizando SSN (véase [Q&A 1777\)](https://echa.europa.eu/support/qas-support/browse/-/qa/70Qx/view/ids/1777).

#### **Cómo se puede hacer una notification simplificada para una o mas entidades jurídicas?**

- 1. **Configure los derechos de los usuarios externos (Foreing user) para las entidades jurídicas interesadas**  2. Compile los números SCIP necesarios para presentar la SSN.
- 3. Acceda a ECHA Submission Portal (Portal de presentaciones de la

ECHA)

4. Seleccione la opción «Submit a simplified SCIP Notification» (Presentar una notificación simplificada de SCIP)

SCIP SCIP Notification Submit a IUCLID dossier **I Submit a simplified SCIP Notification Search for SCIP Notifications** Create a dossier in IUCLID Cloud

Encontrará más información sobre la funcionalidad de usuarios externos (Foreing user) en la sección de preguntas y respuestas, [Q&A 1665](https://echa.europa.eu/support/qas-support/browse/-/qa/70Qx/view/ids/1665) y [Q&A 960,](https://echa.europa.eu/support/qas-support/browse/-/qa/70Qx/view/ids/0960) así como en [ECHA accounts manual](https://echa.europa.eu/support-echa-accounts-and-eu-login).

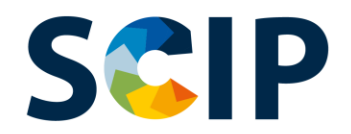

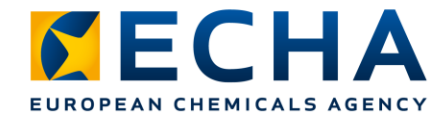

# **Notificaciones simplificadas de SCIP con número SCIP individual (I)**

Configure los Upload and submission of simplified SCIP notifications in bulk derechos de los usuarios Please upload information on the articles you wish to notify using an excel file including in each row - A SCIP number (mandatory information) externos - An Article name (optional) (Foreing user) - A Primary article identifier type (optional) para las - A Primary article identifier value (optional) entidades jurídicas **O** Please note that only Excel files are allowed to be uploaded and, currently, only simplified SCIP notifications can be submitted interesadas **Browse** Drop file to upload Submission of simplified SCIP notifications for an individual SCIP number Please enter the SCIP number of the article you wish to notify and click "Continue" to send your Simplified SCIP notification **O** Only one SCIP number can be submitted at a time. **SCIP** number 432849c1-f62c-4a32-974f-61e9e69fe41e **Continue** 2**SSN con número SCIP individual**: indique el número SCIP del artículo u objeto complejo que desea notificar y haga clic en «Continue» (Continuar).

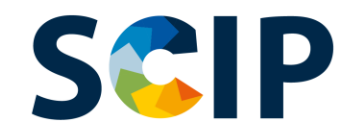

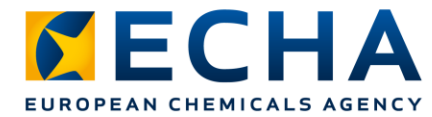

## **Notificaciones simplificadas de SCIP con número SCIP individual (II)**

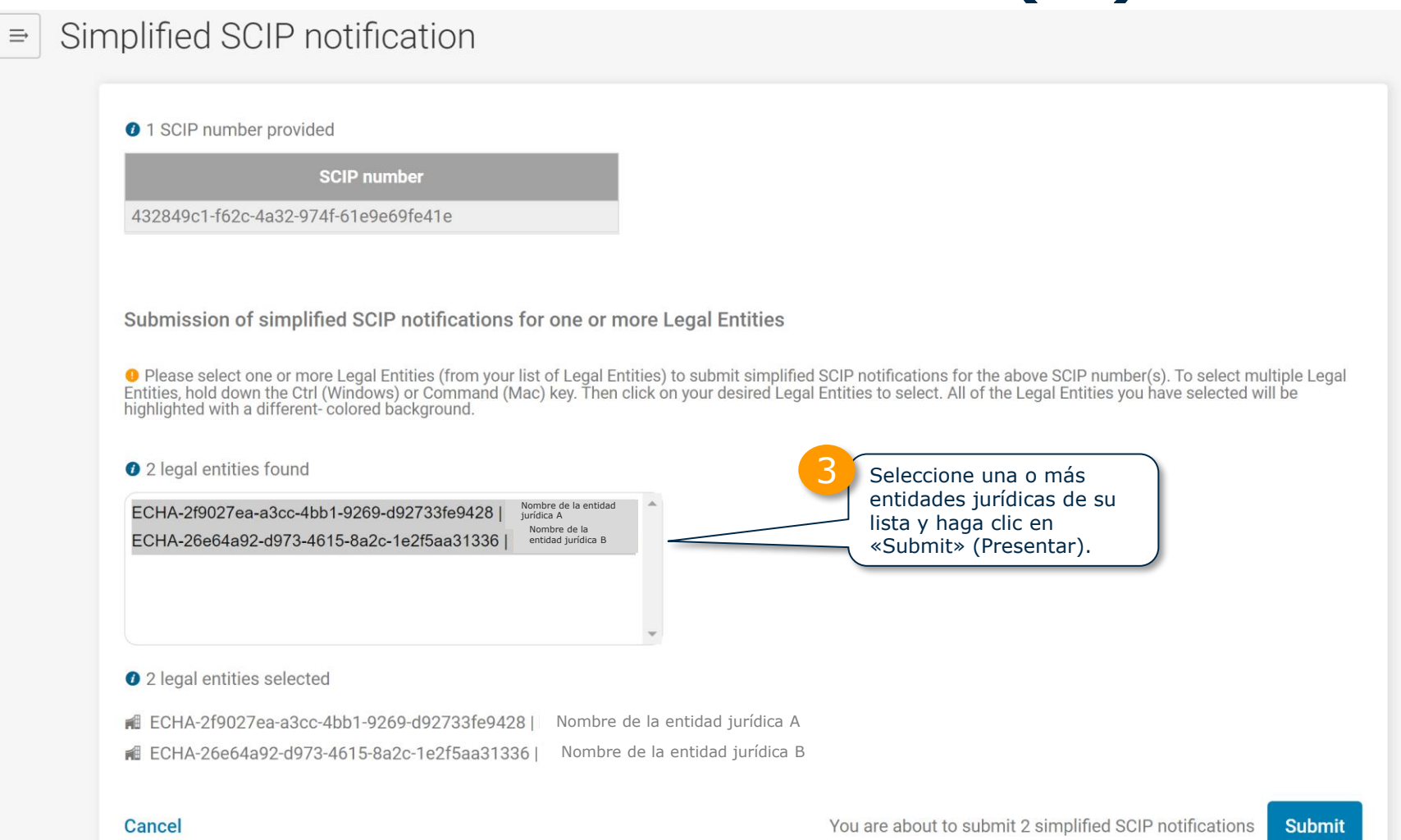

## **SCIP Notificaciones simplificadas de SCIP con número SCIP individual (III)**

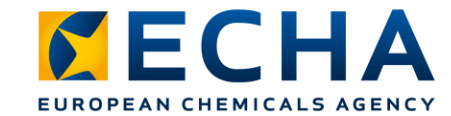

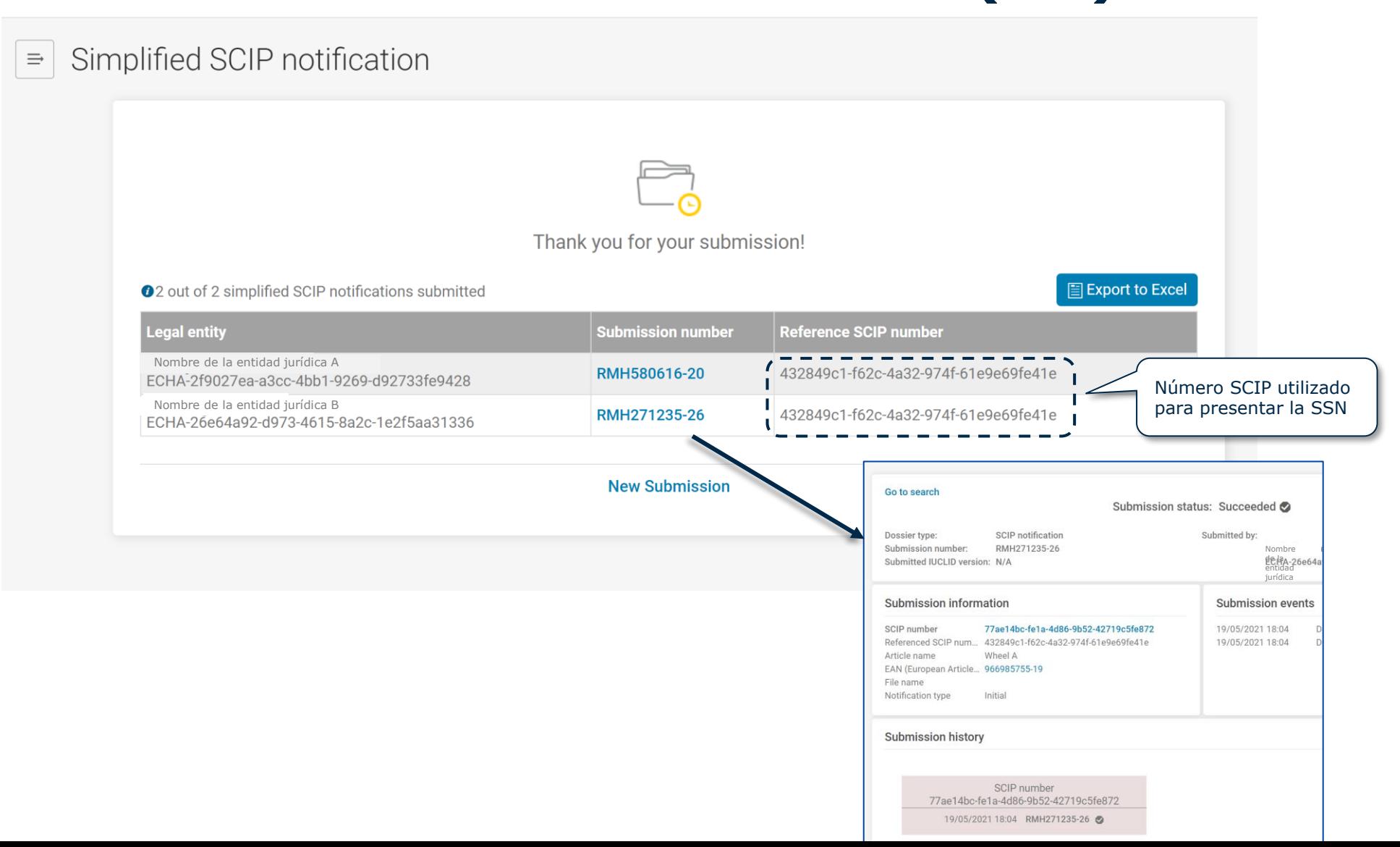

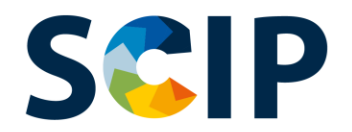

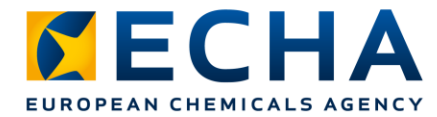

## **Presentación en bloque de notificaciones simplificadas de SCIP (I)**

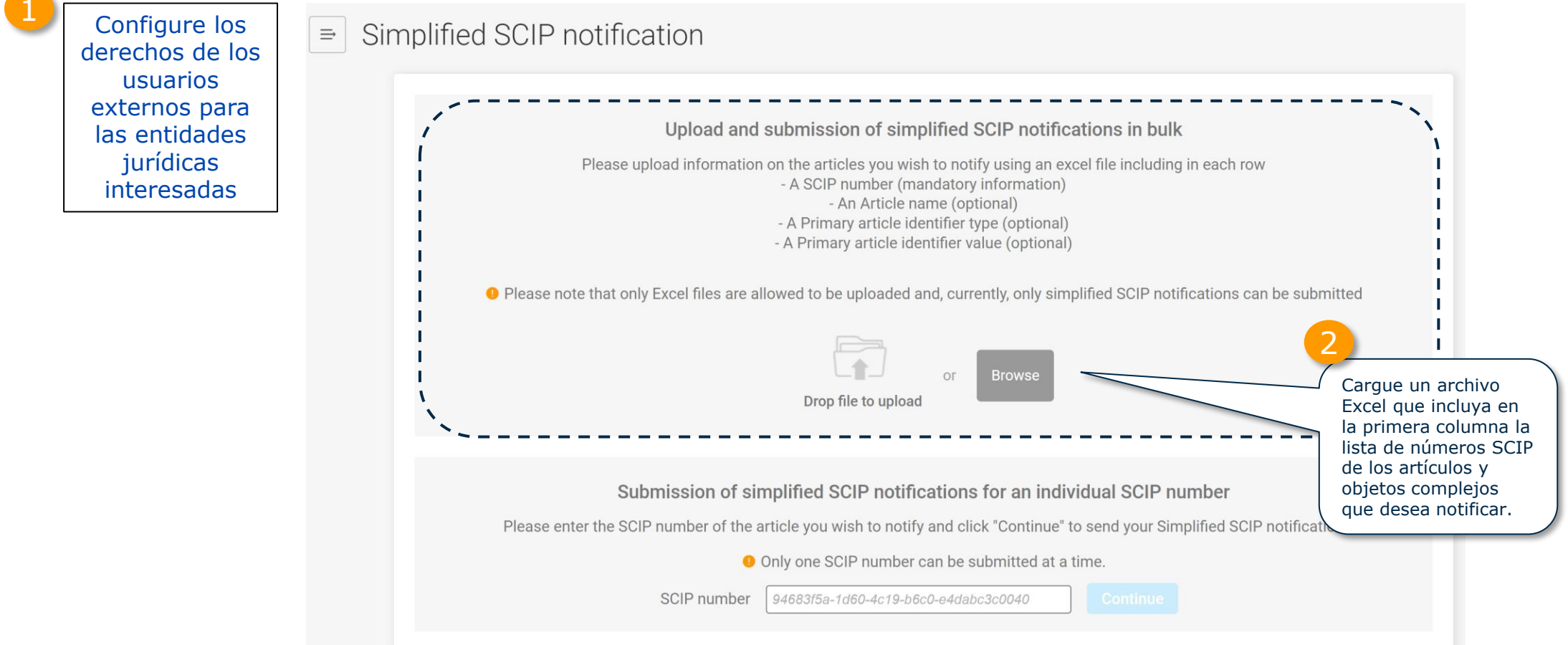

Revise el paso 3: «Compartir el número SCIP» (diapositiva 74) para ver cómo puede un notificador compartir (con un archivo Excel) los números SCIP de los artículos como tales u objetos complejos que ha notificado.

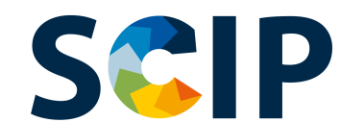

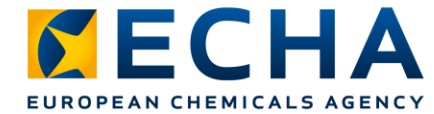

4

### **Presentación en bloque de notificaciones simplificadas de SCIP (II)**

e File search results export 1653478849384 xlsx has been successfully uploaded

#### Simplified SCIP notification

3

El sistema mostrará los registros del archivo Excel cargados. Compruebe si la lista incluye los valores correctos.

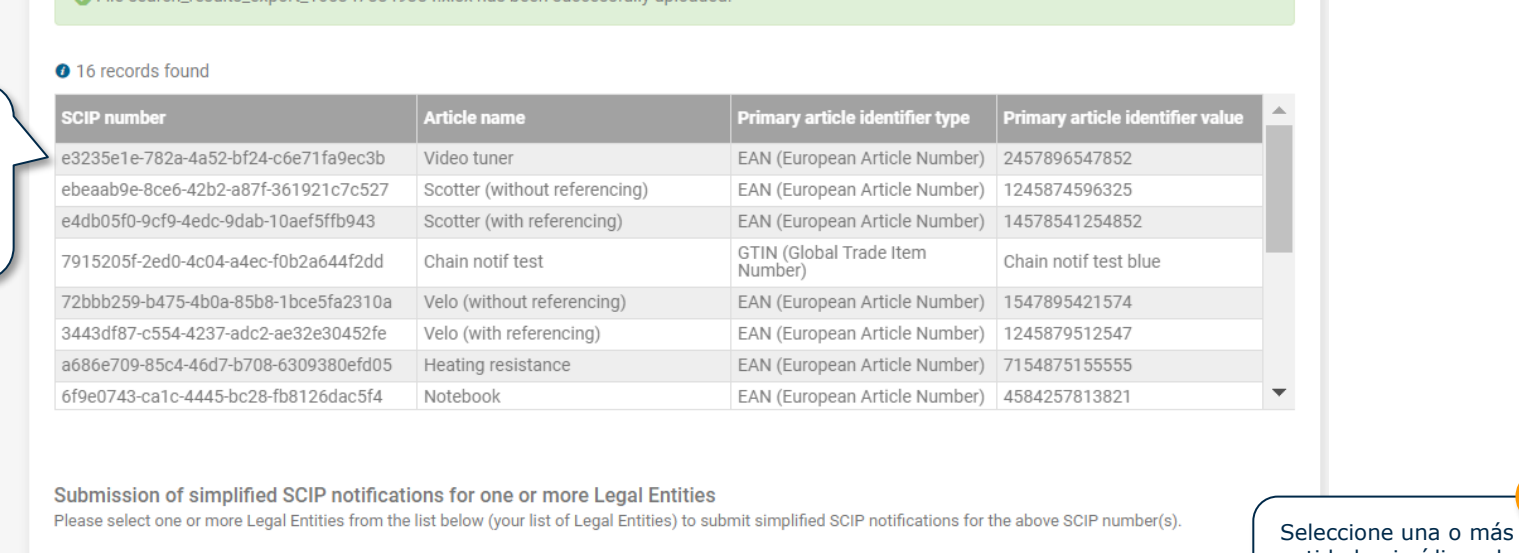

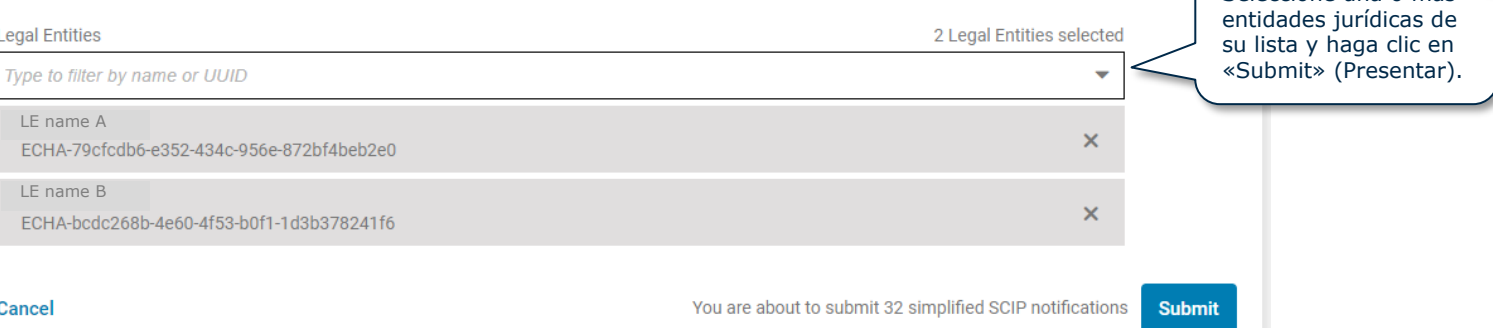

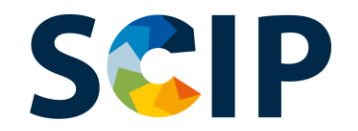

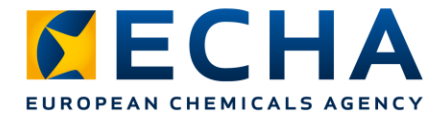

### **Presentación en bloque de notificaciones simplificadas de SCIP (III)**

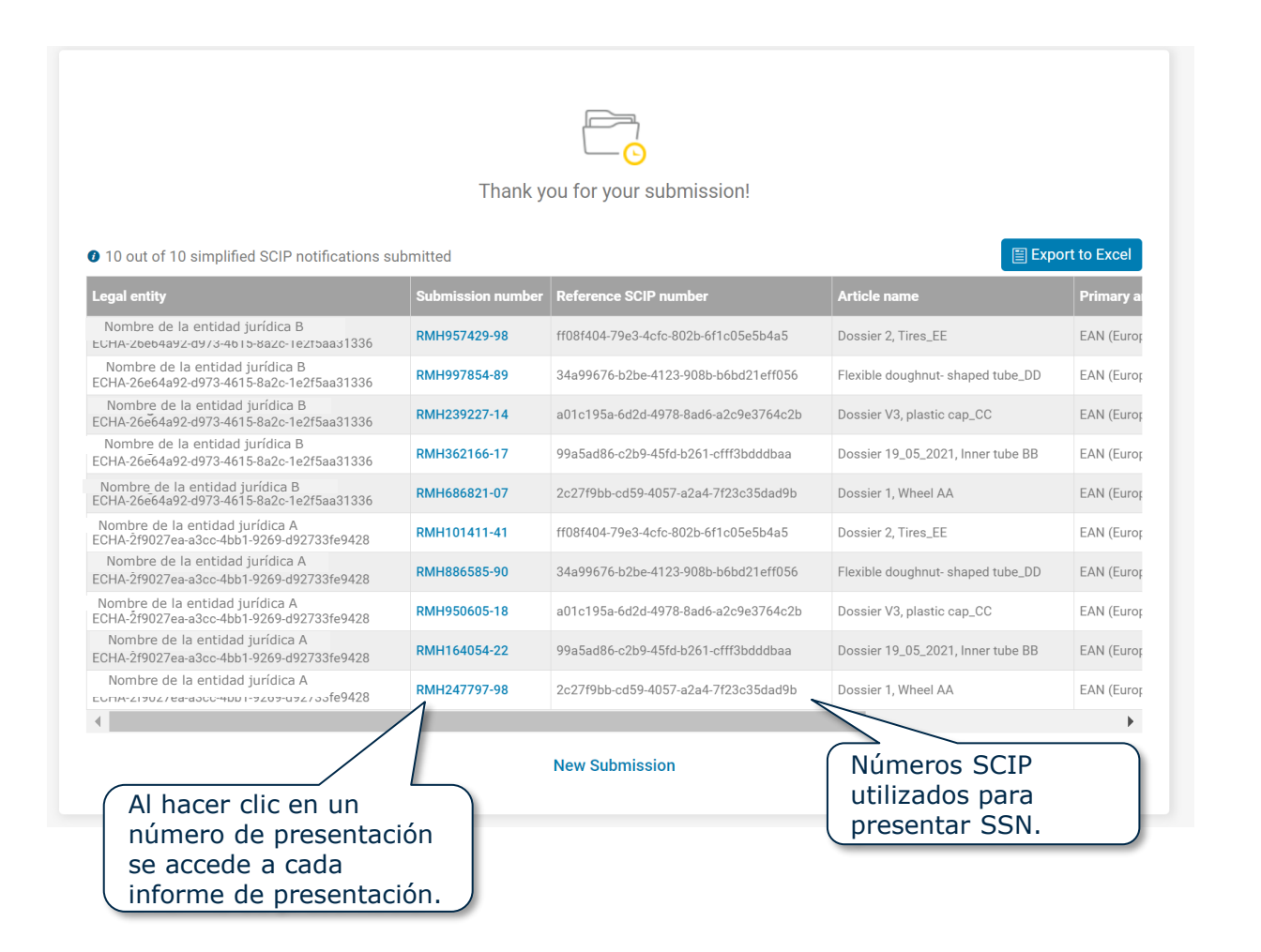

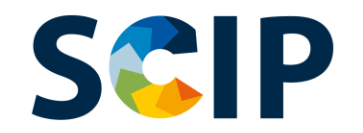

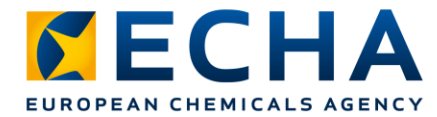

# **Informe de presentación (Submission Report)**

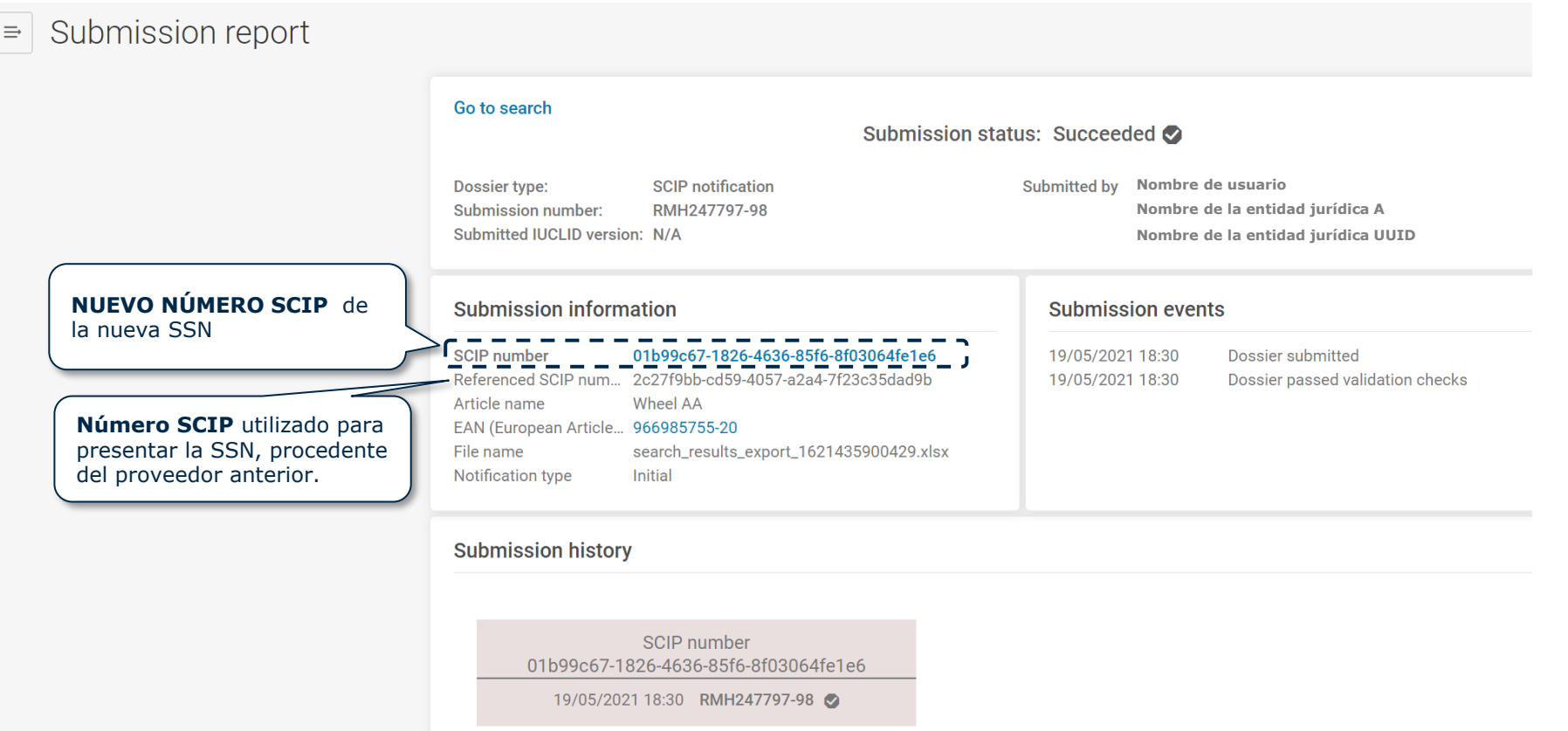

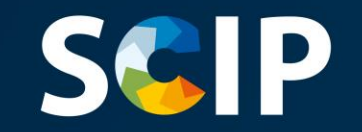

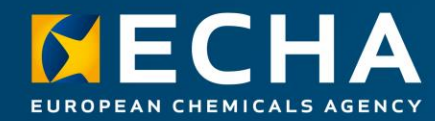

## **Actualización (Update) de la información en la base de datos SCIP**

Si es necesario actualizar la información de SCIP de un artículo, puede modificar la información incluida en el conjunto de datos del artículo (Dataset) y crear un nuevo expediente (Dossier). El identificador principal del artículo del expediente debe seguir siendo exactamente el mismo.

La presentación (por parte de la misma entidad jurídica) de este nuevo expediente (Dossier) con el mismo identificador principal del artículo se recibirá como una **actualización (Update) de la notificación de SCIP** de este artículo u objeto complejo.

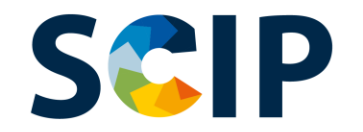

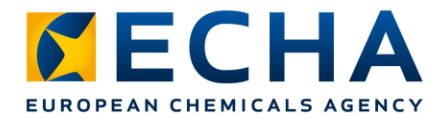

# **Descripción general del proceso de actualización (Update) de notificaciones de SCIP**

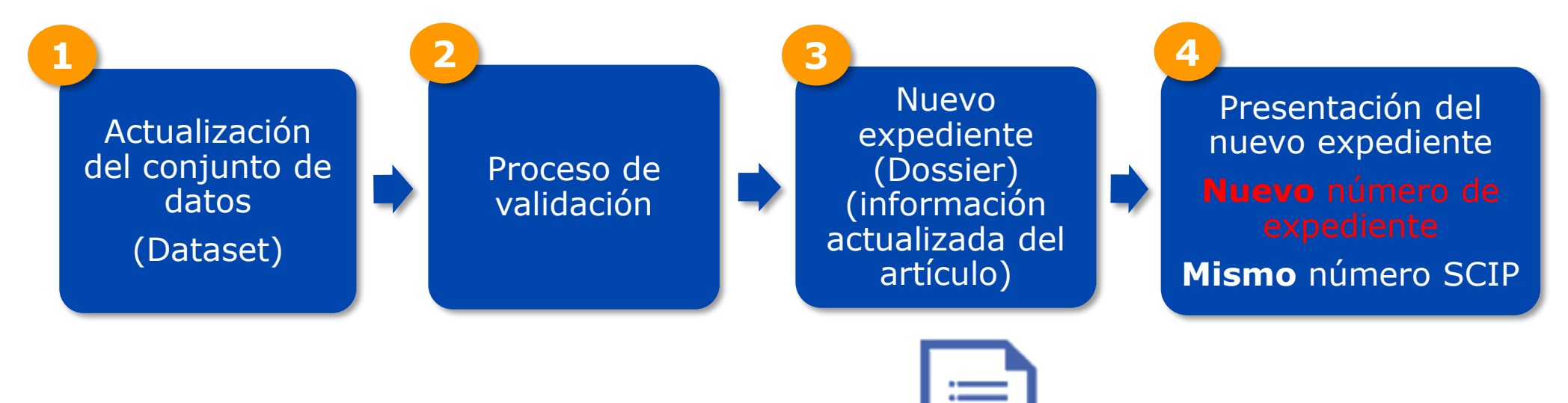

Importante:

**Dossier**

El nuevo expediente debe tener exactamente el mismo identificador principal del artículo para realizar una actualización de la notificación de SCIP.

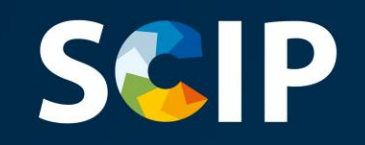

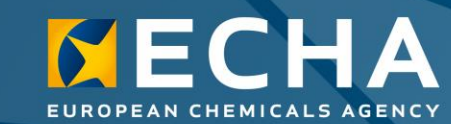

#### **Cláusula de exención de responsabilidad**

El objetivo de este documento es facilitar a los usuarios las tareas de cumplir con sus obligaciones conforme al artículo 9, apartado 1, letra i), de la Directiva marco sobre los residuos. No obstante, se recuerda a los usuarios que el texto de la Directiva marco sobre los residuos es la única referencia legal válida y que la información que contiene este documento no constituye asesoramiento jurídico. El uso de la información es responsabilidad exclusiva del usuario. La Agencia Europea de Sustancias y Mezclas Químicas no acepta responsabilidad alguna en relación con el uso que se pueda hacer de la información incluida en el presente documento.